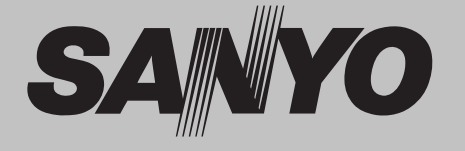

# **Multimedia-Projektor**

# **MODELL PLC-XF47 PLC-XF47K**

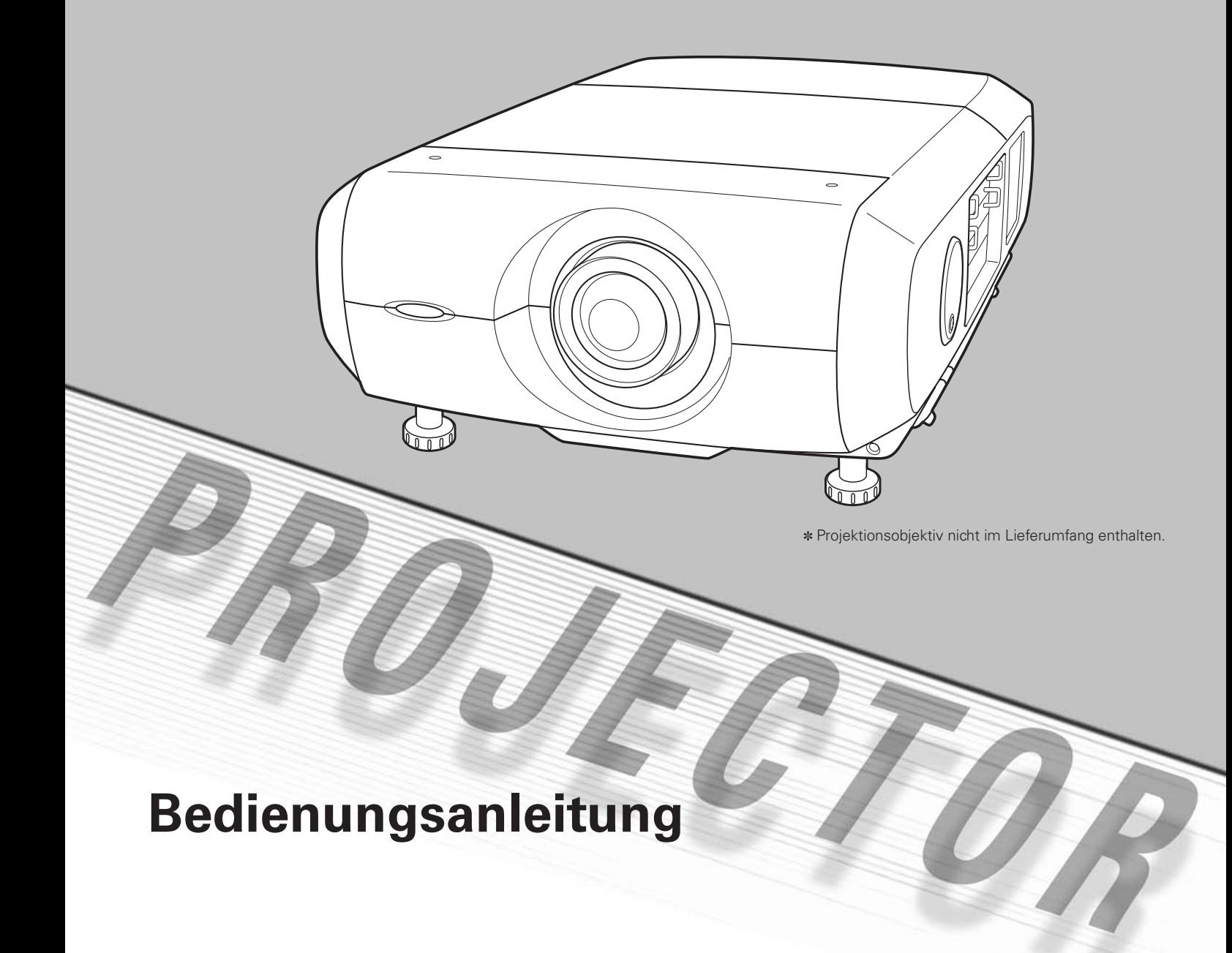

## **Besonderheiten und Design**

Dieser Multimedia-Projektor wurde zur Gewährleistung einer kompakten Bauweise, einer langen Lebensdauer und eines hohen Bedienungskomforts mit modernsten Mitteln hergestellt. Im Projektor finden Multimedia-Funktionen, eine Farbpalette von 1,07 Milliarden Farben und eine Anzeigetechnik mit einer Flüssigkristallmatrix (LCD) Anwendung.

### X **Vielseitige Funktionen**

Vielseitige Funktionen stehen zur Verfügung, wie die Objektivverschiebung, die Decken- und die Rückprojektion, eine Auswahl verschiedener Objektive usw.

#### ◆ Einfache Computereinstellung

Der Projektor besitzt ein Multi-Scan-System und kann deshalb fast alle Computer-Ausgangssignale rasch erkennen (Seite 33). Unterstützt Auflösungen bis zu UXGA.

#### X **Sinnvolle Funktionen für Präsentationen**

Die Digitalzoomfunktion erlaubt Ihnen sich während einer Präsentation auf die entscheidende Information zu konzentrieren (Seiten 14, 39).

#### ◆ Sicherheitsfunktion

Die Sicherheitsfunktion ist zur Sicherung des Projektors. Mit der Tastensperrfunktion kann die Bedienung der seitlichen Projektor- und der Fernbedienungstasten gesperrt werden (Seite 53). Mit der PIN-Codesperre wird eine unautorisierte Verwendung des Projektors ausgeschlossen (Seiten 52 - 53).

#### X **Lampenkontrolle**

Die Helligkeit der Projektionslampe lässt sich einstellen (Seite 50).

### ◆ Energiesparfunktion

Mit dieser Funktion wird die Leistungsaufnahme reduziert und die Lampenlebensdauer verlängert (Seite 51).

#### X **Mehrsprachenmenü**

Das Bedienungsmenü kann in den Sprachen Englisch, Deutsch, Französisch, Italienisch, Spanisch, Portugiesisch, Holländisch, Schwedisch, Russisch, Chinesisch, Koreanisch und Japanisch angezeigt werden (Seite 47).

#### ◆ Logofunktion

Mit der Logofunktion lässt sich das Bildschirmlogo einstellen (Seiten 48 - 49). Für das Bildschirmlogo, das beim Einschalten oder zwischen Präsentationen angezeigt wird, kann ein Bild aufgezeichnet werden.

#### ◆ Motorangetriebene Objektivverschiebung

Das Projektionsobjektiv lässt sich mit der motorangetriebenen Objektivverschiebung nach oben, unten, links und rechts verschieben. Mit dieser Funktion lässt sich das Projektionsbild einfach auf eine bestimmt Position einstellen. Das Zoom und der Fokus lassen sich ebenfalls mit Motorantrieb einstellen. (Seite 27)

#### ◆ Vielseitige Plattform

Dieser Projektor ist mit verschiedenen Eingangs/ Ausgangsbuchsen und 4 Platinensteckplätzen für die Verarbeitung verschiedenster Signale von Computern und Videogeräten ausgerüstet (Seite 19). Wenden Sie sich für die Buchsenplatinen an die Verkaufsstelle bei der Sie den Projektor gekauft haben.

#### X **Netzwerkkarte (Option)**

Die Netzwerkkarte ist eine Option für die Steuerung und die Einstellung des Projektors mit dem Browser Ihres Computers über ein Netzwerkkabel. Damit lässt sich der Projektor aus der Ferne steuern und einstellen. Wenden Sie sich für Sonderzubehör an den Händler, bei dem Sie diesen Projektor gekauft haben.

#### *Hinweise:*

- *Die Bildschirmmenüs und die Abbildungen können vom tatsächlichen Gerät geringfügig abweichen.*
- *Änderungen dieser Bedienungsanleitung bleiben vorbehalten.*

# **Inhaltsverzeichnis**

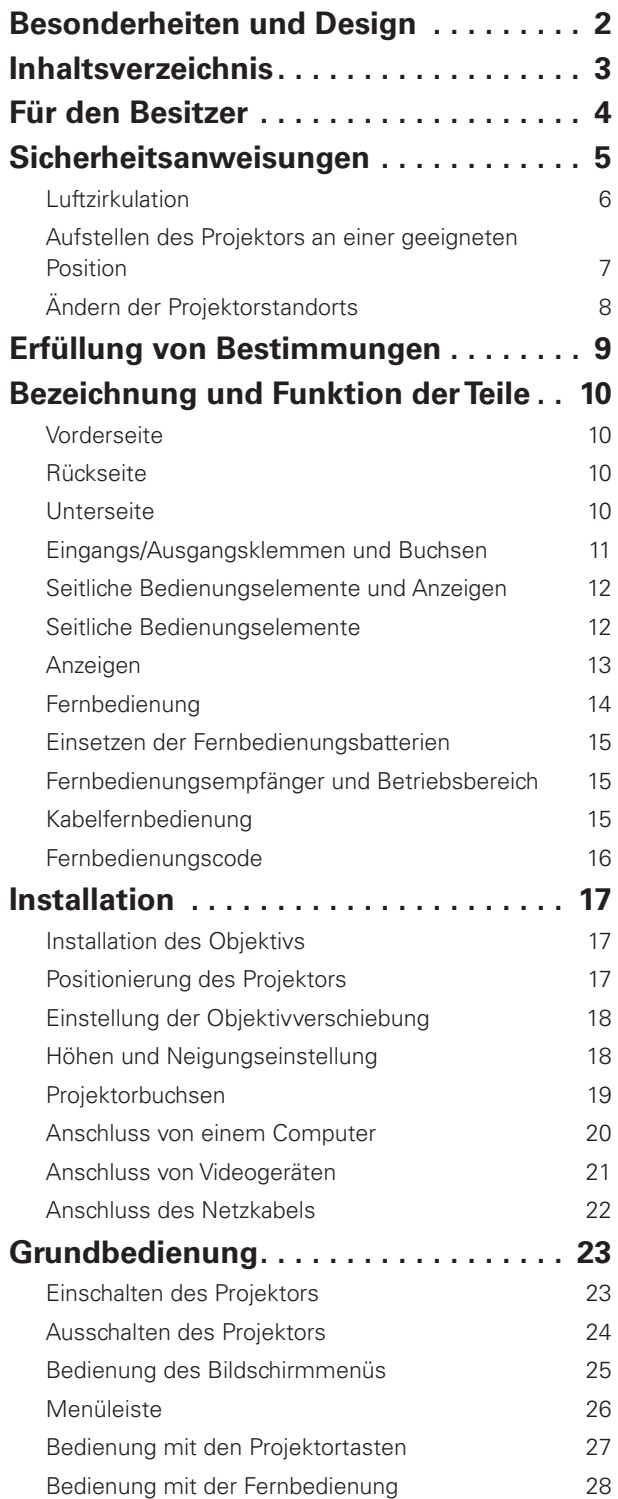

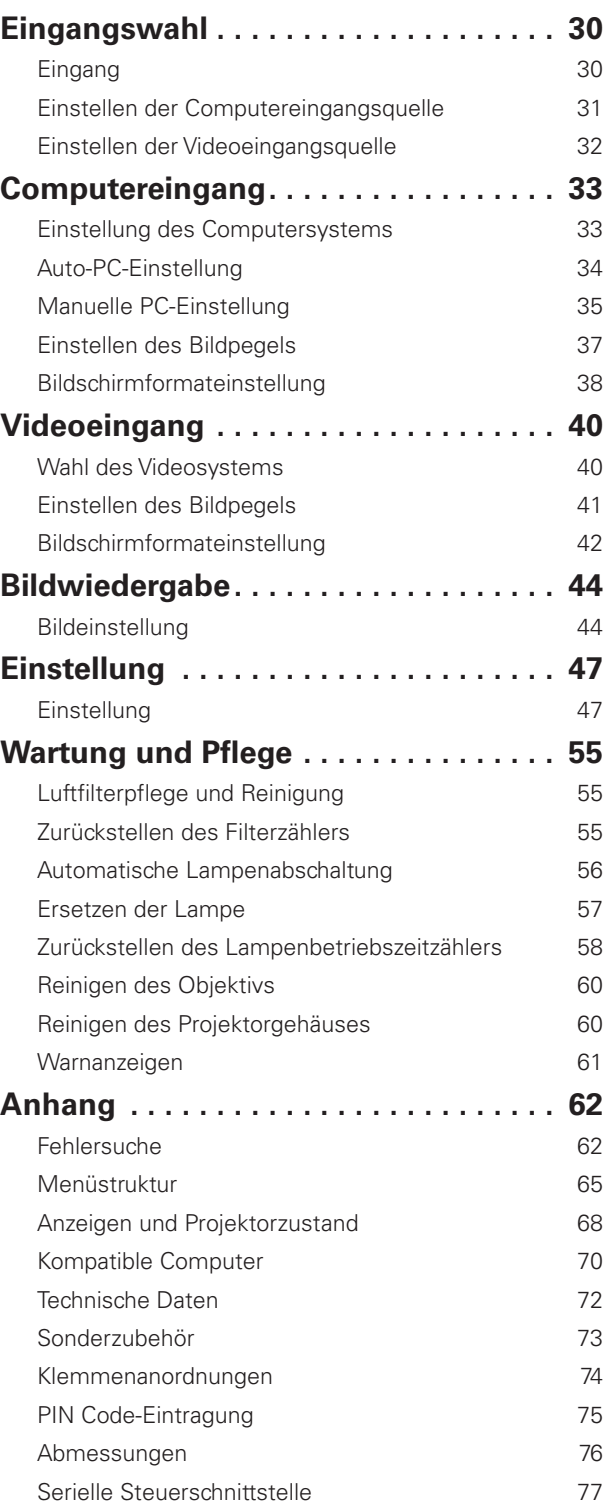

#### *Warenzeichen*

Die Firmen- und Produktebezeichnungen in dieser Anleitung sind Warenzeichen bzw. eingetragene Warenzeichen der betreffenden Eigentümer.

Lesen Sie bitte zur Vermeidung von Fehlbedienungen vor der Inbetriebnahme dieses Projektors diese Bedienungsanleitung sorgfältig durch.

Dieser Projektor bietet zahlreiche Funktionen. Durch eine richtige Bedienung lassen sich die Funktionen optimal verwenden und außerdem wird die Lebensdauer des Projektors erhöht.

Durch Bedienungsfehler wird nicht nur die Lebensdauer verkürzt, sondern es können Störungen auftreten, die zu einer hohen Brand- oder Unfallgefahr führen.

Nehmen Sie bei auftretenden Betriebsstörungen diese Bedienungsanleitung zur Hand, überprüfen Sie die Bedienung und die Kabelanschlüsse und versuchen Sie die Störung wie im Abschnitt "Fehlersuche" am Ende dieser Anleitung beschrieben zu beheben. Falls sich die Störung nicht beheben lässt, wenden Sie sich an das Verkaufsgeschäft oder an ein Kundendienstzentrum.

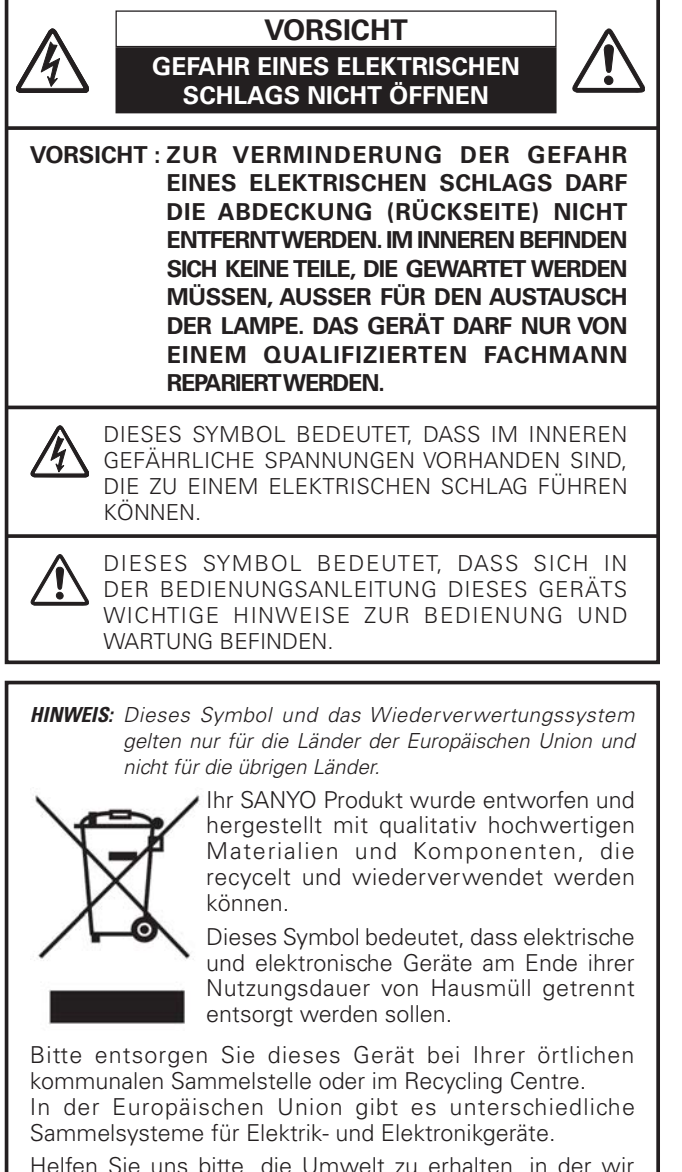

Helfen Sie uns bitte, die Umwelt zu erhalten, in der wir leben! in!

**BEWAHREN SIE DIESE BEDIENUNGSANLEITUNG ZUM SPÄTEREN NACHSCHLAGEN SORGFÄLTIG AUF.**

**4**

## **Sicherheitsmaßnahmen**

#### **WARNUNG : UM FEUERGEFAHR UND DIE GEFAHR EINES ELEKTRISCHEN SCHLAGES ZU VERMEIDEN, DARF DAS GERÄT WEDER NÄSSE NOCH FEUCHTIGKEIT AUSGESETZT WERDEN.**

- Schauen Sie während des Betriebes nicht direkt in das Projektionsobjektiv. Das intensive Licht kann zu Augenschäden führen. Achten Sie diesbezüglich bitte auch auf Kinder im Projektionsraum.
- Stellen Sie den Projektor an einem geeigneten Ort auf. An einem ungeeigneten Ort besteht die Gefahr eines **Brandausbruchs**
- Zur richtigen Belüftung und Kühlung des Projektors müssen unbedingt die freien Mindestabstände oben, seitlich und hinten eingehalten werden. Mit den gezeigten Abmessungen werden die Mindestabstände bezeichnet. Falls der Projektor in einem Schrank aufgestellt wird, müssen diese Mindestabstände unbedingt eingehalten werden.
- Die Belüftungsschlitze des Projektors dürfen nicht abgedeckt werden. Durch einen Hitzestau wird die Lebensdauer des Projektors verkürzt und außerdem sind noch andere Gefahren vorhanden.

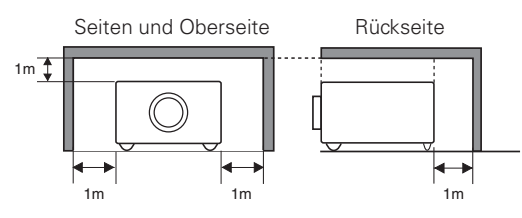

– Falls Sie den Projektor für längere Zeit nicht in Betrieb nehmen, sollten Sie den Netzstecker aus der Steckdose ziehen.

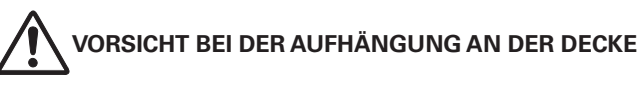

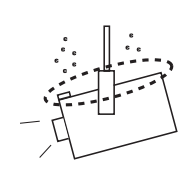

Bei Aufhängung an der Decke müssen die Lufteintrittsöffnungen und die Oberseite des Projektors in periodischen Abständen mit einem Staubsauger gereinigt werden. Falls der Projektor für längere Zeit nicht gereinigt wird, kann durch die Beeinträchtigung der Kühlung eine Störung verursacht werden.

**DEN PROJEKTOR NICHT FETTHALTIGER, FEUCHTER ODER RAUCHHALTIGER LUFT, WIE IN EINER KÜCHE AUSSETZEN, UM ZU VERMEIDEN, DASS EINE STÖRUNG AUFTRITT. BEI KONTAKT MIT ÖL ODER CHEMIKALIEN KANN DER PROJEKTOR BESCHÄDIGT WERDEN.**

Lesen Sie vor der Inbetriebnahme dieses Gerätes alle Sicherheits- und Bedienungsanweisungen sorgfältig durch.

Bewahren Sie die Bedienungsanleitung zum späteren Nachschlagen auf. Für die Reinigung des Projektors müssen Sie den Netzstecker aus der Steckdose ziehen. Verwenden Sie zum Reinigen keine Flüssig- oder Sprayreinigungsmittel. Verwenden Sie lediglich ein angefeuchtetes Tuch.

Beachten Sie alle Hinweis- und Warnschilder, die auf dem Projektor angebracht sind.

Ziehen Sie den Netzstecker aus der Steckdose, wenn Sie den Projektor für längere Zeit nicht in Betrieb nehmen. Damit vermeiden Sie, dass der Projektor bei einem Gewitter oder auftretenden Spannungsstößen beschädigt werden kann.

Das Gerät darf keinem Regen oder Nässe ausgesetzt werden, wie z.B. in einem feuchten Keller, in der Nähe eines Swimmingpools usw.

Zubehör, das nicht vom Hersteller empfohlen wird, darf nicht verwendet werden.

Stellen Sie den Projektor nicht auf eine instabile Unterlage, Ständer oder Tisch, weil er herunterfallen und Verletzungen verursachen kann. Verwenden Sie nur vom Hersteller zugelassene Projektionsständer. Für die Installation an einer Wand oder in einem Gestell müssen der vom Hersteller zugelassene Installationssatz verwendet und die entsprechenden Anweisungen des Herstellers genau befolgt werden.

Bewegen Sie den Projektionsständer vorsichtig. Schnelle Bewegungen, übermäßige Kraftanwendung und Bodenunebenheiten können dazu führen, dass der Projektor herunterfällt.

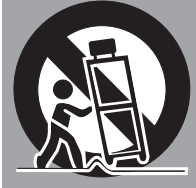

Seitlich und unten am Gehäuse sind Lüftungsschlitze für die Luftzufuhr vorhanden, um einen zuverlässigen Betrieb zu gewährleisten und das Gerät vor Überhitzung zu schützen.

Die Lüftungsschlitze dürfen niemals mit Stoffen oder anderen Gegenständen abgedeckt werden. Der Projektor darf auch nicht auf einer weichen Unterlage, wie z.B. auf einem Sofa oder einem Teppich aufgestellt werden, weil die Lüftungsschlitze an der Unterseite blockiert werden können. Außerdem darf der Projektor nicht in der Nähe oder über einem Heizkörper plaziert werden.

Der Projektor sollte nicht in einem Wandregal oder einem Schrank betrieben werden, wenn keine ausreichende Belüftung gesichert ist.

Stecken Sie keine Gegenstände in die Gehäuseschlitze, weil durch einen Kurzschluss ein Feuer oder ein elektrischer Schlag verursacht werden kann. Verschütten Sie keine Flüssigkeiten auf dem Projektor.

Der Projektor darf nicht in der Nähe eines Luftauslasses einer Klimaanlage aufgestellt werden.

Beachten Sie unbedingt die Angaben zur Stromversorgung auf dem Schild. Wenden Sie sich an einen autorisierten Händler oder an das örtliche Energieversorgungsunternehmen, falls Sie im Zweifel sind, ob Sie die richtige Stromversorgung zur Verfügung haben.

Schließen Sie nicht zu viele Geräte an die gleiche Steckdose oder an das gleiche Verlängerungskabel an, weil wegen Überlastung die Gefahr eines Feuerausbruchs oder eines elektrischen Schlages vorhanden ist. Stellen Sie keine Gegenstände auf das Netzkabel und achten Sie darauf, dass niemand über das Kabel stolpern kann.

Versuchen Sie niemals am Projektor irgendwelche Reparaturen vorzunehmen und entfernen Sie die Gehäuseabdeckungen nicht, weil Sie gefährlicher Hochspannung ausgesetzt werden können. Reparaturen sollten immer von einem qualifizierten Fachmann ausgeführt werden.

Bei folgenden Situationen müssen Sie das Netzkabel unverzüglich aus der Steckdose ziehen und einen qualifizierten Fachmann benachrichtigen:

- a. wenn das Netzkabel oder der Netzstecker beschädigt sind,
- b. wenn Flüssigkeit in das Innere des Gerätes gedrungen ist,
- c. wenn der Projektor Regen oder Wasser ausgesetzt war,
- d. wenn der Projektor nicht einwandfrei funktioniert, wenn er gemäß den Anweisungen in der Bedienungsanleitung betrieben wird. Bedienen Sie nur die in dieser Bedienungsanleitung beschriebenen Regler zum Einstellen, weil sonst die Gefahr einer Gerätebeschädigung vorhanden ist und umfangreiche Reparaturen notwendig werden können,
- e. wenn der Projektor fallen gelassen wurde oder das Gehäuse beschädigt ist,
- f. oder wenn sich die Leistung des Projektors stark verändert.

Sollten Ersatzteile für den Projektor benötigt werden, müssen Sie sich vergewissern, dass nur Originalteile oder vom Hersteller zugelassenen gleichwertige Teile eingebaut werden, weil sonst die Gewährleistungspflicht erlischt. Durch den Einbau unzulässiger Teile kann ein Feuer oder ein elektrischer Schlag verursacht werden.

Lassen Sie nach jeder Reparatur eine Funktionsprüfung durch den Servicetechniker ausführen, um die Betriebsfähigkeit des Projektors sicherzustellen.

## *Luftzirkulation*

Die Gehäuseöffnungen dienen zur Belüftung, um einen störungsfreien Betrieb zu gewährleisten und den Projektor vor Überhitzung zu schützen, deshalb dürfen diese Öffnungen nicht blockiert oder abgedeckt werden.

# **VORSICHT**

Aus den Luftaustrittsöffnungen tritt heiße Luft aus. Bei der Aufstellung und während des Betriebs müssen die folgenden Vorsichtsmassnahmen beachtet werden.

- Stellen Sie keine entzündbaren Gegenstände oder Spraydosen in die Nähe des Projektors, weil an den Luftauslassöffnungen heiße Luft austritt.
- Von der Auslassöffnung dürfen sich in einem Abstand von mindestens 1 m keine Gegenstände befinden.
- Die äußere Seite des Luftauslasses darf nicht berührt werden, besonders Schrauben und andere Metallteile. Während des Projektorbetriebs können diese Teile sehr heiß werden.
- Stellen Sie keine Gegenstände auf das Gehäuse. Gegenstände auf dem Gehäuse können nicht nur beschädigt werden, durch die Hitze kann sogar ein Brand ausgelöst werden.
- Die Lüftungsöffnungen des Projektors dürfen nicht mit Papier oder anderen Gegenständen abgedeckt werden.
- Kontrollieren Sie, ob sich keine Gegenstände unter dem Projektor befinden, die zu einer Beeinträchtigung der Luftzufuhr beitragen können.

Der Projektor ist zum Abkühlen mit einem Kühlgebläse ausgerüstet. Die Gebläsedrehzahl wird durch die Temperatur in Inneren des Projektors gesteuert.

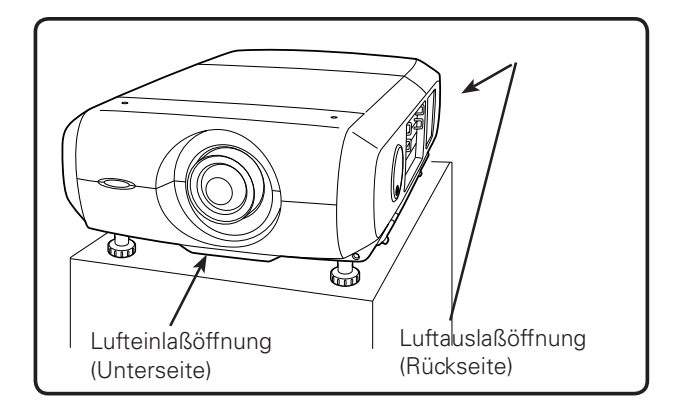

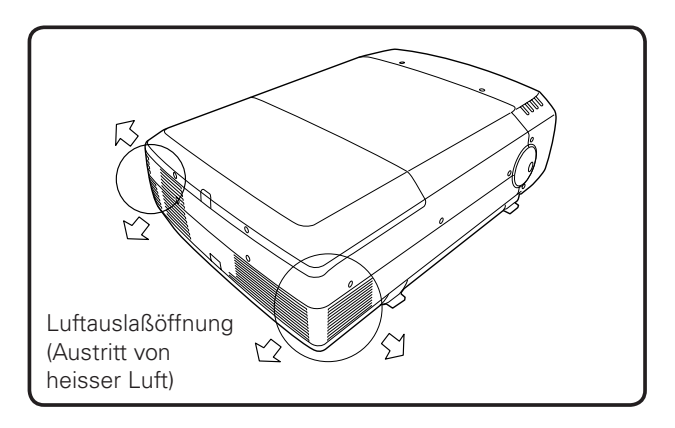

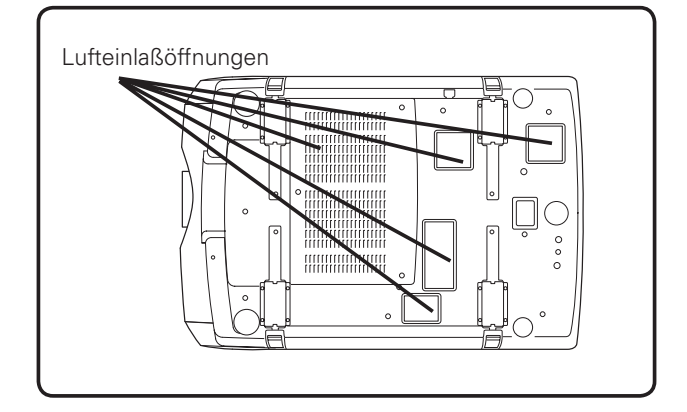

## **WICHTIG**

#### **Filterunterhalt!!**

Die Projektionslampe erzeugt eine große Hitze. Die Gebläse und die Belüftungsöffnungen sind zur Abführung der Wärme. Die Kühlluft wird über einen Filter an der Luftansaugöffnung angesaugt, der Filter verhindert, dass Staub in das innere des Projektors gelangen kann.

Für die Wartung des Projektors ist eine regelmäßige Reinigung notwendig. Entfernen Sie den auf dem Projektor bzw. am Filter angesammeltem Schmutz und Staub.

Falls die mit dem Timer eingestellte Zeit erreicht wird, erscheint im Bildschirm ein Filterwarnsymbol (Abb.1).

Verstopfte Belüftungsöffnungen oder wenn der Projektor längere Zeit nicht gereinigt wird, können nicht nur zu Beschädigungen führen, deren Reparatur aufwendig ist, sondern auch eine hohe Unfall- und Brandgefahr darstellen.

Für die Wartung des Filters wird auf die Abschnitte "Zähluhr Filter" auf Seite 54 und "Wartung und Pflege" auf den Seite 55 verwiesen.

#### **Beschädigungen, die auf einen ungereinigten Filter oder ungenügende Wartung zurückgeführt werden können, sind von den Garantieleistungen ausgeschlossen.**

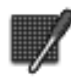

**Abb.1** Filterwarnsymbol

## *Aufstellen des Projektors an einer geeigneten Position*

Verwenden Sie den Projektor nur in den vorgeschriebenen Aufstellungspositionen. In einer ungeeigneten Position kann sich die Lampenlebensdauer verkürzen und außerdem besteht Verletzungs- und Brandgefahr.

## **Vorsichtshinweise für die Aufstellung**

Bei der Aufstellung des Projektors sollten die folgenden Positionen vermieden werden.

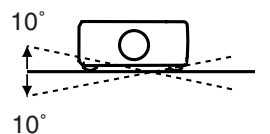

Der Projektor darf nicht mehr als 10 Grad seitlich geneigt werden.

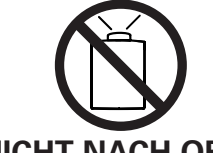

Der Projektor darf für eine Bildprojektion nicht nach oben gerichtet werden.

# **NICHT NACH OBEN**

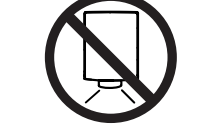

Der Projektor darf für eine Bildprojektion nicht nach unten gerichtet werden.

## **NICHT NACH UNTEN**

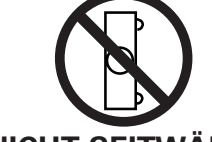

Der Projektor darf für die Bildprojektion nicht auf eine Seite aufgestellt werden.

## **NICHT SEITWÄRTS**

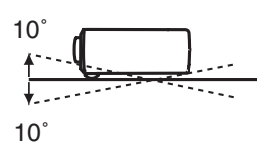

Der Projektor darf nicht um mehr als 10 Grad nach hinten oder vorne geneigt werden.

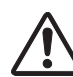

## **VORSICHT BEI DECKENMONTAGE**

Für die Deckenmontage muss die für diesen Projektor passende Deckenhalterung verwendet werden. Bei fehlerhafter Montage kann der Projektor herunterfallen, was zu gefährlichen Situationen und Verletzungen führen kann. Wenden Sie sich für Einzelheiten an Ihren Händler. Beschädigungen, die durch die Verwendung einer ungeeigneten Deckenhalterung oder Montage an einer nicht geeigneten Stelle entstanden sind, werden von der Garantie ausgeschlossen.

## *Ändern der Projektorstandorts*

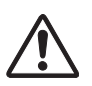

Für einen sicheren Transport des Projektors müssen mindestens zwei Personen den Projektor an den seitlichen Handgriffen anheben. Bei einem ungeeigneten Vorgehen kann das Projektorgehäuse beschädigt werden und außerdem können Verletzungen verursacht werden.

Zum Schutz des Objektivs und des Gehäuses müssen der Objektivdeckel angebracht und die einstellbaren Füße ganz zurückgestellt werden.

- *1* Ziehen Sie die Verriegelungen auf beiden Seiten der beiden Handgriffe zum Entriegeln hoch.
- *2* Ziehen Sie die Handgriffe ganz heraus, so daß<br>
sie eingelungen Zum Anbehen müssen mindestens sie einrasten. Zum Anheben müssen mindestens zwei Personen den Projektor an den beiden Handgriffen festhalten.
- *3* Ziehen Sie zum Entriegeln der Handgriffe die Verriegelungen hoch und drücken Sie die Handgriffe ganz hinein, so daß sie einrasten.

## **VORSICHTSMASSNAHMEN ZUM HERUMTRAGEN UND FÜR DEN TRANSPORT DES PROJEKTORS**

- Lassen Sie den Projektor nicht fallen und setzen Sie ihn keinen starken Stößen aus, weil Betriebsstörungen auftreten können und der Projektor beschädigt werden kann.
- Verwenden Sie zum Herumtragen des Projektors einen geeigneten Koffer.
- Beim Transport in einem ungeeigneten Koffer kann der Projektor beschädigt werden. Lassen Sie sich für einen Transport mit einem Transportdienst von Ihrem Händler beraten.
- Packen Sie den Projektor nicht in eine Tasche, solange er sich nicht ausreichend abgekühlt hat.

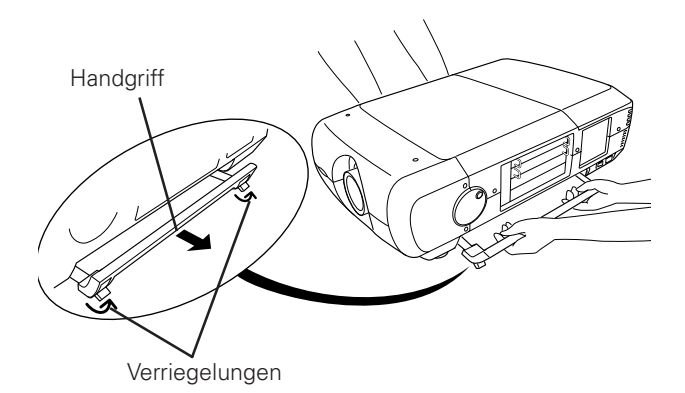

Die Verriegelungen zum Entriegeln nach oben ziehen.

### **Bestimmung der Bundeskommission zur Kommunikation**

Dieses Gerät wurde getestet und erfüllt die Grenzwertbestimmungen für Digitalgeräte der Klasse A, entsprechend den FCC-Bestimmungen Teil 15. Mit diesen Grenzwerten wird beim Betrieb des Gerätes in einem Geschäftsgebiet ein angemessener Schutz gegen schädliche Interferenzen garantiert. Das Gerät erzeugt, verwendet und strahlt Radiofrequenzen ab und falls nicht entsprechend der Bedienungsanleitung installiert, können Radiokommunikationstörungen auftreten. Falls durch den Betrieb dieses Geräts in einem Wohngebiet Störungen auftreten, muß der Besitzer die Kosten für die Störungsbehebung tragen. Falls in dieser Bedienungsanleitung nicht ausdrücklich angegeben, dürfen an diesem Gerät keine Abänderungen oder Modifikationen vorgenommen werden. Unerlaubte Änderungen und Modifikationen können einen Entzug der Betriebserlaubnis zur Folge haben.

#### **Konformitätshinweis Der Industrie In Kanada**

Diese digitale Ausrüstung der Klasse A erfüllt die kanadischen Bestimmungen ICES-003.

#### **Warnung!**

Dies ist eine Einrichtung der Klasse A. Diese Einrichtung kann im Wohnbereich Funkstoerungen verursachen, in diesem Fall kann vom Betreiber verlangt werden, angemessene Massnahmen durchzufuehren.

### **Netzkabelanforderungen**

Das mit diesem Projektor mitgelieferte Netzkabel erfüllt die Verwendungsanforderungen des Landes in dem das Gerät gekauft wurde.

#### **Netzkabel für die USA und Kanada:**

Das in den USA und Kanada verwendete Netzkabel ist bei Underwriters Laboratories (UL) registriert und durch die Canadian Standard Association (CSA) zugelassen.

Das Netzkabel ist mit einem geerdeten Stecker ausgerüstet. Mit dieser Sicherheitsmaßnahme wird sichergestellt, dass der Stecker in die Steckdose passt. Diese Sicherheitsmaßnahme darf nicht umgangen werden. Wenden Sie sich an Ihren Elektriker, falls der Stecker nicht in die Steckdose passen sollte.

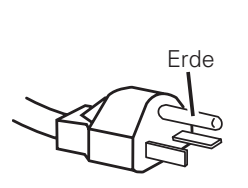

#### **Netzkabel für Großbritannien:**

Dieses Kabel ist mit einem Stecker ausgerüstet, der eine Sicherung enthält. Die Stromstärke der Sicherung ist auf dem Steckerstift angegeben. Als Ersatzsicherung muss eine von ASTA zugelassene BS 1362-Sicherung der gleichen Belastbarkeit verwendet werden. Bei einem abnehmbaren Deckel darf der Stecker nicht ohne Deckel verwendet werden  $\circledast$ **. Als Ersatzsicherung muss eine Sicherung der gleichen Farbe, wie auf dem Steckerstift** bezeichnet (z.B. rot oder orange), verwendet werden. Sicherungsdeckel sind bei der Ersatzteilabteilung erhältlich, die in der Bedienungsanleitung angegeben ist. Falls der Stecker nicht an Ihrer Steckdose angeschlossen werden kann, muss er abgeschnitten werden. Das Kabel muss für das Anbringen eines geeigneten Steckers entsprechend vorbereitet werden.

#### **WARNUNG : BEI EINEM STECKER MIT BLANKER KABELLITZE IST BEIM ANSCHLIESSEN AN EINER STECKDOSE EINE GROSSE GEFAHR VORHANDEN.**

Die Kabellitzen des Netzkabels sind mit den folgenden Kennfarben bezeichnet:

Grün und gelb ......... Erde

Blau ......................... Neutral

Braun ....................... stromführend

Falls die Kennfarben des Netzkabels dieses Gerätes nicht den Kennfarben Ihres Steckers entsprechen, müssen Sie wie folgt vorgehen:

Das mit der Kennfarbe grün und gelb bezeichnete Kabel muss an der mit E bzw. mit einem Erdungssymbol ↓ oder grün und gelb bezeichneten Steckerklemme angeschlossen werden.

Das mit der Kennfarbe blau bezeichnete Kabel muss an der mit N oder schwarz bezeichneten Steckerklemme angeschlossen werden.

Das mit der Kennfarbe braun bezeichnete Kabel muss an der mit L oder rot bezeichneten Steckerklemme angeschlossen werden.

#### **WARNUNG: DIESES GERÄT MUSS UNBEDINGT GEERDET WERDEN.**

**DIE VERWENDETE STECKDOSE MUSS SICH IN DER NÄHE DES GERÄTES BEFINDEN UND GUT ZUGÄNGLICH SEIN.**

## **Bezeichnung und Funktion derTeile**

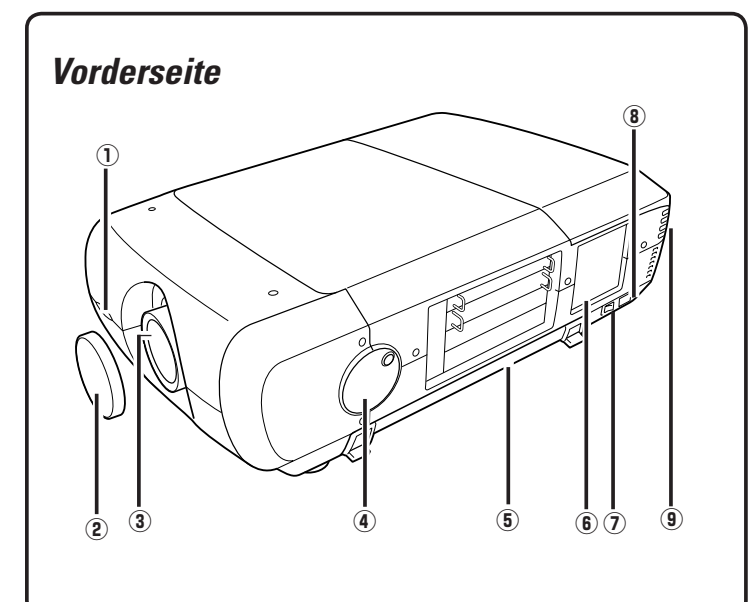

## *Rückseite*

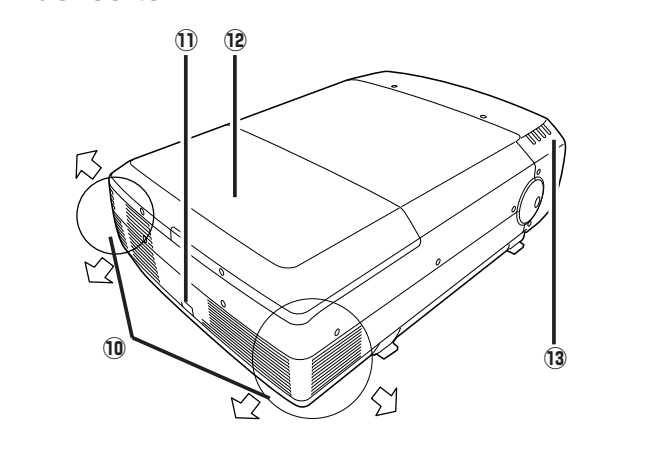

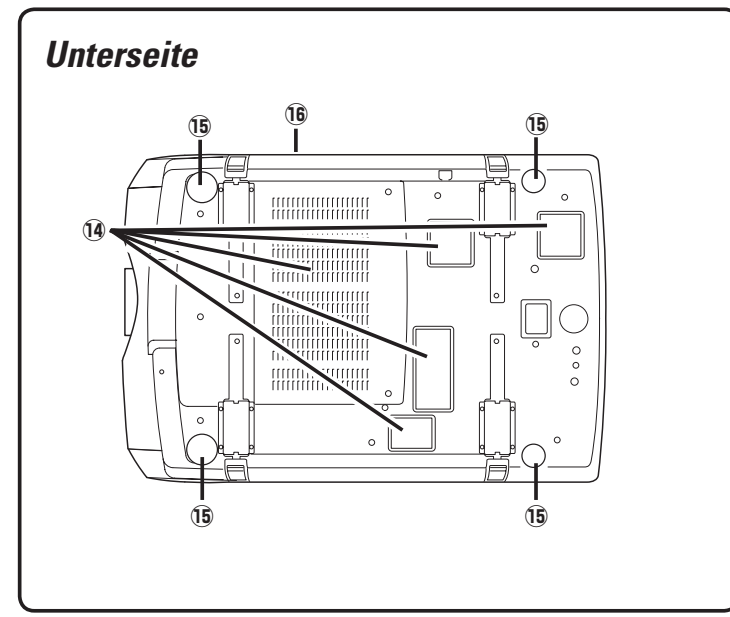

- D**Infrarotfernbedienungsempfänger (Vorderseite)**
- J**Objektivdeckel (Option)**
- 8 **Projektionsobjektiv (Option)**
- E**Höhen und Neigungseinstellrad**
- G **Tragegriff**
- L**Seitliche Bedienungselemente**
- H **Hauptschalter**
- < **Netzkabelstecker**
- B **Anzeige (hinten)**

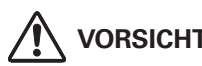

## **VORSICHT**

An der Luftaustrittsöffnung tritt heiße Luft aus. Stellen Sie keine wärmeempfindlichen Gegenstände in der Nähe auf.

#### - **Luftaustrittsöffnung**

- **Infrarotfernbedienungsempfänger (hinten)**
- - **Objektivdeckel**
- - **Anzeige (Vorderseite)**
- - **Lufteintrittsöffnung**
- - **Einstellbare Füße**
- **Luftfilter**

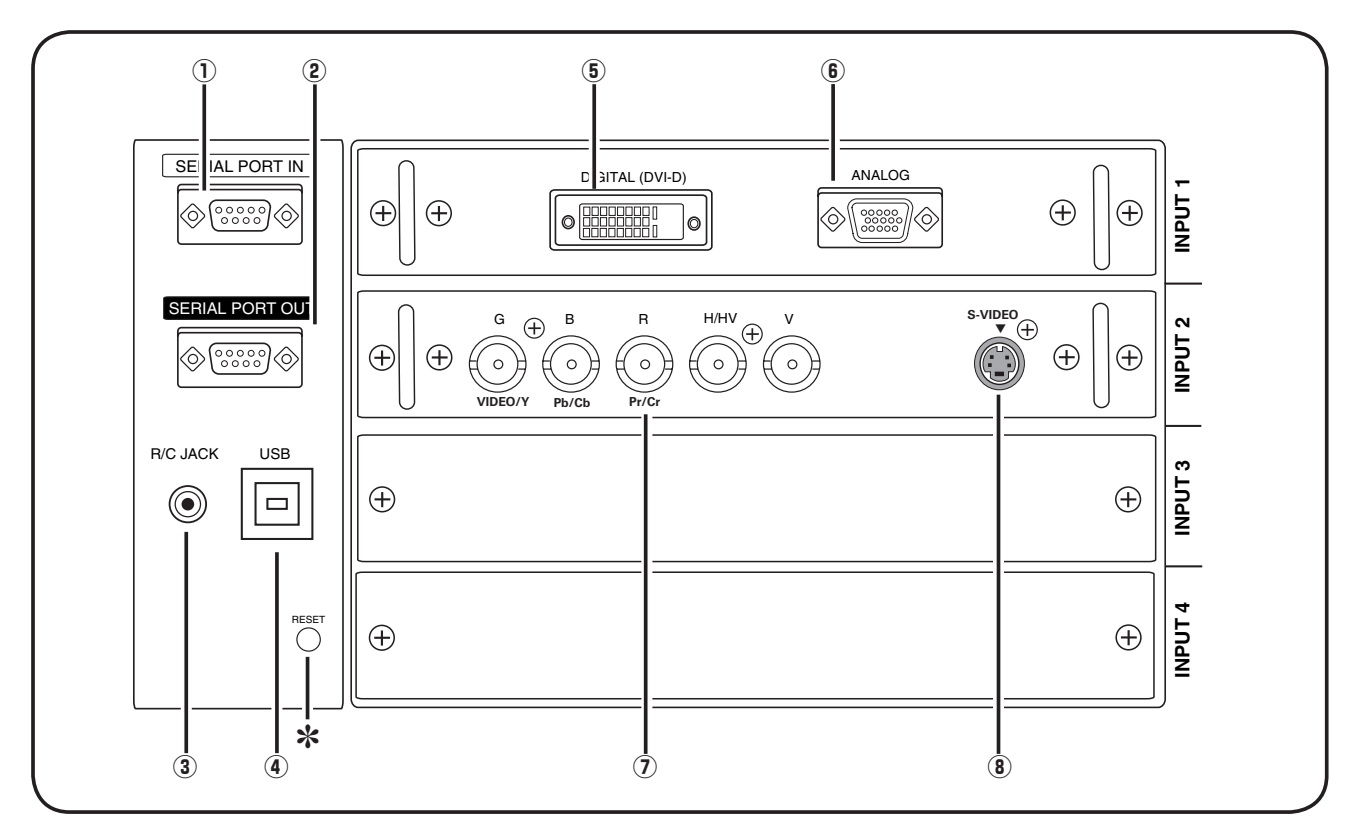

## *Eingangs/Ausgangsklemmen und Buchsen*

#### D**SERIAL PORT IN-Buchse**

Für die Steuerung des Projektors mit einem Computer muß der Computer mit einem Kabel (nicht mitgeliefert) an dieser Buchse angeschlossen werden.

#### **(2) SERIAL PORT OUT-Buchse**

An diesem Anschluß liegt das Signal von der SERIAL PORT IN-Buchse an. Wenn ein anderer Projektor an der SERIAL PORT IN-Buchse angeschlossen wird, lassen sich mehr als zwei Projektoren mit einem Computer steuern. **(7) 5 BNC INPUT-Buchsen** 

#### 8**R/C-Buchse**

Für die Verwendung der Fernbedienung als Kabelfernbedienung schließen Sie die Fernbedienung mit dem Kabel (nicht mitgeliefert) an dieser Buchse an.

#### E**USB-Buchse (Serie B)**

Verwenden Sie diese Buchse, um einen Computer mit der Fernbedienung dieses Projektors zu steuern. Verbinden Sie die USB-Buchse Ihres Computers mit einem (nicht mitgeliefert) USB-Kabel mit dieser Buchse.

#### > **RESET-Taste**

*Im Mikroprozessor zur Steuerung dieses Geräts können Störungen auftreten, in diesem Falls muss er zurückgestellt werden. Drücken Sie dazu die RESET-Taste mit einem Bleistift, um den Projektor aus- und danach erneut einzuschalten. Verwenden Sie die RESET-Funktion nicht übermäßig.*

#### G**DVI-Eingangsbuchse**

Schließen Sie den Computerausgang (Typ Digital/DVI-D) an dieser Buchse an. (Siehe Seite 20.) Ein HD-Signal (HDCP-kompatibel) lässt sich ebenfalls anschließen. (Siehe Seite 21.)

L **D-sub-Eingangsbuchse (15-polig)** Schließen Sie den Computerausgang (D-sub, analog, 15-polig) an dieser Buchse an. (Siehe Seite 20.)

Schließen Sie den Component-Videoausgang vom Videogerät an den Buchsen VIDEO/Y, Pb/Cb und Pr/Cr an oder schließen Sie das Computerausgangssignal (5 BNC [Grün, Blau, Rot, Horiz. Sync und Vert. Sync.]) an den Buchsen G, B, R, H/V und V an (Seiten 20, 21).

#### <**S-VIDEO-Eingangsbuchse**

Schließen Sie den S-VIDEO-Ausgang von Videogeräten an dieser Buchse an (Seite 21).

## *Seitliche Bedienungselemente und Anzeigen*

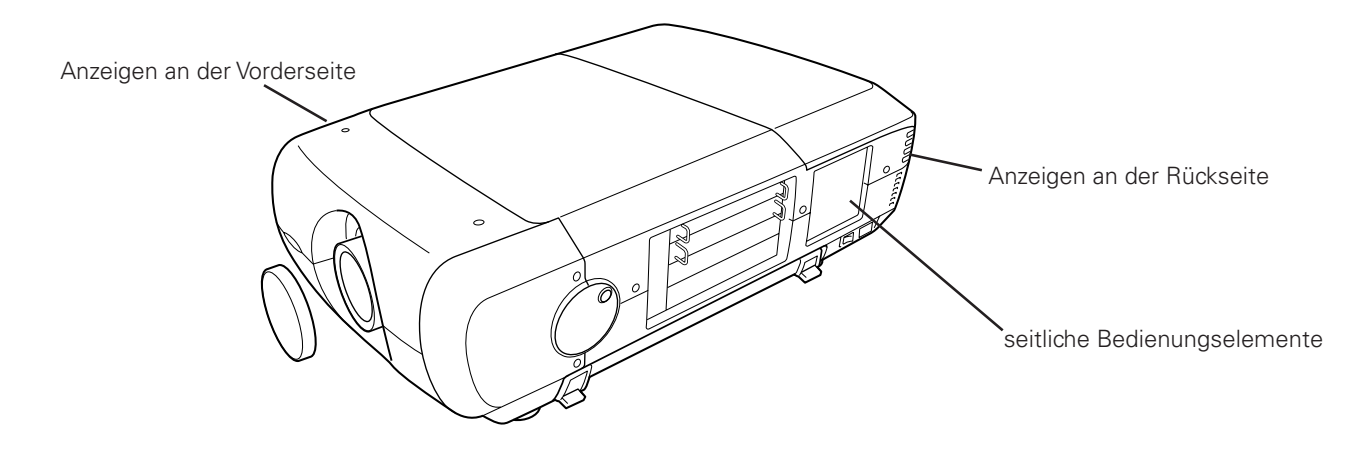

## *Seitliche Bedienungselemente*

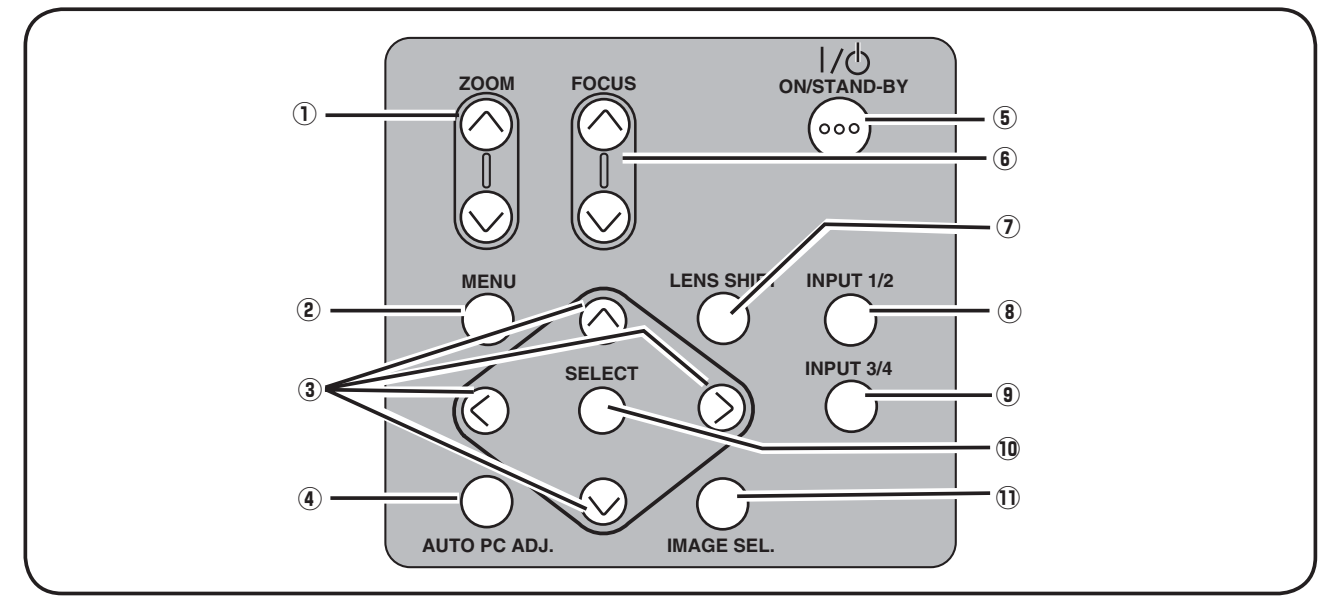

#### D**ZOOM-Tasten**

Zum Ein- und Auszoomen der Bilder (Seite 27).

#### J**MENU-Taste**

Diese Taste dient zum Ein- und Ausschalten der Bildschirmmenüs (Seiten 25, 26).

#### 8**Zeigertasten**

- Diese Tasten werden zum Einstellen eines Werts im Bildschirmmenü verwendet.
- In der Digitalzoombetriebsart + lässt sich das Bild schwenken (Seite 39).

#### E**AUTO PC ADJ.-Taste**

Automatische optimale Einstellung eines Computerbildes (Seiten 27).

#### G**ON/STAND-BY-Taste**

L**FOCUS-Taste** Zum Ein- und Ausschalten des Projektors (Seite 24).

Für die Scharfeinstellung (Seite 27).

#### H**LENS SHIFT-Taste**

Zum Einstellen der Objektivverschiebung (Seite 27).

#### <**INPUT 1/2-Taste**

Zum Einstellen der Eingangsquelle INPUT 1 oder INPUT 2 (Seiten 30 - 32).

#### B**INPUT 3/4-Taste**

Zum Einstellen der Eingangsquelle INPUT 3 oder INPUT 4 (Seiten 30).

#### - **SELECT-Taste**

Diese Taste wird zum Ausführen eines gewählten Punktes verwendet. Sie wird außerdem im Digitalzoommodus zum Vergrößern des Bildes verwendet (Seite 39).

#### - **IMAGE SEL.-Taste**

Zur Einstellung des Bildpegels (Seite 37, 41).

## *Anzeigen*

## **Vordere Anzeigen**

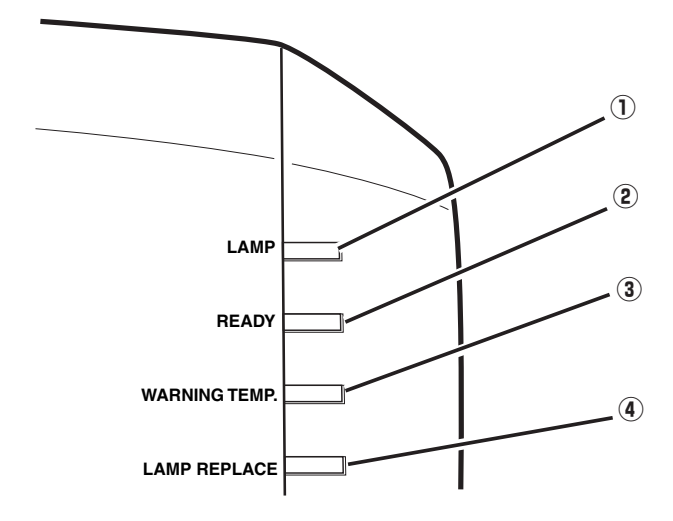

## **Hintere Anzeigen**

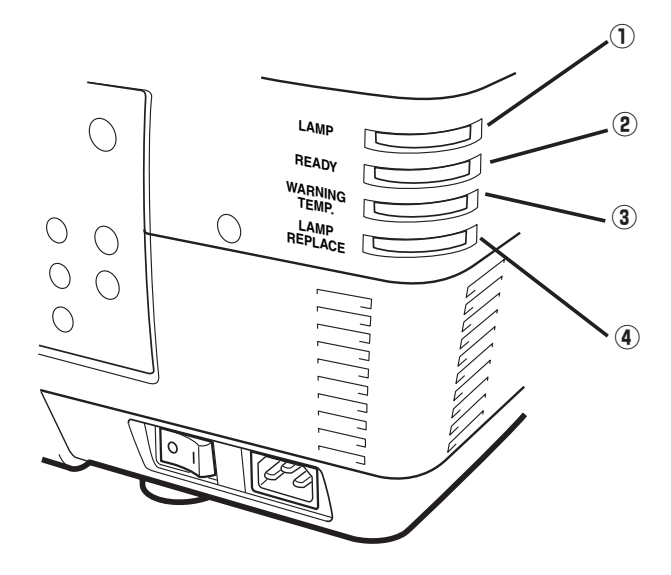

#### D**LAMP-Anzeige**

Diese Anzeige leuchtet bei eingeschaltetem Projektor schwach. Sie leuchtet hell, wenn sich der Projektor in der Betriebsbereitschaft befindet. (Seiten 68 - 69)

#### J**READY-Anzeige**

Diese Anzeige leuchtet grün, wenn der Projektor einschaltbereit ist. In der Betriebsart für automatische Lampenabschaltung blinkt die Anzeige grün. (Seiten 51, 68 - 69)

#### 8**WARNINGTEMP.-Anzeige**

Bei einer Projektorüberhitzung blinkt die Anzeige rot. (Seiten 61, 68 - 69)

#### E **LAMP REPLACE-Anzeige**

Die LAMP REPLACE-Anzeige leuchtet orange, wenn sich die Lebensdauer einer Lampe dem Ende nähert. Sie blinkt, wenn eine der Lampen ausgebrannt ist. Kontrollieren Sie anhand der Lampenstatusanzeige, welche der Lampen ausgetauscht werden muss. (Seiten 56, 68 - 69)

## *Fernbedienung*

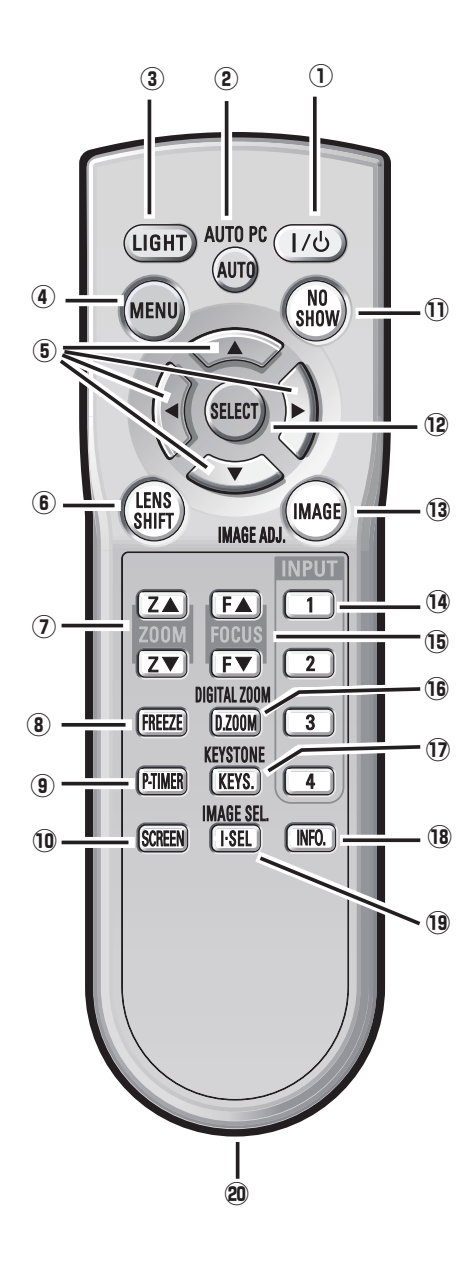

#### *Hinweise:*

*Halten Sie für einen sicheren Betrieb die folgenden Vorsichtsmassnahmen ein.*

- *Die Fernbedienung darf nicht gebogen, fallen gelassen oder Feuchtigkeit oder Hitze ausgesetzt werden.*
- *Verwenden Sie zum Reinigen ein weiches trockenesTuch. Verwenden Sie kein Benzin, Farbverdünner, Sprays oder andere Chemikalien.*

#### D**ON/STAND-BY-Taste**

Zum Ein- und Ausschalten des Projektors (Seite 23).

#### J**AUTO PC-Taste**

Automatische optimale Einstellung eines Computerbildes (Seiten 28, 34).

#### 8**LIGHT-Taste**

Die Fernbedienungstasten werden für ungefähr 10 Sekunden beleuchtet.

#### E **MENU-Taste**

Diese Taste dient zum Ein- und Ausschalten der Bildschirmmenüs (Seiten 25, 26).

#### G **Zeigertasten**

- Diese Tasten werden zum Einstellen eines Werts im Bildschirmmenü verwendet.
- In der Digitalzoombetriebsart +/– lässt sich das Bild schwenken (Seite 39).

#### L **LENS SHIFT-Taste**

Zum Einstellen der Objektivverschiebung (Seite 27).

H **ZOOM-Tasten**

Zum Ein- und Auszoomen der Bilder.

< **FREEZE-Taste**

Zum Umschalten der Bildschirmanzeige auf ein Standbild (Seite 28).

#### **9 P-TIMER-Taste**

Für die Bedienung der P-Timerfunktion (Seite 29).

#### - **SCREEN-Taste**

Für die Auswahl der Bildschirmformats (Seiten 38, 39).

#### - **NO SHOW-Taste**

Für eine kurzzeitige Bildabschaltung (Seite 29).

#### -**SELECT-Taste**

- Diese Taste wird zum Ausführen eines gewählten Punktes verwendet.
- Mit dem Digitalzoom kann das Bild vergrößert und verkleinert werden (Seite 39).

#### -**IMAGE ADJ.-Taste**

Einschalten der Bildpegelbetriebsart (Seiten 44 - 46).

-**INPUT 1-, 2-, 3-, 4-Tasten**

Wählen Sie eine Eingangsquelle (Seiten 30 - 32).

-**FOCUS-Tasten**

Für die Scharfeinstellung (Seite 28).

#### -**D.ZOOM-Tasten**

Zum Ein- und Auszoomen und zum Anpassen der Bildgröße (Seite 39).

#### -**KEYSTONE-Taste**

Für die Korrektur einer Trapezverzerrung (Seiten 29, 39, 43).

#### - **INFO.-Taste**

Anzeige der Eingangsquelleninformationen (Seite 28).

#### -**IMAGE SEL.-Taste**

Zur Einstellung des Bildpegels (Seite 37, 41).

#### **Kabelfernbedienungsbuchse**

Schließen Sie bei Verwendung als Kabelfernbedienung ein Fernbedienungskabel (nicht mitgeliefert) an dieser Buchse an.

## **Bezeichnung und Funktion derTeile**

## *Einsetzen der Fernbedienungsbatterien*

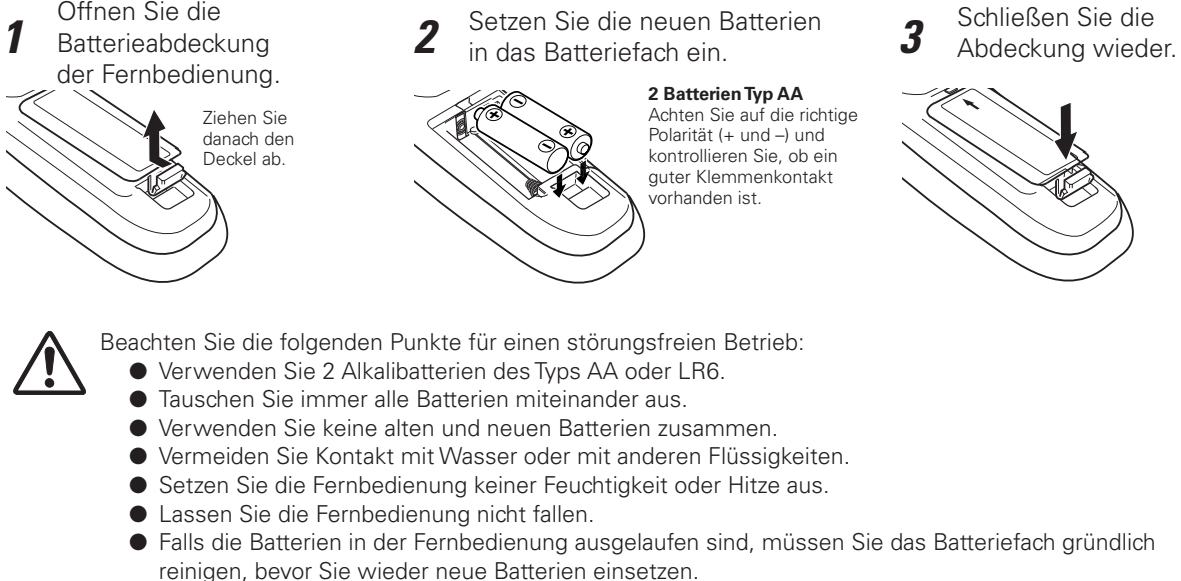

- O Beim Ersetzen mit einer falschen Batterie besteht Explosionsgefahr.
- O Batterien müssen unter Einhaltung der örtlichen Vorschriften entsorgt werden.

## *Fernbedienungsempfänger und Betriebsbereich*

Richten Sie die Fernbedienung beim Betätigen einer Taste gegen den Projektor (Infrarotempfänger). Der maximale Betriebsbereich für die Fernbedienung beträgt ungefähr 5 Meter in einem Winkel von 60 Grad von der Front- oder Rückseite des Projektors.

Der Projektor ist mit Infrarotempfängern an der Front- und der Rückseite ausgerüstet. Sie können beide Empfänger verwenden (Seiten 10, 51).

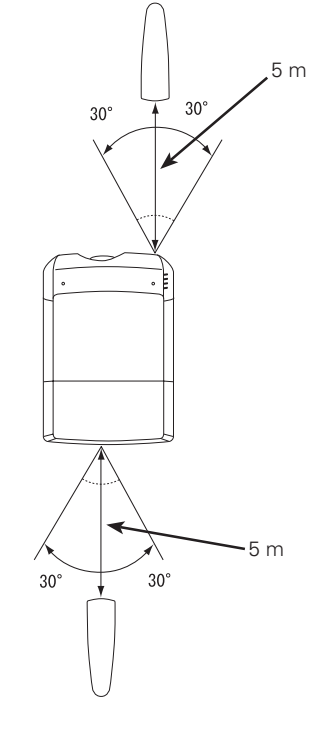

## *Kabelfernbedienung*

Die Fernbedienung lässt sich auch als Kabelfernbedienung verwenden. Mit der Kabelfernbedienung ist eine Bedienung von außerhalb des Bedienungsbereichs (5 m) möglich. Schließen Sie das Fernbedienungskabel (separat erhältlich) an der Fernbedienung und am Projektor an.

Wenn ein Fernbedienungskabel angeschlossen ist, werden keine Fernbedienungssignale ausgestrahlt.

## *Fernbedienungscode*

Es stehen acht verschiedene Fernbedienungscodes (Code 1 - Code 8) zur Verfügung. Durch Umschaltung des Fernbedienungscodes lassen sich gegenseitige Störungen bei gleichzeitiger Bedienung von mehreren Projektoren oder Videogeräten ausschließen. Ändern Sie zuerst den Fernbedienungscode des Projektors bevor der Code für die Fernbedienung geändert wird. Siehe "Fernbedienung" im Einstellmenü auf Seite 50.

- *1* Stellen Sie den Reset-Schalter im Batteriefach an der Rückseite der Fernbedienung in die Position "Use".
- *2* Drücken Sie bei gedrückt gehaltener MENU-Taste die IMAGE ADJ.-Taste eine dem Fernbedienungscode des Projektors entsprechende Anzahl Male.

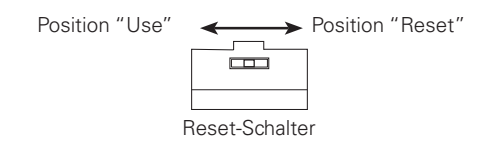

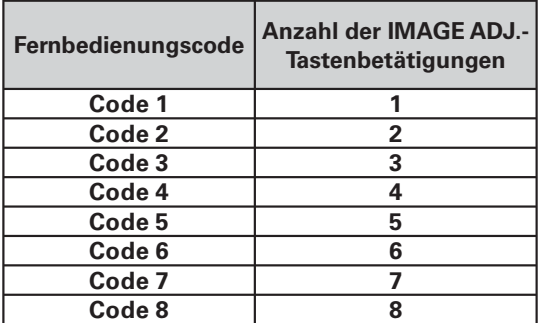

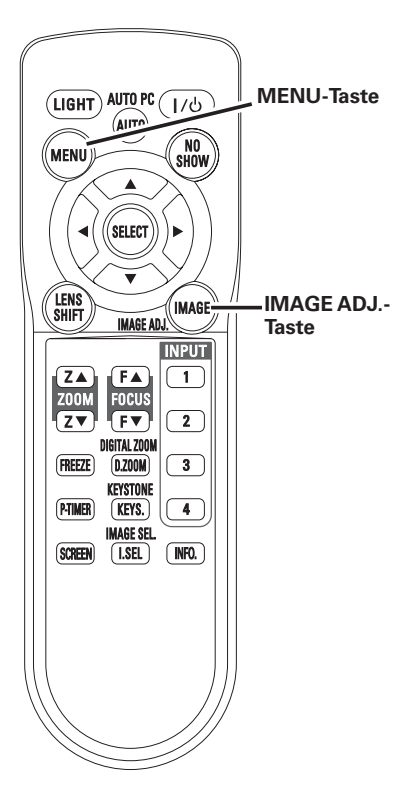

## *Installation des Objektivs*

Vor dem Aufstellen des Projektors muß zuerst das Projektionsobjektiv in den Projektor eingesetzt werden.

- 1. Kontrollieren Sie zuerst den Aufstellungsort des Projektors und bereiten Sie ein geeignetes
- Projektionsobjektiv vor. Für die technischen Daten der Projektionsobjektive wird auf die separat beiliegende Anleitung verwiesen oder wenden Sie sich an die Verkaufsstelle, bei der Sie den Projektor gekauft haben.
- 2. Für das Einsetzen des Objektivs wird auf die dem Projektor beiliegende Anleitung verwiesen.

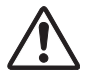

Zum Einstellen des Projektors nach dem Einsetzten des Objektivs muss der Objektivdeckel zum Schutz aufgesetzt werden. Zum Tragen oder Anheben des Projektors darf das Objektiv nicht angefasst werden. Das Objektiv, das Gehäuse und andere mechanische Teile können dabei beschädigt werden.

## *Positionierung des Projektors*

Der Projektor ist für die Projektion auf eine flache Wand/ Leinwand vorgesehen.

#### *Hinweis:*

 *• Die Helligkeit der Raumbeleuchtung hat einen großen Einfluß auf die Bildqualität. Für eine optimale Bildqualität wird empfohlen die Beleuchtungshelligkeit gering zu halten.*

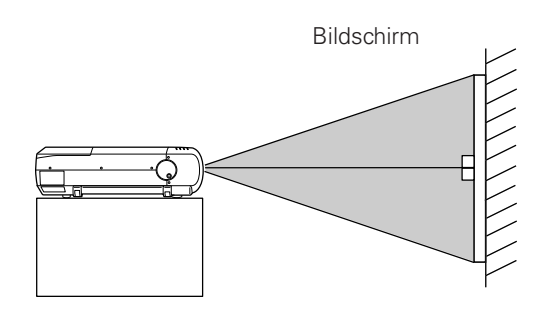

## *Einstellung der Objektivverschiebung*

Mit der elektrischen Objektivverschiebungsfunktion lässt sich das Projektionsobjektiv horizontal und vertikal verschieben. Mit dieser Funktion wird das Positionieren der Bilder auf der Leinwand vereinfacht.(Seite 27)

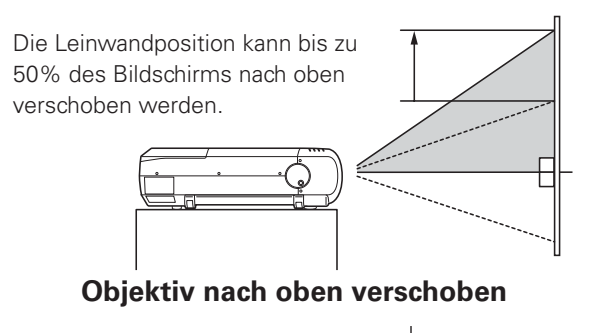

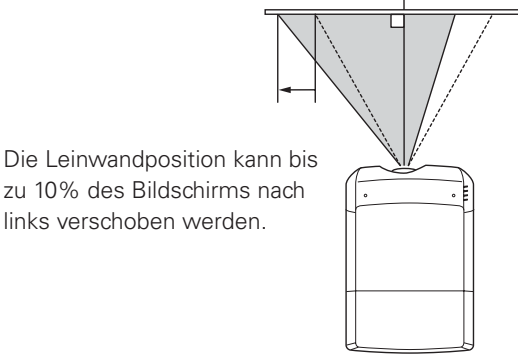

**Objektiv nach links verschoben**

## *Höhen und Neigungseinstellung*

Die Bildneigung und der Projektionswinkel lassen sich mit den Einstellrädern auf beiden Seiten des Projektors einstellen. Der Projektionswinkel kann um bis zu 5,7 Grad nach oben eingestellt werden.

- *1* Drücken Sie den Knopf am Einstellrad. Das Einstellrad springt heraus.
- *2* Stellen Sie die Bildprojektion mit den Einstellrädern auf beiden Seiten auf die richtige Position ein. Stellen Sie die hinteren einstellbaren Füße so ein, dass der Projektor sicher auf dem Tisch steht.
- *3* Drücken Sie den Knopf am Einstellrad.

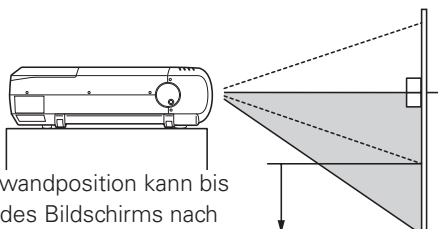

Die Leinwandposition kann bis zu 50% des Bildschirms nach unten verschoben werden.

## **Objektiv nach unten verschoben**

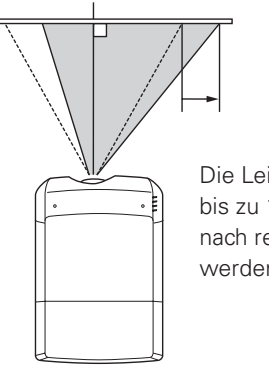

Die Leinwandposition kann bis zu 10% des Bildschirms nach rechts verschoben werden.

#### **Objektiv nach rechts verschoben**

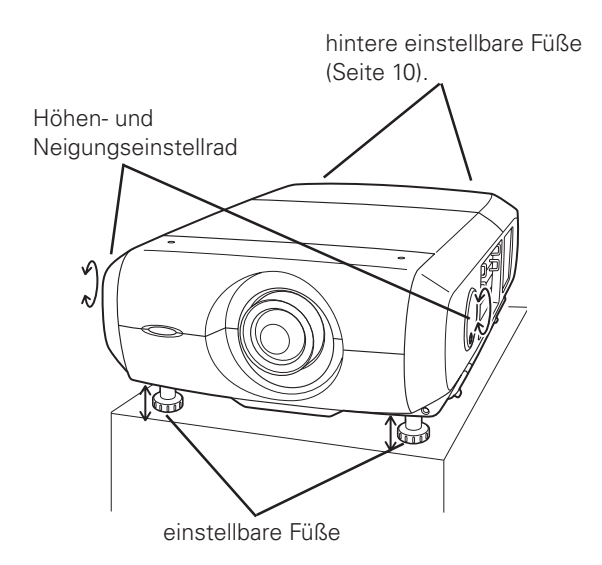

Die vorderen Füße lassen sich mit den Einstellrädern einstellen.

## *Projektorbuchsen*

Dieser Projektor ist mit verschiedenen Eingangs/Ausgangsbuchsen und 4 Platinensteckplätzen für die Verarbeitung verschiedenster Signale von Computern und Videogeräten ausgerüstet. Mit den 4 vorhandenen Steckplätzen ist die Anpassung an beliebige Eingangssignalquellen durch einfaches Austauschen der Buchsenplatinen möglich. Wenden Sie sich für die Buchsenplatinen an die Verkaufsstelle bei der Sie den Projektor gekauft haben.

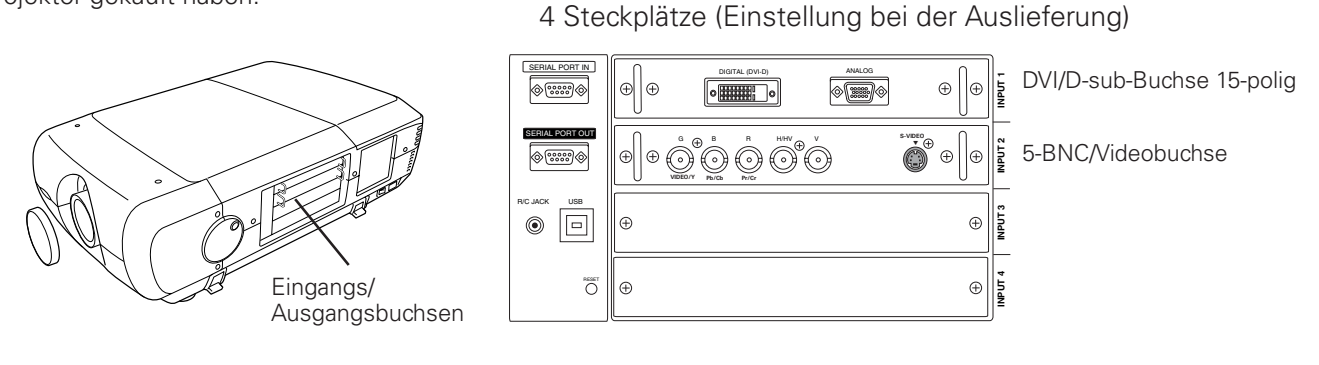

#### **Austausch der Buchsen**

#### *Hinweis:*

- *Für den Austausch der Buchsenplatine muss der Hauptschalter in die Position "OFF" gestellt werden.*
- Entfernen Sie die beiden Buchsenschrauben. *1*
- Ziehen Sie die Buchsenplatine am Griff heraus. *2*
- Tauschen Sie die Buchsenplatine aus. Setzen Sie die neue Buchsenplatine in die Führungen und stecken Sie sie in die Fassung. *3*
- Ziehen Sie die Schrauben zum Sichern der Buchsenplatine fest. *4*

## **Hinweise für die Bestellung und die Verwendung von optionalen Schnittstellenplatinen**

Wenden Sie sich für Bestellung und die Verwendung einer optionalen Schnittstellenplatine an Ihren Händler. Halten Sie dazu die optionale Kontrollnummer (Op. cont.No.) bereit, die im Menü zu unterst auf dem Informationsmenü angezeigt wird. (Seite 28)

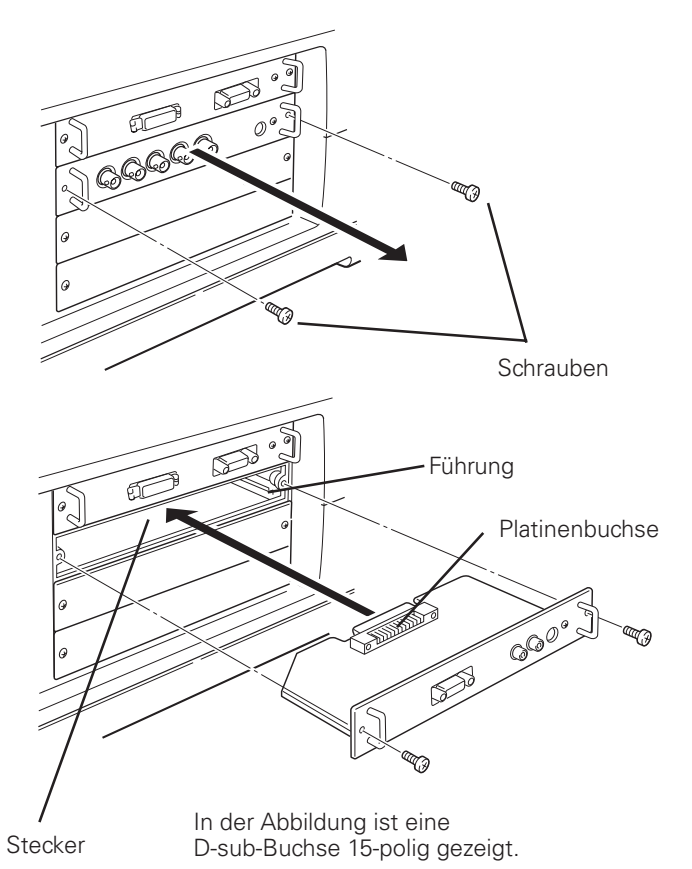

## *Anschluss von einem Computer*

#### **Anschlusskabel**

- VGA-Kabel (D-sub 15-polig) \*
- DVI-Kabel
- BNC-Kabel (BNC x 5)
- ( \*Ein Kabel wird mitgeliefert, die anderen Kabel werden nicht mit dem Projektor mitgeliefert.)

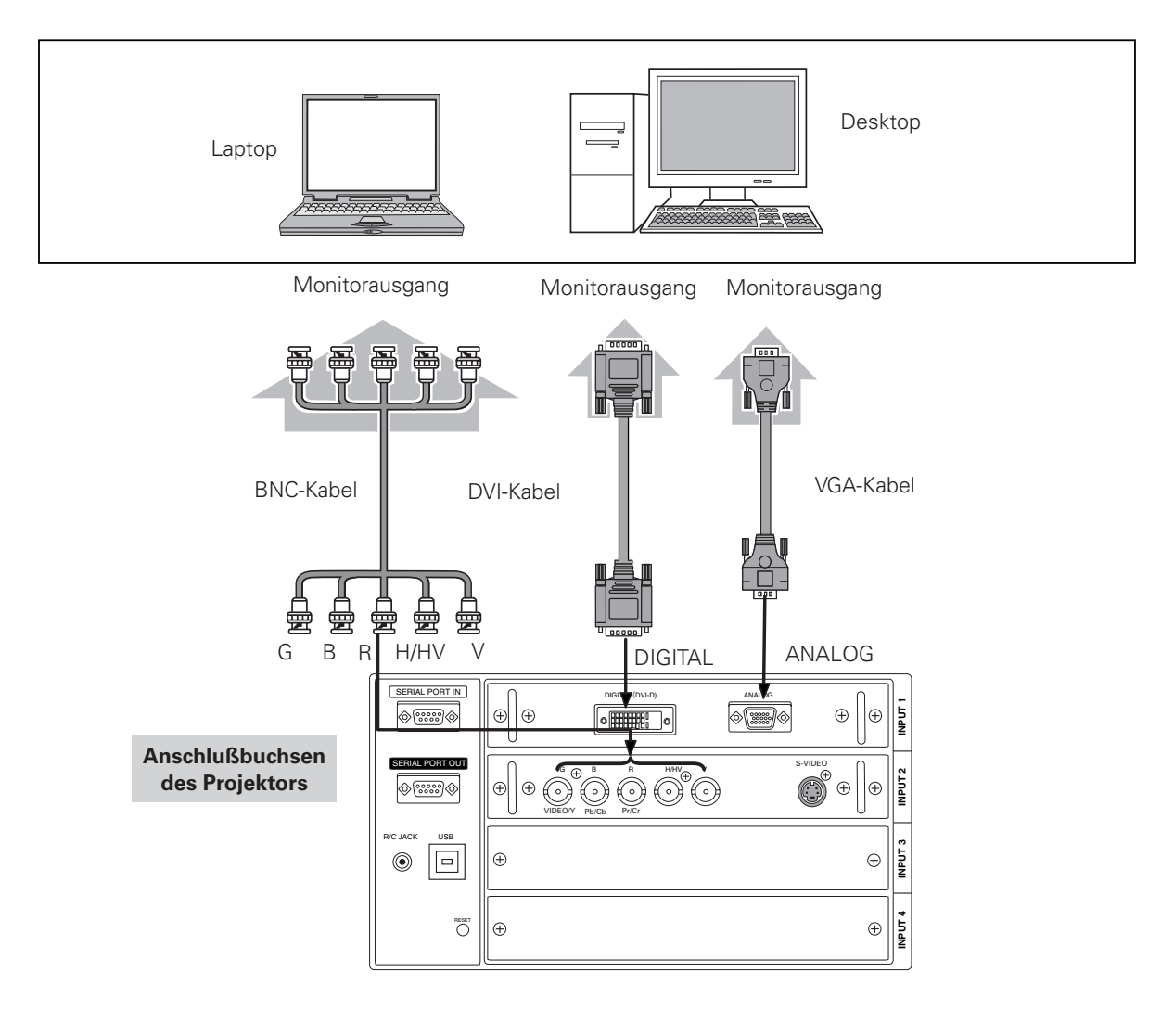

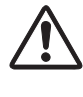

*Vor dem Anschließen der Kabel müssen die Netzkabel des Projektors und der externen Geräte aus der Netzsteckdose gezogen werden.*

## *Anschluss von Videogeräten*

### **Anschlusskabel**

- Videokabel (BNC x 3, BNC x 1)
- Scart-VGA-Kabel
- DVI-Kabel
- S-Videokabel

(Als Sonderzubehör erhältliche Kabel.)

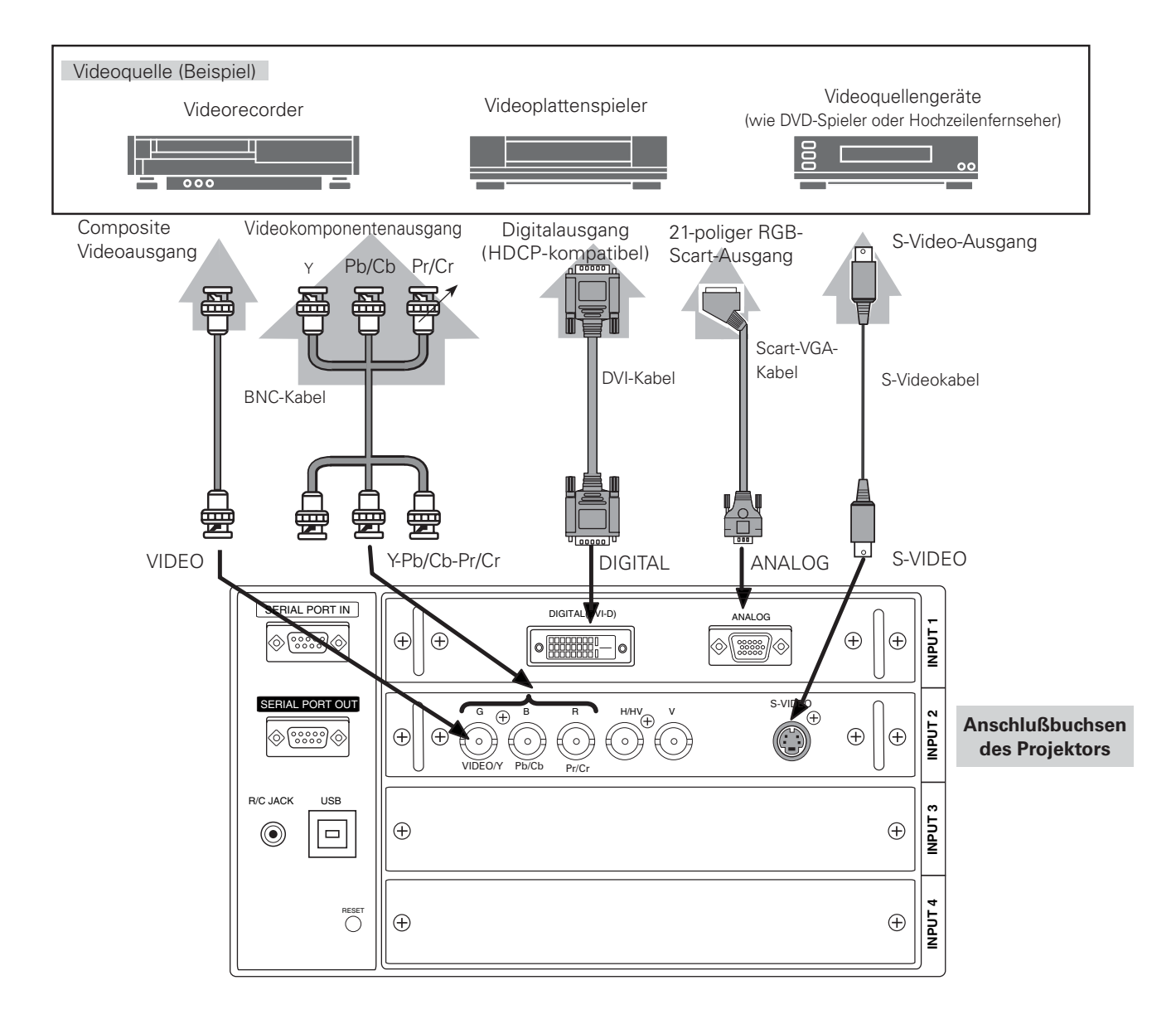

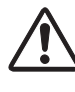

*Vor dem Anschließen der Kabel müssen die Netzkabel des Projektors und der externen Geräte aus der Netzsteckdose gezogen werden.*

## *Anschluss des Netzkabels*

Dieser Projektor kann mit Netzspannungen von 200 – 240 V betrieben werden. Der Projektor ist für den Betrieb mit einer einphasigen Stromversorgung mit einem geerdeten neutralen Leiter. Um die Gefahr eines elektrischen Schlages zu vermeiden, darf keine andere Stromversorgung verwendet werden. Falls Sie sich über die zur Verfügung stehende Stromquelle nicht im Klaren sind, wenden Sie sich an einen autorisierten Händler oder an den örtlichen Stromlieferant.

Schließen Sie vor dem Einschalten zuerst die Peripheriegeräte am Projektor an.

# **VORSICHT**

Die Netzsteckdose muss sich in der Nähe befinden und leicht zugänglich sein.

#### *Hinweis:*

 *• Ziehen Sie immer den Netzstecker aus der Steckdose, wenn der Projektor nicht verwendet wird.*

 *Bei einem angeschlossenen Projektor wird in der*

*Betriebsbereitschaft immer eine geringe Leistung aufgenommen.*

## **Hinweise zum Netzkabel**

Das Netzkabel muss die Anforderungen des Landes erfüllen, in dem der Projektor betrieben wird. Überprüfen Sie die Netzsteckerform anhand der nachstehenden Tabelle für die Verwendung des richtigen Netzkabels. Falls das mitgelieferte Netzkabel nicht an einer Steckdose angeschlossen werden kann, wenden Sie sich an Ihr Verkaufsgeschäft.

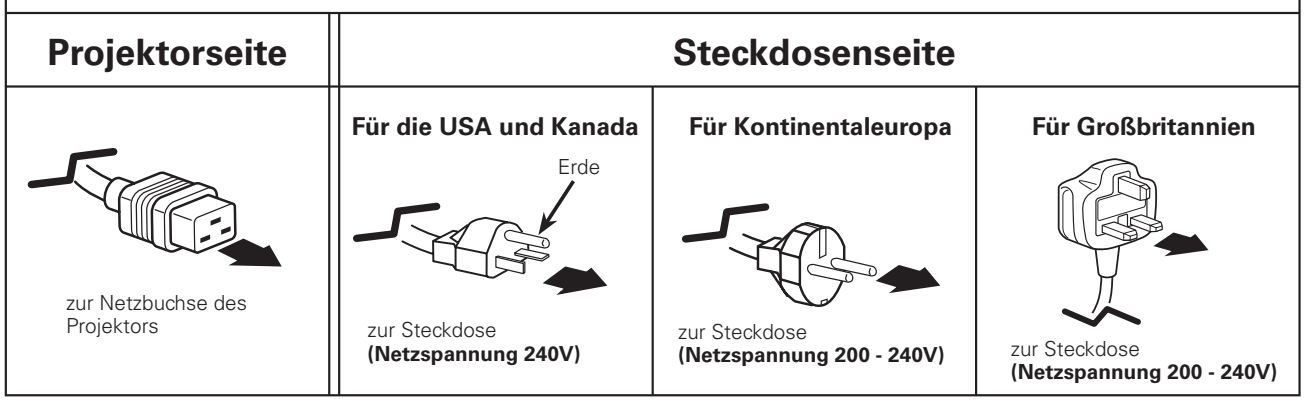

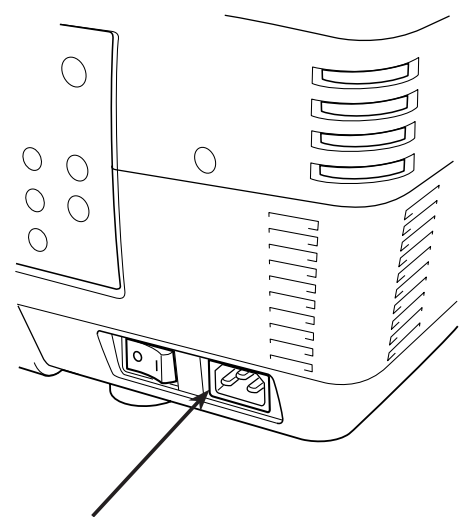

Schließen Sie das Netzkabel (mitgeliefert) hier an.

## *Einschalten des Projektors*

- *1* **<sup>16</sup>** Schließen Sie vor dem Einschalten des Projektors alle Peripheriegeräte (Computer, Videorecorder usw.) richtig an.
- Schließen Sie das Netzkabel des Projektors an einer Steckdose an und schalten Sie den Hauptschalter ein. Die LAMP-Anzeige leuchtet rot und die READY-Anzeige leuchtet grün. *2*
- Drücken Sie die ON/STAND-BY-Taste seitlich am Projektor oder der Fernbedienung. Die LAMP-Anzeige leuchtet schwack rot und die Kühlgebläse werden eingeschaltet. Der Vorbereitungsbildschirm erscheint und das Zurückzählen beginnt. *3*
- *4* Nach dem Zurückzählen wird die zuletzt eingestellte Eingangsquelle wiedergegeben und das Lampenstatussymbol (Seite 56) erscheint auf dem Bildschirm.

Falls der Projektor mit einem PIN Code gesperrt ist, erscheint das Dialogfeld für die Eingabe des PIN Codes. Geben Sie den PIN Code wie nachstehend beschrieben ein.

#### **Eingabe eines PIN-Codes**

Geben Sie eine Nummer mit den Zeigertasten  $\blacktriangle\blacktriangledown$ seitlich am Projektor oder der Fernbedienung ein. Drücken Sie die Zeigertaste ▶ für die Eingabe der Zahl und um den roten Rahmen auf die nächste Position zu bewegen. Die Zahl ändert sich auf "\*". Wiederholen Sie diesen Vorgang für die Eingabe der vierstelligen Zahl. Stellen Sie den Zeiger nach der Eingabe der Zahl auf "Bestätigen". Drücken Sie die SELECT-Taste, um den Projektor bedienen zu können.

Stellen Sie im Falle einer Fehleingabe die Zeigertaste auf die zu korrigierende Zahl und geben Sie die richtige Zahl ein.

Bei einer Fehleingabe des PIN-Codes wechselt Anzeige "PIN code" und die Zahl (\*\*\*\*) für einen Augenblick auf Rot. Geben Sie den PIN-Code erneut richtig ein.

#### **Was ist der PIN-Code?**

PIN-Code (Personal Identification Number) ist ein Sicherheitscode; nur eine Person, die den Code kennt, ist in der Lage, den Projektor zu bedienen. Mit dem PIN-Code wird eine unautorisierte Verwendung des Projektors ausgeschlossen.

Ein PIN Code besteht aus einer vierstelligen Zahl. Für das Sperren des Projektors mit einem PIN Code wird auf die PIN Codefunktion im Abschnitt "Einstellungen" auf Seiten 52, 53 verwiesen.

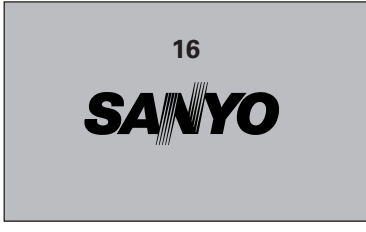

Die Vorbereitungsanzeige erlischt nach 20 Sekunden.

#### **Eingestellter Eingang und Lampensteuerung**

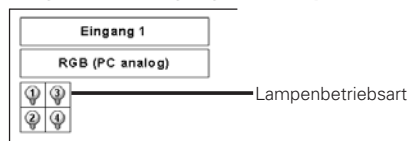

Für die Lampensteuerung siehe Seite 56.

#### *Hinweis:*

 *• Das Lampenaustauschsymbol und das Filterwarnsymbol werden auf dem Bildschirm eingeblendet, entsprechend dem Betriebszustand des Projektors.*

#### **PIN codereingabefeld**

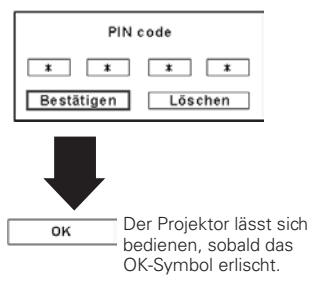

#### *Hinweise:*

- *Bei ausgeschalteter Logoauswahlfunktion wird auf der Leinwand kein Logo wiedergegeben (Seite 48).*
- *Falls in der Display-Funktion "Count down aus" oder "Aus" eingestellt ist, wird das Zurückzählen nicht angezeigt (Seite 47).*
- *Während dem Zurückzählen lassen sich keine Bedienungen vornehmen.*
- *Falls nach der Anzeige des Dialogfelds zur Eingabe des PIN-Codes während 3 Minuten kein PIN-Code eingegeben wird, so wird der Projektor automatisch ausgeschaltet.*
- *Bei der Auslieferung ist der PIN Code "1234" eingestellt.*

#### **VORSICHT ZUR HANDHABUNG DES PIN CODES**

Falls der PIN Code vergessen wird, lässt sich der Projektor nicht mehr in Betrieb nehmen. Stellen Sie daher den PIN Code vorsichtig ein und tragen Sie den Code in den Freiraum auf Seite 75 dieser Anleitung ein und halten Sie die Anleitung griffbereit. Falls der PIN Code abhanden gekommen ist oder vergessen wurde, wenden Sie sich an Ihren Händler oder an ein Kundendienstzentrum.

## *Ausschalten des Projektors*

- Drücken Sie die ON/STAND-BY-Taste der seitlichen Projektortasten oder der Fernbedienung, so dass "Power off?" auf dem Bildschirm eingeblendet wird. *1*
- Drücken Sie die ON/STAND-BY-Taste der seitlichen Projektortasten oder der Fernbedienung nochmals, um den Projektor auszuschalten. Die LAMP-Anzeige leuchtet hell und die READY-Anzeige erlischt. Nach dem Ausschalten des Projektors bleiben die Kühlgebläse noch für weitere 90 Sekunden eingeschaltet. Während dem Abkühlen kann der Projektor nicht wieder eingeschaltet werden. *2*
- *3* Wenn sich der Projektor etwas abgekühlt hat, leuchtet die READY-Anzeige grün und der Projektor lässt sich wieder einschalten. Ziehen Sie den Netzstecker erst aus der Steckdose, wenn sich der Projektor vollständig abgekühlt hat.

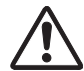

UM DIE LAMPENLEBENSDAUER NICHT ZU VERKÜRZEN DARF DIE LAMPE ERST NACH EINER BETRIEBSZEIT VON MINDESTENS FÜNF MINUTEN AUSGESCHALTET WERDEN. BEI EINGESCHALTETEN KÜHLGEBLÄSEN ODER BEVOR DIE READY-ANZEIGE WIEDER GRÜN LEUCHTET DARF DAS NETZKABEL NICHT AUS DER STECKDOSE GEZOGEN WERDEN. BEI MISSACHTUNG VERKÜRZT SICH DIE LEBENSDAUER DER LAMPE.

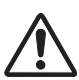

DER PROJEKTOR DARF NICHT DAUERND EINGESCHALTET BLEIBEN. DURCH EINEN UNUNTERBROCHENEN BETRIEB KANN SICH DIE LEBENSDAUER DER LAMPE VERKÜRZEN. NACH JEWEILS 24 STUNDEN BETRIEB SOLLTE DER PROJEKTOR FÜR UNGEFÄHR EINE STUNDE AUSGESCHALTET WERDEN.

#### *Hinweise:*

- *Bei eingeschalteter "Lampensofortstart"-Funktion ("Ein") wird der Projektor beim Anschließen des Netzkabels an einer Netzsteckdose automatisch eingeschaltet (Seite 51).*
- *Die Drehzahl des Kühlgebläses ändert sich je nachTemperatur im Inneren des Projektors.*
- *Packen Sie den Projektor nicht in eineTasche, solange er sich nicht ausreichend abgekühlt hat.*
- *Falls die WARNINGTEMP.-Anzeige rot blinkt, wird auf den Abschnitt "Warnanzeigen" auf Seite 69 verwiesen.*
- *Der Projektor lässt sich während dem Abkühlen bei ausgeschalteter READY-Anzeige nicht einschalten. Der Projektor lässt sich wieder einschalten, sobald die READY-Anzeige grün leuchtet.*

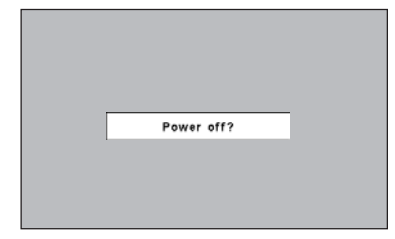

Die Anzeige "Power off?" erlischt nach 4 Sekunden.

## *Bedienung des Bildschirmmenüs*

Der Projektor kann mit dem Bildschirmmenü eingestellt werden. Für die einzelnen Einstellungen wird auf die entsprechenden Abschnitte in dieser Bedienungsanleitung verwiesen.

- Drücken Sie zur Anzeige des Bildschirmmenüs die MENU-Taste seitlich am Projektor oder auf der Fernbedienung. *1*
- Stellen Sie ein Menüsymbol mit den Zeigertasten ein. Stellen Sie einen Gegenstand im gewählten Menü mit den Zeigertasten  $\blacktriangle\blacktriangledown$  ein. *2*
- Drücken Sie die SELECT-Taste für die Anzeige der *3* **Fernbedienung** Daten. Stellen Sie den Wert mit den Zeigertasten  $\blacktriangleright$  ein.

Drücken Sie die MENU-Taste nochmals, um das Bildschirmmenü zu schließen.

#### *Hinweis:*

 *• Der gewünschte Punkt wird erst durch Drücken der SELECT-Taste aktiviert.*

#### **Seitliche Bedienungselemente**

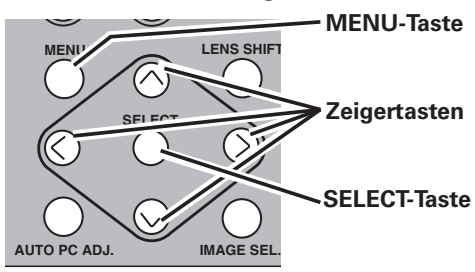

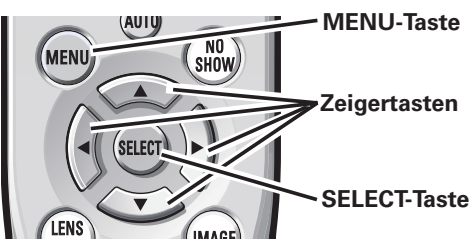

#### **Bildschirmmenüs**

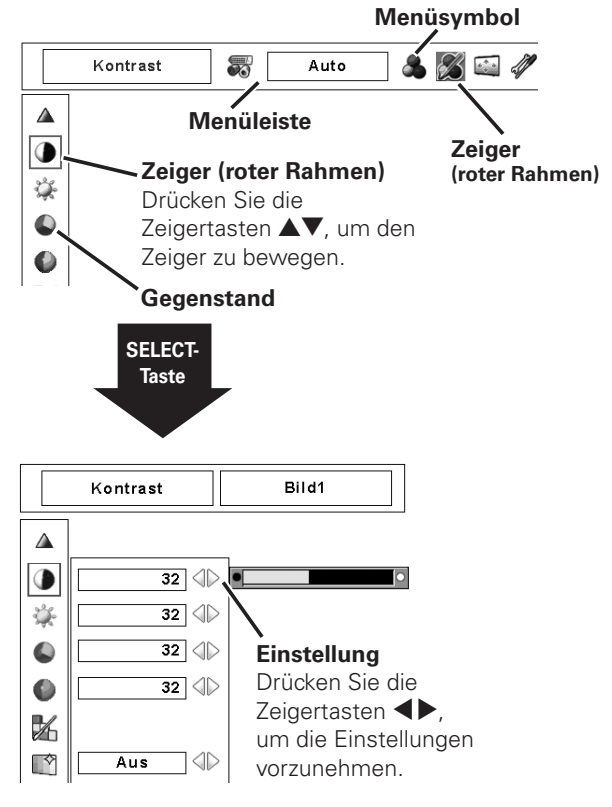

## *Menüleiste*

Für Einzelheiten zu den Funktionen wird auf die Menüstruktur auf den Seiten 65, 67 verwiesen.

## **Computerquelle**

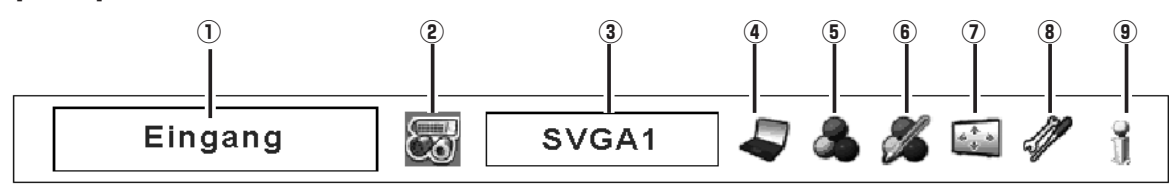

#### D**Menüpunkt**

Zeigt das gewählte Menü des Bildschirmmenüs.

#### J**Eingangsmenü**

Zum Einstellen der Eingangsquelle Computer oder Video (Seiten 30 - 32).

#### 8**PC-Systemmenü**

Zum Einstellen des Computersystems (Seite 33).

#### E**PC-Einstellmenü**

Zum Einstellen der Parameter zur Anpassung an das Eingangssignal (Seiten 34 - 36).

#### G**Bildwahlmenü**

Zum Einstellen des Bildpegels Standard, Natürlich oder Bild 1 - 10 (Seiten 37).

#### L**Bildeinstellmenü**

Für die Einstellung des Computerbildes [Kontrast / Helligkeit / Farbmanagement / Autom. Bildkontrolle / Farbtemperatur / Weißabgleich (R/G/B) / Schwarzabgleich (R/G/B) / Schärfe / Gamma / Reset / Speichern / Verlassen] (Seiten 44 - 46).

#### H**Bildschirmmenü**

Für die Einstellung der Bildgröße [Normal / Original / Breit / Bildschirmfullend / Custom / Trapezkorrektur / Decken-proj. / Rück-proj. / Reset / Digitales zoom +/–] (Seiten 38 - 39).

#### <**Einstellmenü**

Für die Einstellung der Projektorkonfiguration (Seiten 47 - 54).

#### B**Informationsmenü**

Anzeige der Eingangsquelleninformationen (Seite 28).

## **Videoquelle**

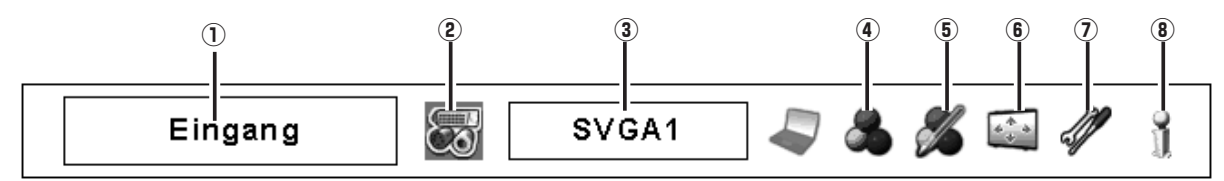

#### D**Menüpunkt**

Zeigt das gewählte Menü des Bildschirmmenüs.

#### J**Eingangsmenü**

Zum Einstellen der Eingangsquelle Computer oder Video (Seiten 30 - 32).

#### 8**AV-Systemmenü**

Zum Einstellen des Systems der eingestellten Videoquelle (Seite 40).

#### E**Bildwahlmenü**

Zum Einstellen des Bildpegels Standard, Kinoeinstellung oder Bild 1 - 10 (Seite 41).

#### G**Bildeinstellmenü**

Zum Einstellen des Bildes, [Kontrast / Helligkeit / Farbsättigung / Farbton / Farbmanagement / Autom. Bildkontrolle / Farbtemperatur / Weißabgleich (R/G/B) / Schwarzabgleich (R/G/B) / Schärfe / Gamma / Rauschunterdrückung / Progressiv / Reset / Speichern / Verlassen] (Seiten 44 - 46).

#### L**Bildschirmmenü**

Für die Einstellung der Bildgröße [Normal / Breit / Custom / Trapezkorrektur / Decken-proj. / Rück-proj. / Reset] (Seiten 42, 43).

#### H**Einstellmenü**

Für die Einstellung der Projektorkonfiguration (Seiten 47 - 54).

#### <**Informationsmenü**

Anzeige der Eingangsquelleninformationen (Seite 28).

## *Bedienung mit den Projektortasten*

### **Zoomeinstellung**

Zeigen Sie "Zoom" auf dem Bildschirm an. Zoomen Sie das Bild mit den ZOOM-Tasten ▲▼ ein oder aus.

## **Scharfeinstellung**

Zeigen Sie "Fokus" auf dem Bildschirm an. Stellen Sie das Bild mit den FOCUS-Tasten ▲▼ scharf ein.

## **Objektivverschiebung**

Zeigen Sie "Lens-shift" auf dem Bildschirm an. Stellen Sie den Bildschirm mit den Zeiertasten **AV<br />** auf die gewünschte Position ein, an welcher keine Verzerrung auftritt.

Der Bildschirm lässt sich von der Mittelposition der Objektivverschiebung um 50% vertikal und um 10% horizontal verschieben.

## **Auto-PC-Einstellung**

Für die Auto PC-Anpassungsfunktion. Die Computerbildschirmeinstellung lässt sich einfach durch Drücken dieser Taste vornehmen. Für Einzelheiten wird auf die Seite 34 verwiesen.

## **Einstellen des Bildpegels**

Drücken Sie die IMAGE SEL.-Taste zum Einstellen des gewünschten Bildpegels auf dem Bildschirm. Für weitere Einzelheiten wird auf die Seiten 37 und 41 verwiesen.

#### *Hinweise:*

- *Bei maximaler Objektivverschiebung verschwindet der Pfeil.*
- *Der Pfeil wird rot und "Lens-shift" wird in der Bildschirmmitte eingeblendet.*

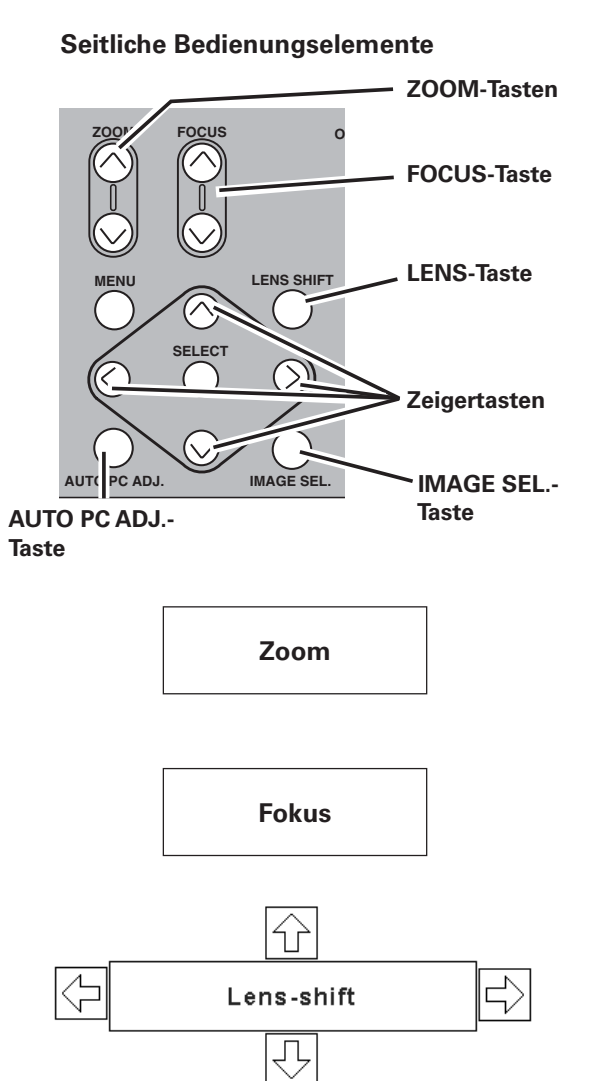

## **27**

## *Bedienung mit der Fernbedienung*

Für gewisse häufig verwendete Bedienungen ist es einfacher die Fernbedienung zu verwenden. Eine Bedienung lässt sich mit einem einfachen Tastendruck ausführen, dazu ist es nicht notwendig das Bildschirmmenü anzuzeigen.

#### **AUTO PC-Taste**

Drücken Sie die AUTO PC-Taste der Fernbedienung für die Bedienung der Auto PC-Anpassungsfunktion. Die Computerbildschirmeinstellung lässt sich einfach durch Drücken dieser Taste vornehmen. Für Einzelheiten wird auf die Seite 34 verwiesen.

#### **LENS SHIFT-Taste**

Für Einzelheiten wird auf die Seite 27 verwiesen.

#### **ZOOM-Tasten**

Drücken Sie die ZOOM-Tasten der Fernbedienung zum Ein- oder Auszoomen der Bilder.

#### **FOCUS-Tasten**

Drücken Sie die FOCUS-Tasten der Fernbedienung für die Scharfeinstellung des Bildes.

#### **FREEZE-Taste**

Drücken Sie für eine Standbildwiedergabe die FREEZE-Taste der Fernbedienung. Drücken Sie zum Aufheben der Standbildfunktion die FREEZE-Taste nochmals oder drücken Sie irgend eine andere Taste.

#### **SCREEN-Taste**

Drücken Sie die SCREEN-Taste der Fernbedienung, um die gewünschte Bildschirmgröße einzustellen. Das Symbol der eingestellten Bildschirmgröße erscheint für 4 Sekunden auf dem Bildschirm. Siehe Seiten 38 bis 39 und 42 bis 43 für Einzelheiten.

Wenn die SCREEN-Taste für mindestens 5 Sekunden gedrückt gehalten wird, werden alle Einstellungen der Bildschirmgröße auf die Voreinstellungen zurückgestellt.

#### **D.ZOOM-Taste**

Drücken Sie die D.ZOOM–Tasten der Fernbedienung für die Digitalzoombetriebsart +/–. Für Einzelheiten wird auf die Seite 39 verwiesen.

### **INFO.-Taste**

Die Informationsanzeige kann zur Überprüfung der gegenwärtigen Betriebsbedingungen des Projektors und des projizierten Signals verwendet werden.

Drücken Sie die INFO.-Taste der Fernbedienung, um das Informationsfenster auf dem Bildschirm anzuzeigen. Zum Ausschalten des Informationsfensters können Sie die INFO.-Taste nochmals drücken oder die Zeigertasten drücken.

Das Informationsfenster kann auch mit dem Menü eingestellt werden.

#### **Fernbedienung**

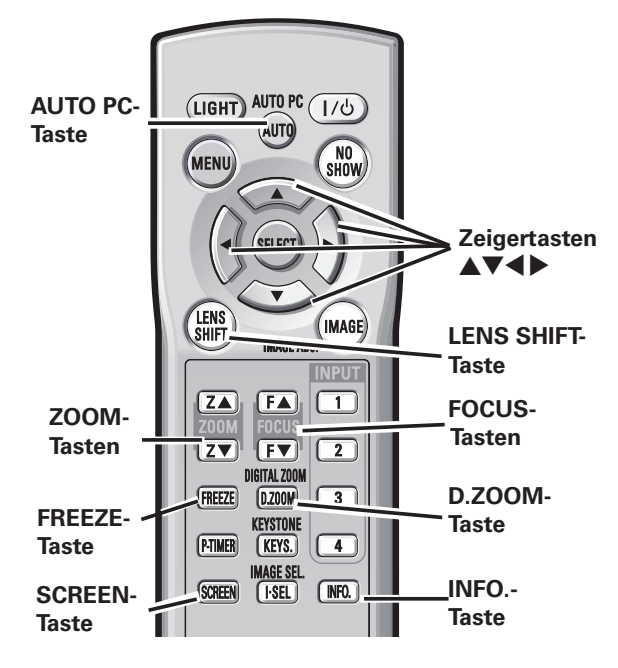

#### *Hinweis:*

 *• Für die anderenTasten wird auf die nächste Seite verwiesen.*

#### **Informationsmenü**

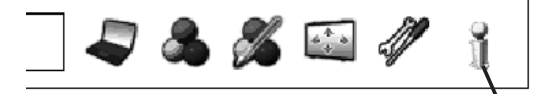

Informationsmenü Eingang Eingang 1 RGB (PC analog)  $0.0$ H-sync. freg. KHz  $\overline{0}$ V-sync, frea.  $\overline{Hz}$ Normal Screen Sprache Deutsch Lampenmodus ତ ତ Lampenkontrolle Autom atische lam penabschaltung  $5$  inuten Fertig Sicherheit Tastatursperre ண் **PIN code lock** Aus Fernbedienung Code 1 Option control No. 9

\* Die Werte für die horizontale und vertikale Synchronisationsfrequenz in dieser Abbildung können von den tatsächlichen Werten verschieden sein.

### **NO SHOW-Taste**

Drücken Sie die NO SHOW-Taste der Fernbedienung, um die Bildwiedergabe abzuschalten. Drücken Sie zum Umschalten auf die normale Wiedergabe die NO SHOW-Taste nochmals oder drücken Sie irgend eine andere Taste.

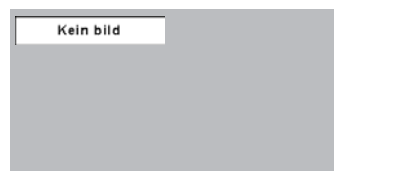

Die Anzeige "Kein bild" erlischt nach 4 Sekunden.

## **IMAGE ADJ.-Taste**

Drücken Sie die IMAGE ADJ.-Taste der Fernbedienung zum Einstellen des gewünschten Bildpegels auf dem Bildschirm. Für weitere Einzelheiten wird auf die Seiten 44 - 46 verwiesen.

### **IMAGE SEL.-Taste**

Drücken Sie die IMAGE SEL.-Taste der Fernbedienung zum Einstellen des gewünschten Bildpegels auf dem Bildschirm. Für weitere Einzelheiten wird auf die Seiten 37, 41 verwiesen.

### **P-TIMER-Taste**

Drücken Sie die P-TIMER-Taste der Fernbedienung, so dass auf dem Bildschirm "00:00" erscheint und der Timer zu zählen beginnt (00:00 - 59:59).

Zum Unterbrechen des Zurückzählens können Sie die P-TIMER-Taste drücken. Drücken Sie zum Aufheben der P-Timerfunktion die P-TIMER-Taste nochmals.

### **KEYSTONE-Taste**

Drücken Sie die KEYSTONE-Taste der Fernbedienung. Die Trapezkorrekturdialogbox erscheint.

Korrigieren Sie die Trapezverzerrung mit den Zeigertasten ▲▼◀▶. Die Trapezkorrektureinstellung lässt sich speichern (Seiten 39, 43).

Verschmälern Sie den oberen Bildteil mit der Zeigertaste A.

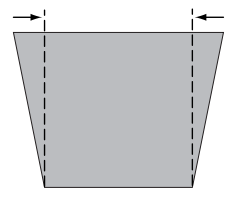

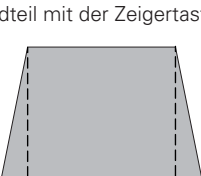

Verschmälern Sie den unteren Bildteil mit der Zeigertaste

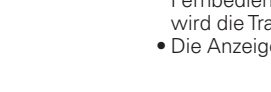

Verschmälern Sie den linken Bildteil mit der Zeigertaste

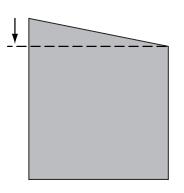

#### Verschmälern Sie den rechten Bildteil mit der Zeigertaste ▶.

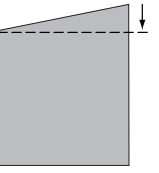

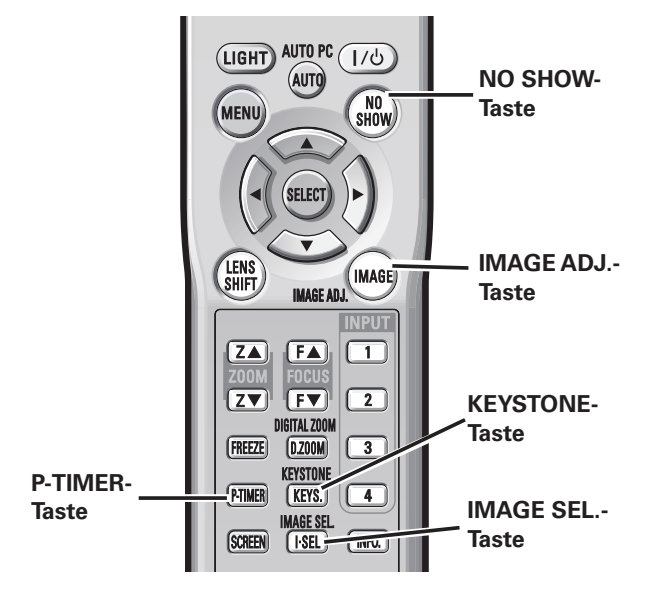

#### *Hinweis:*

**Fernbedienung**

 *• Für die anderenTasten wird auf die vorhergehende Seite verwiesen.*

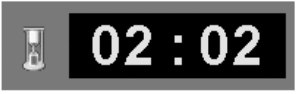

P-Timeranzeige

Trapezkorrektur

- Der weiße Pfeil bedeutet, dass keine Korrektur vorgenommen wurde.
- Ein roter Pfeil zeigt die Richtung der Korrektur. • Beim Erreichen der maximalen Korrektur
- verschwindet der Pfeil.
- Durch nochmaliges Drücken der KEYSTONE-Taste der Fernbedienung bei angezeigtem Trapezkorrekturfeld wird die Trapezkorrektur wieder ausgeschaltet.
- Die Anzeige erlischt nach 10 Sekunden.

## *Eingang*

#### **Seitliche Bedienungselemente**

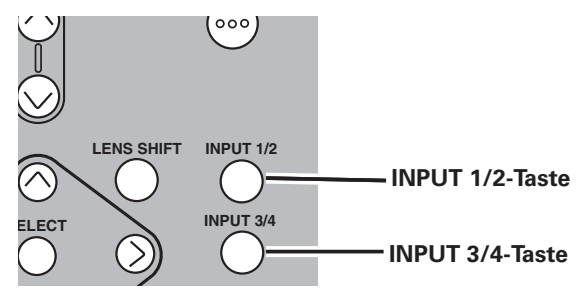

#### **Bedienung der seitlichen Bedienungselemente**

**INPUT 3/4-Taste**

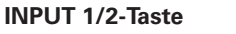

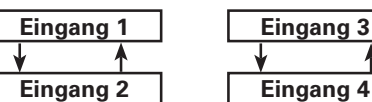

### **Bedienung der seitlichen Bedienungselemente**

Drücken Sie die INPUT 1/2- oder die INPUT 3/4-Taste der seitlichen Projektortasten. Bei wiederholtem Drücken der INPUT-Taste wird zwischen Eingang 1, Eingang 2, Eingang 3 und Eingang 4 umgeschaltet.

Vor dem Betätigen der INPUT-Taste seitlich am Projektor muss die Eingangsquelle mit dem Bildschirmmenü eingestellt werden, in dem die letzten Eingangsquelle angezeigt wird.

#### **Fernbedienung**

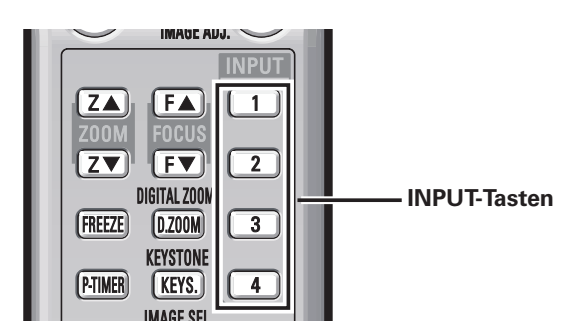

### **Bedienung mit der Fernbedienung**

Drücken Sie die Taste INPUT 1, INPUT 2, INPUT 3 oder INPUT 4 der Fernbedienung. Bei wiederholtem Drücken der INPUT-Taste wird zwischen Eingang 1, Eingang 2, Eingang 3 und Eingang 4 umgeschaltet.

Vor dem Betätigen der INPUT-Taste seitlich am Projektor muss die Eingangsquelle mit dem Bildschirmmenü eingestellt werden, in dem die letzten Eingangsquelle angezeigt wird.

#### *Hinweise:*

- *Buchsen, an denen nichts angeschlossen ist, lassen sich nicht einstellen.*
- *Der Eingang von einer Buchse, an welcher nichts angeschlossen ist, erscheint in grau.*

#### **Bedienung mit den Fernbedienungstasten**

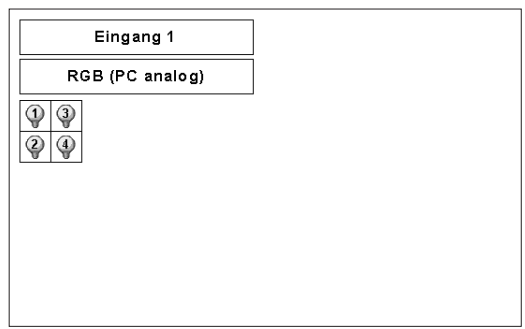

## *Einstellen der Computereingangsquelle*

### **Menüeinstellung**

#### **Einstellen von INPUT 1 mit der Buchsenplatine DVI/D-sub 15-polig**

- Drücken Sie zum Einschalten des Bildschirmmenüs die MENU-Taste. Stellen Sie mit den Zeigertasten < roten Rahmen auf das Eingangsmenüsymbol. *1*
- Stellen Sie den roten Zeiger mit den Zeigertasten  $\blacktriangle\blacktriangledown$  auf den gewünschten Eingang und drücken Sie die SELECT-Taste. Das Eingangsquellenmenü erscheint. *2*
- 3 Stellen Sie die gewünschte Quelle mit den Zeigertasten **3 AV** ein und drücken Sie die SELECT-Taste.

#### **RGB (PC analog)**

Stellen Sie RGB (PC analog) ein, wenn Ihr Computer an der Buchse INPUT 1 (ANALOG) angeschlossen ist.

#### **RGB (PC digital)**

Stellen Sie RGB (PC digital) ein, wenn Ihr Computer an der Buchse INPUT 1 (DIGITAL) angeschlossen ist.

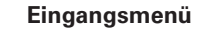

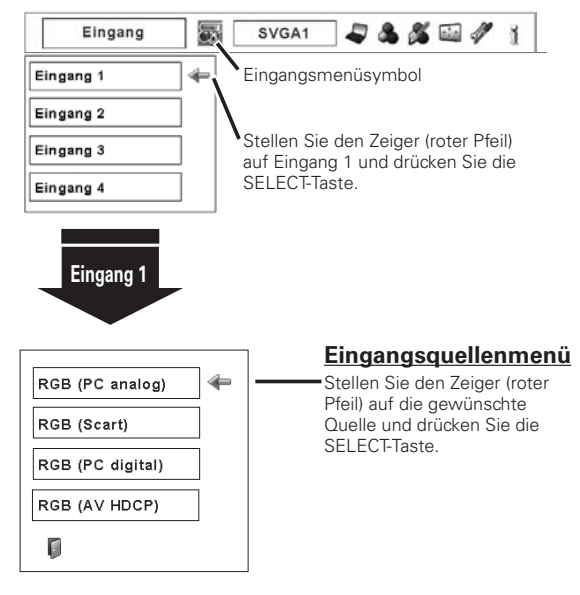

#### *Hinweis:*

 *• HDCP (High-bandwidth Digital Content Protection) ist ein System zur Verhinderung illegaler Kopien von digitalen Videodaten, die über eine DVI-Schnittstelle (Digital Visual Interface) anliegen.*

 *Die Spezifikationen von HDCP wird von Digital Content Protection, LLC. geregelt. Falls die Spezifikationen geändert werden, ist es möglich, dass der Projektor keine digitalen, durch HDCP geschützten Videodaten wiedergeben kann.*

#### **Einstellen von INPUT 2 mit der Buchsenplatine 5-BCN/Video**

Bei Anschluss eines Computerausgangs [5 BNC-Buchse (Grün, Blau, Rot, Horizontal- und Vertikalsynchronisation)] an die Buchsen G, B, R, H/V und V.

#### **RGB**

Wenn der Computer an der INPUT 2-Buchse (5 BNC INPUT-Buchsen) angeschlossen ist, stellen Sie RGB ein.

#### **Eingangsmenü**

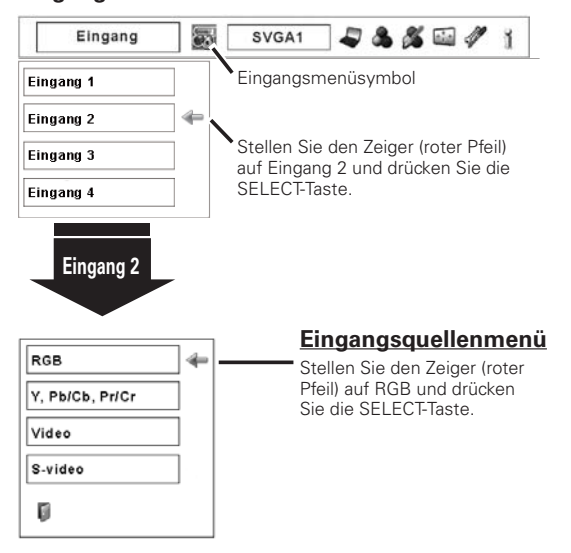

## *Einstellen der Videoeingangsquelle*

#### **Menüeinstellung**

#### **Einstellen von INPUT 1 mit der Buchsenplatine DVI/D-sub 15-polig**

Beim Anschluss von Geräten an dieser Buchse muss die Videosignalart im Eingangsquellenmenü eingestellt werden.

#### **RGB (Scart)**

Wenn ein Scart-Videogerät an der Buchse INPUT 1 (ANALOG) angeschlossen ist, wählen Sie "RGB (Scart)".

#### **RGB (AV HDCP)**

Bei Anschluss einer HDCP-kompatiblen Signalquelle an der Buchse INPUT 1 (DIGITAL) muss RGB (AV HDCP) eingestellt werden.

#### **Eingangsmenü**

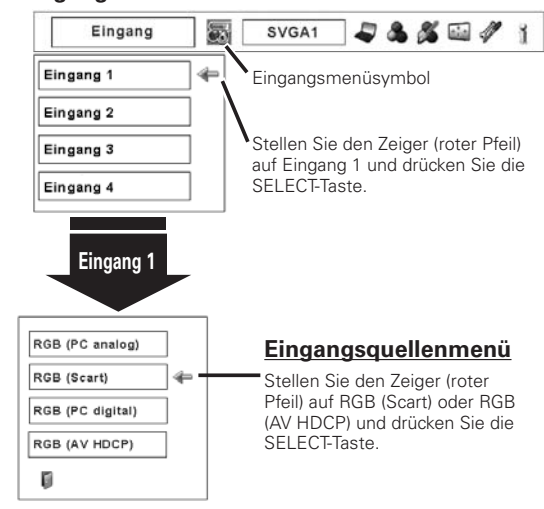

#### **Einstellen von INPUT 2 mit der Buchsenplatine 5-BCN/Video**

Beim Anschluss von Geräten an dieser Buchse muss die Videosignalart im Eingangsquellenmenü eingestellt werden.

#### **Y, Pb/Cb, Pr/Cr**

Stellen Sie Y, Pb/Cb, Pr/Cr ein, wenn das Videosignal an den Buchsen Y-Pb/Cb-Pr/Cr anliegt.

#### **Video**

Wählen Sie "Video", wenn das Videosignal an der VIDEO-Buchse anliegt.

#### **S-Video**

Wählen Sie "S-video", wenn das Videosignal an der S-VIDEO-Buchse anliegt.

#### **Eingangsmenü**

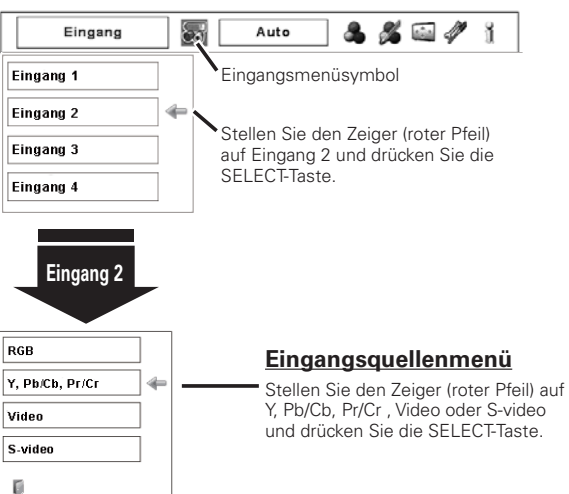

## *Einstellung des Computersystems*

#### **Automatisches Multi-Scan-System**

Dieser Projektor kann sich automatisch auf verschiedene Computer mit den Bildsignalen VGA, SVGA, XGA, SXGA, SXGA+, WXGA oder UXGA (siehe Abschnitt "Kompatible Computer" auf Seiten 70 - 71) einstellen. Beim Einstellen von Computer als Signalquelle wird das Signalformat automatisch abgetastet und der Projektor eingestellt, ohne dass weitere Einstellungen notwendig sind. (Es gibt gewisse Computer, die manuell eingestellt werden müssen.)

Eine der folgenden Anzeigen erscheint, wenn:

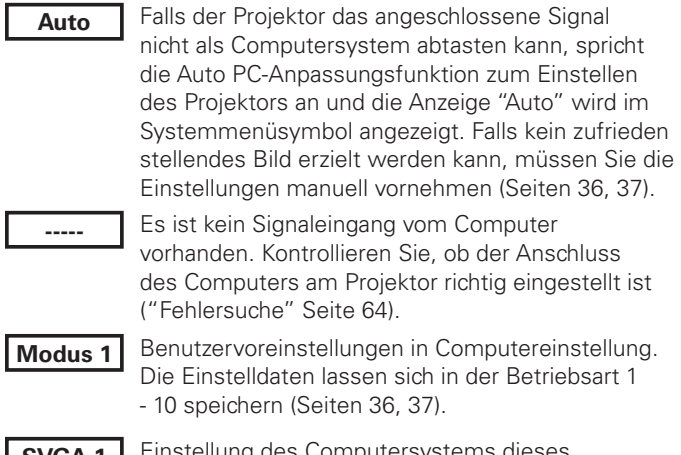

Einstellung des Computersystems dieses Projektors. Der Projektor wählt das richtige System im Projektor und zeigt es an. **SVGA 1**

System  $\overline{\mathbf{e}_0}$ 

**PC-Systemmenü**

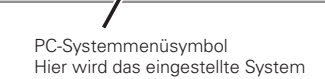

与えぶログ

8

Modus1

angezeigt.

\* Modus 1 und SVGA 1 sind Beispiele.

### **Manuelle Wahl des Computersystems**

Das Computersystem kann auch manuell eingestellt werden.

- Drücken Sie zum Einschalten des Bildschirmmenüs die MENU-Taste. Stellen Sie mit den Zeigertasten <> roten Rahmen auf das PC-Systemmenüsymbol. *1*
- Stellen Sie den roten Zeiger mit den Zeigertasten  $\blacktriangle\blacktriangledown$ auf das gewünschte System und drücken Sie die SELECT-Taste zweimal. *2*

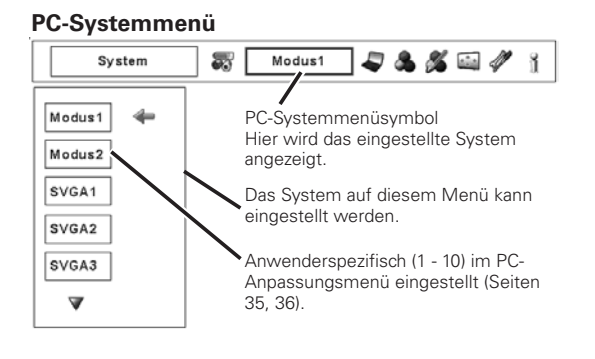

## *Auto-PC-Einstellung*

Die Funktion "Auto PC-Anpassung" ist für die automatische Abstimmung von "Fine sync.", "Tracking" und "Horizontal" und "Vertikal" auf Ihren Computer.

### **Direkteinstellung Fernbedienung**

Die Auto PC-Einstellung kann direkt durch Drücken der AUTO PC-Taste der Fernbedienung oder der AUTO PC ADJ.-Taste der seitlichen Projektortasten ausgeführt werden.

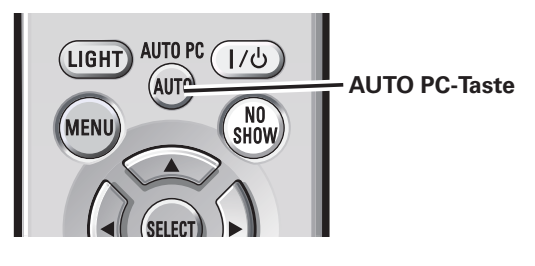

#### **Seitliche Bedienungselemente**

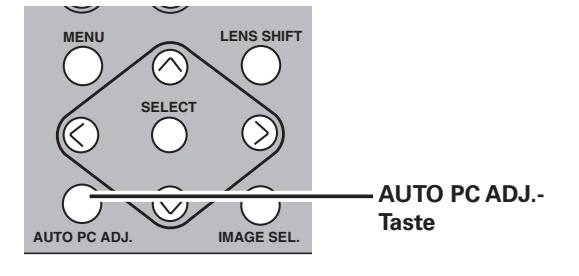

#### **Menüeinstellung**

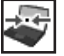

#### **Auto PC-anpassung**

- Drücken Sie zum Einschalten des Bildschirmmenüs die MENU-Taste. Stellen Sie mit den Zeigertasten < roten Rahmen auf das PC-Anpassungsmenüsymbol. *1*
- 2 Stellen Sie den roten Zeiger mit den Zeigertasten  $\blacktriangle\blacktriangledown$  auf Auto PC-Anpassung und drücken Sie die SELECT-Taste.

#### **Speichern von eingestellten Parametern**

Die Einstellparameter der Auto PC-Anpassung lassen sich im Projektor abspeichern. Nach dem Abspeichern der Parameter kann die Einstellung einfach durch die Moduseinstellung im PC-Systemmenü vorgenommen werden (Seite 34). Siehe Manuelle Wahl des Computersystems auf den Seiten 35 - 36.

#### *Hinweise:*

- *Fine sync,Tracking, Horizontal und Vertikal für bestimmte Computer lassen sich mit der Funktion Auto PC-Anpassung nicht vollständig einstellen. Falls auf diese Weise keine richtige Bildwiedergabe erreicht werden kann, muss eine manuelle Einstellung vorgenommen werden. (Seiten 35 - 36.)*
- *Falls im Systemmenü DVI-Buchse und "480p", "575p", "480i", "575i", "720p", "1035i" oder "1080i" eingestellt ist, kann die Funktion Auto PC-Anpassung für den digitalen Signaleingang nicht verwendet werden.*
- *Es ist möglich, dass sich diese Signale je nach der Signalqualität und der Kabelart und der Kabellänge nicht richtig wiedergeben lassen.*

#### **PC-Anpassungsmenü**

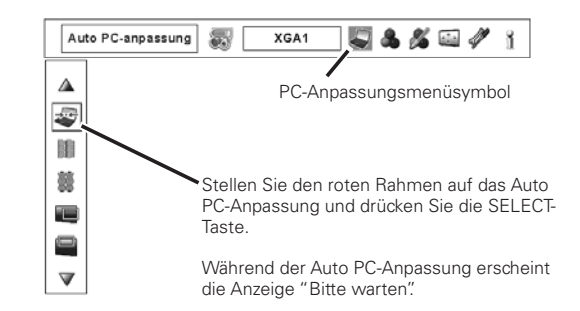

## *Manuelle PC-Einstellung*

Es gibt jedoch gewisse Computer, die spezielle Signalformate verwenden, die sich mit dem Multi-Scan-System des Projektors nicht erfassen lassen. Mit der manuellen PC-Einstellung lassen sich verschiedene Parameter an spezielle Signalformate anpassen. Der Projektor besitzt 10 unabhängige Speicherbereiche für die Abspeicherung der manuell eingestellten Parameter. Damit lassen sich Einstellungen, die für bestimmte Computer gemacht wurden, bei Bedarf wieder aufrufen.

*Hinweis: Das Menü "PC-Anpassung" lässt sich nicht verwenden, wenn im Menü "PC-System" ein digitaler Signaleingang an der Buchse DVI eingestellt ist.*

- Drücken Sie zum Einschalten des Bildschirmmenüs die MENU-Taste. Stellen Sie mit den Zeigertasten < roten Rahmen auf das PC-Anpassungsmenüsymbol. *1*
- 2 Stellen Sie den roten Rahmen mit den Zeigertasten ▲▼<br>auf den gewünschten Punkt und drücken Sie die SELECT-Taste, um Dialogfeld für die Einstellung anzuzeigen. Stellen Sie den Wert mit den Zeigertasten  $\blacklozenge$  ein.

#### 闥 **Fine sync.**

Zur Flimmerunterdrückung des wiedergegebenen Bildes. Stellen Sie den Wert mit den Zeigertasten <>>
in. (Einstellbereich 0</>0 bis 31)

#### **Tracking**

Einstellungen der Gesamtbildpunkte in einer Horizontalperiode. Stellen Sie die Zahl, die Ihrem Computerbild entspricht, mit den Zeigertasten  $\blacktriangle$  ein.

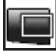

羹

#### **Position H**

Stellen Sie die horizontale Bildposition mit den Zeigertasten  $\blacktriangleright$  ein.

#### io **Position V**

Stellen Sie die vertikale Bildposition mit den Zeigertasten < ein.

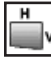

#### **PC-konfiguration**

Drücken Sie die SELECT-Taste, um Informationen über den angeschlossenen Computer anzuzeigen.

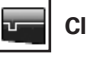

### **Clamp**

Stellen Sie den Clamp-Pegel mit den Zeigertasten <> Versuchen Sie diese Einstellung vorzunehmen, wenn das Bild dunkle Streifen aufweist.

#### **Displayfläche H**

Stellen Sie den horizontalen Anzeigebereich mit den Zeigertasten  $\blacktriangleleft$  ein.

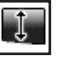

#### **Displayfläche V**

Stellen Sie den vertikalen Anzeigebereich mit den Zeigertasten  $\blacklozenge$  ein.

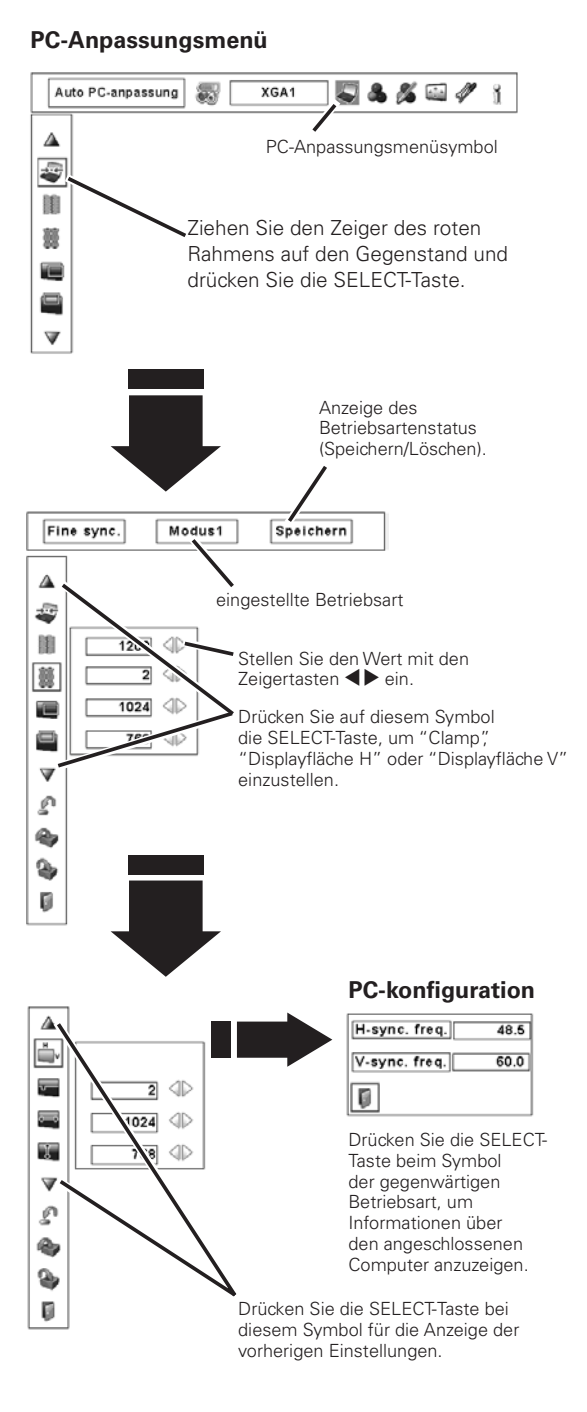

## **Computereingang**

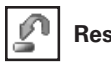

**Reset**

Um die eingestellten Daten zurückzustellen, wählen Sie "Reset" und drücken Sie die SELECT-Taste. Eine Anzeige erscheint zur Bestätigung, wählen Sie [Ja]. Alle Einstellungen werden auf die vorherigen Werte zurückgestellt.

## **Löschen**

ß,

£

Wählen Sie zum Löschen der gespeicherten Daten "Löschen" und drücken Sie die SELECT-Taste. Stellen Sie den roten Zeiger auf die zu löschende Betriebsart und drücken Sie die SELECT-Taste.

Wählen Sie "Speichern" für die Abspeicherung der eingestellten Daten und drücken Sie die SELECT-Taste. Stellen Sie den roten Zeiger auf eine abzuspeichernde Betriebsart 1 bis 10 und

#### **Löschen der Einstelldaten**

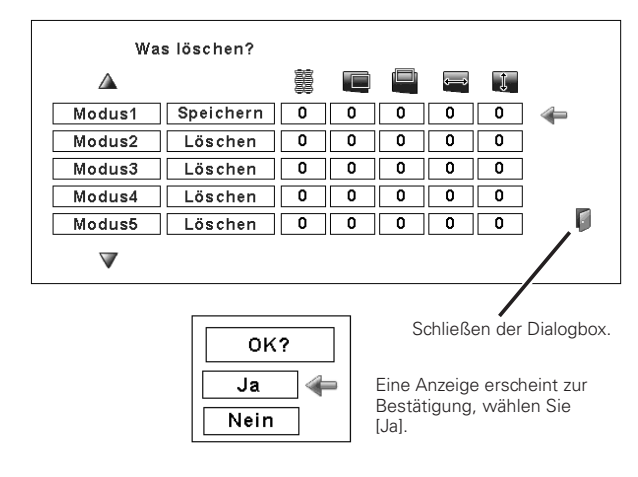

### **Verlassen**

Verlassen des PC-Anpassungsmenüs.

drücken Sie die SELECT-Taste.

**Speichern**

#### **Abspeichern der Einstelldaten**

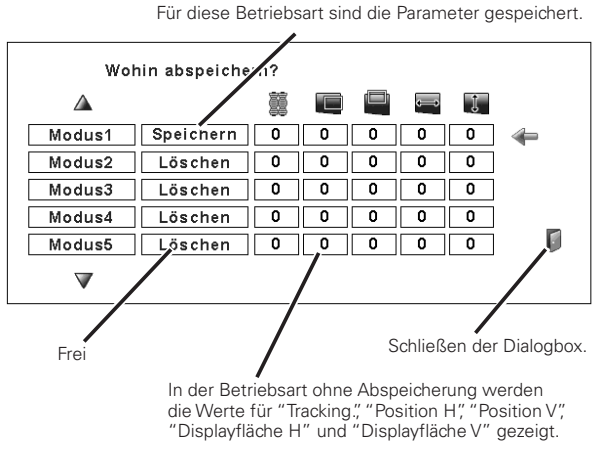

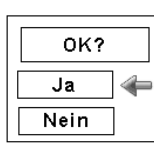

Eine Anzeige erscheint zur Bestätigung, wählen Sie  $[Ja]$ .
## *Einstellen des Bildpegels*

## **Direkteinstellung**

Drücken Sie die IMAGE SEL.-Taste der Fernbedienung oder der seitlichen Projektortasten zum Einstellen des gewünschten Bildpegels.

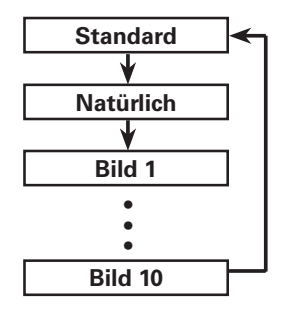

#### **Seitliche Bedienungselemente**

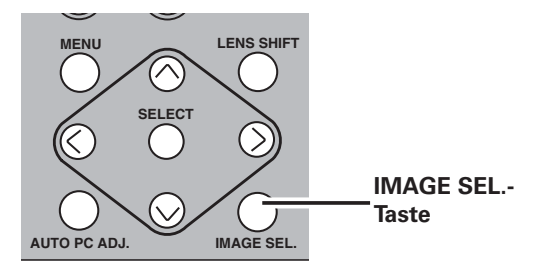

#### **Fernbedienung**

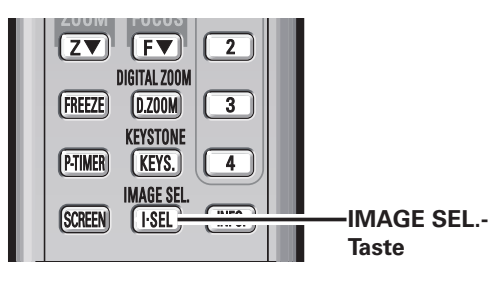

## **Menüeinstellung**

- Drücken Sie zum Einschalten des Bildschirmmenüs die MENU-Taste. Stellen Sie mit den Zeigertasten < roten Rahmen auf das Bildwahlmenüsymbol. *1*
- 2 Stellen Sie den roten Rahmen mit den Zeigertasten ▲▼ auf den gewünschten Bildpegel und drücken Sie die SELECT-Taste.

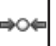

## **Standard**

Normaler, in diesem Projektor voreingestellter Bildpegel.

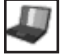

### **Natürlich**

Bildpegel mit verbesserter Halbtonwiedergabe für Abbildungen.

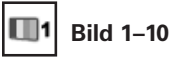

Anwenderspezifische Bildeinstellung im Bildeinstellmenü. (Seite 46)

#### **Bildwahlmenü**

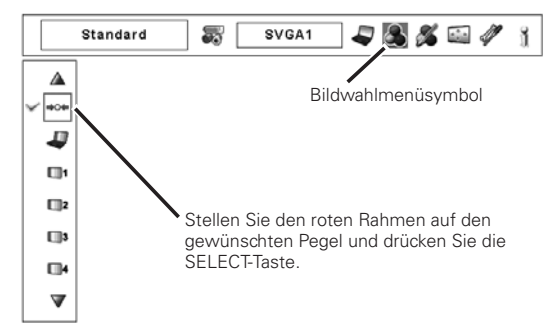

## *Bildschirmformateinstellung*

Wählen Sie das Bildschirmformat, das der Eingangssignalquelle entspricht.

- Drücken Sie zum Einschalten des Bildschirmmenüs die MENU-Taste. Stellen Sie mit den Zeigertasten < roten Rahmen auf das Bildschirmmenüsymbol. *1*
- Stellen Sie den roten Rahmen mit den Zeigertasten  $\blacktriangle\blacktriangledown$  auf die gewünschte Funktion und den Zeigertasten **AV** auf die gewünschte Funktion und drücken Sie die SELECT-Taste.

#### **Normal**

Für die normale Bildwiedergabe mit einem Seitenverhältnis von 4:3.

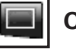

## **Original**

Bild in der Originalgröße. Falls die Originalgröße größer als der Bildschirm (1024 x 768) ist, wird der Projektor automatisch in den Schwenkmodus umgeschaltet. Schwenken Sie das Bild mit den Zeigertasten ▲▼◀▶. Nach dem Einstellen erscheinen die Zeiger in Rot. Beim Erreichen der Korrekturgrenze verschwinden die Zeiger.

## **Breit**

Die Bildbreite wird gleichmäßig auf das Bildseitenverhältnis (16:9) erweitert. Diese Funktion kann zum Zusammendrücken des Videosignals auf 16:9 verwendet werden.

#### **S**<br>S **Bildschirmfullend**

Für ein Vollbild.

#### IJ **Custom**

Manuelle Einstellung des Bildschirmmaßstabs und der Position. Drücken Sie die SELECT-Taste bei "Custom", so dass "Custom" für einige Sekunden auf dem Bildschirm angezeigt wird. Drücken Sie die SELECT-Taste nochmals bei "Custom" zur Anzeige des Dialogfeldes für das Seitenverhältnis.

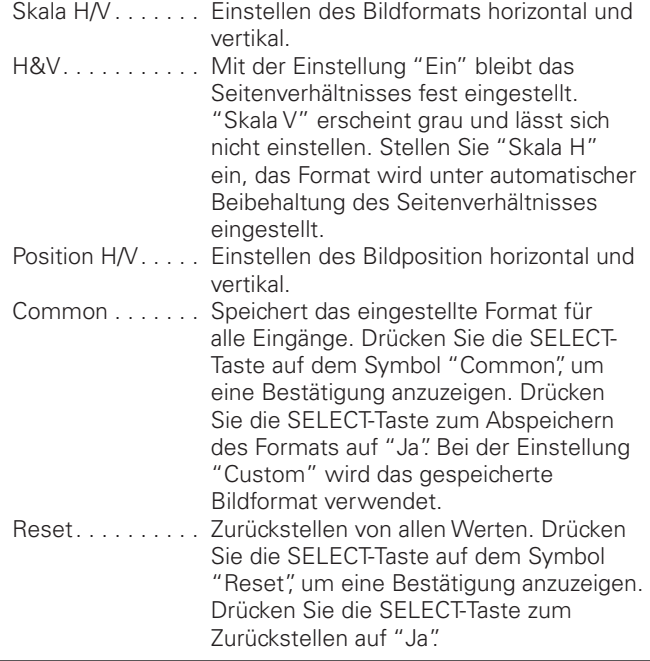

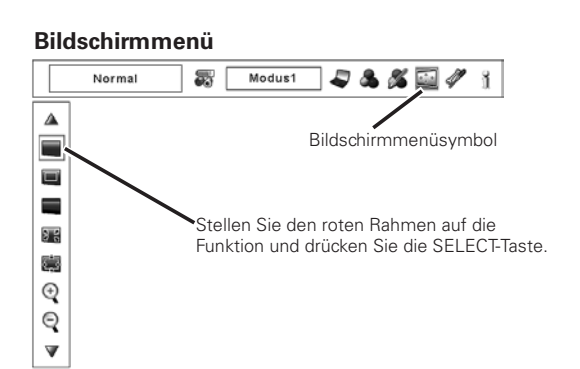

#### *Hinweise:*

- *Die Einstellungen Bildschirmfüllend, Original und Digitales Zoom +/– lassen sich nicht wählen, falls im PC-Systemmenü kein Signal festgestellt wird. (Seite 33)*
- *Der Projektor kann keine höhere Auflösung als 1600 x 1200 wiedergeben. Bei einer höheren Auflösung des Computerbildschirms als 1600 x 1200 muss die Auflösung vor dem Anschließen am Projektor verringert werden.*
- *Die Bilddaten mit einer anderen Auflösung als XGA (1024 x 768) werden zur Anpassung an die Bildschirmgröße umgewandelt.*
- *Die Schwenkfunktion funktioniert bei Verwendung der im PC-Anpassungsmenü gespeicherten Betriebsart nicht richtig. (Seite 36)*

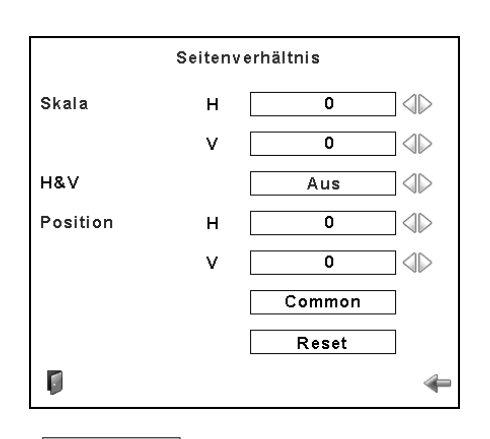

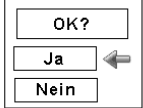

Drücken Sie die SELECT-Taste auf dem Symbol "Common" oder "Reset", um eine Bestätigung anzuzeigen.

#### *Hinweise:*

- *Falls kein Signal abgetastet wird, ist "Normal" automatisch eingestellt und der Bildschirm "Seitenverhältnis" verschwindet.*
- *Je nach Eingangssignal kann der Einstellbereich für Skala H/V und Position H/V eingeschränkt sein.*

## **Trapezkorrektur**

Mit dieser Funktion werden beim Lösen des Netzkabels die Trapezkorrekturen gespeichert oder zurückgestellt. Drücken Sie zum Umschalten zwischen den beiden Einstellungen die Zeigertasten  $\blacktriangleleft$ .

- Speichern . .Die vorgenommene Trapezkorrektur bleibt gespeichert, wenn das Netzkabel aus der Steckdose gezogen wird.
- Reset . . . .Die vorgenommene Trapezkorrektur wird zurückgestellt, wenn das Netzkabel aus der Steckdose gezogen wird.

Drücken Sie die SELECT-Taste zur Korrektur der Trapezverzerrungen. Das Trapezkorrekturdialogfeld erscheint. Korrigieren Sie die Trapezverzerrung mit den Zeigertasten  $\blacktriangle \blacktriangledown \blacktriangle \blacktriangleright$ . (Seite 29)

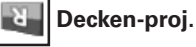

Wenn diese Funktion auf "Ein" gestellt ist, wird das Bild für die Projektion eines an der Decke aufgehängten Projektors umgekehrt wiedergegeben.

#### **Rück-proj.**

Wenn diese Funktion auf "Ein" gestellt ist, wird das Bild für die Rückprojektion seitenverkehrt wiedergegeben.

#### M **Reset**

Mit dieser Funktion werden alle Einstellungen auf die Voreinstellungen bei der Auslieferung zurückgestellt. Drücken Sie die SELECT-Taste auf dem Symbol "Reset", um eine Bestätigung anzuzeigen. Drücken Sie die SELECT-Taste zum Zurückstellen auf "Ja".

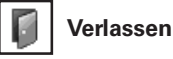

Schalten Sie das Bildschirmformateinstellmenu aus.

## *Ein- und Auszoomen von Bildern*

#### Œ **Digitales zoom +**

Bei der Einstellung von "Digitales zoom +" verschwindet das Bildschirmmenü und auf dem Bildschirm wird "D. zoom +" eingeblendet. Drücken Sie die SELECT-Taste zum Erweitern der Bildgröße. Zum Schwenken können Sie die Zeigertasten  $\blacktriangle\blacktriangledown\blacktriangle\blacktriangle$  verwenden. Das Schwenken ist nur möglich, wenn das Bild größer als der Bildschirm ist.

Mit der D.ZOOM-Taste der Fernbedienung kann die Digitalzoombetriebsart + eingeschaltet werden.

### **Digitales zoom -**

Bei der Einstellung von "Digitales zoom –" verschwindet das Bildschirmmenü und auf dem Bildschirm wird "D. zoom –" eingeblendet. Drücken Sie die SELECT-Taste zum Komprimieren der Bildgröße.

Mit der D.ZOOM-Taste der Fernbedienung kann die Digitalzoombetriebsart – eingeschaltet werden.

Zum Verlassen der Digitalzoombetriebsart +/– können Sie eine beliebige Taste betätigen, außer den D.ZOOM-, SELECT- und den Zeigertasten.

#### **Bildschirmmenü**

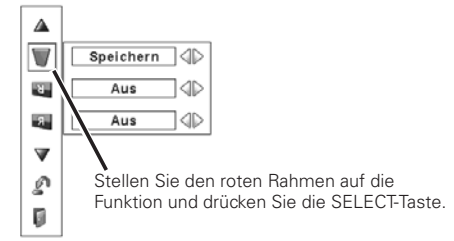

#### **Decken-proj.**

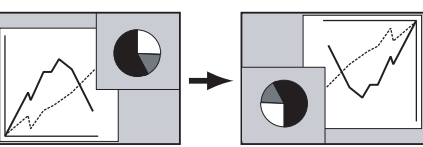

**Rück-proj.** 

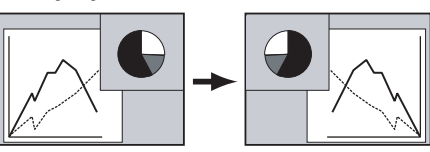

#### *Hinweise:*

- *Die Schwenkfunktion funktioniert bei Verwendung der im PC-Anpassungsmenü gespeicherten Betriebsart nicht richtig. (Seite 36)*
- *Das minimale Komprimierungsverhältnis lässt sich je nach Eingangssignal oder bei eingeschalteterTrapezkorrektur begrenzen.*
- *Bei der Einstellung von Bildschirmfüllend oder Original lässt sich Digitales Zoom +/– nicht einstellen.*

## *Wahl des Videosystems*

- Drücken Sie zum Einschalten des Bildschirmmenüs die MENU-Taste. Stellen Sie mit den Zeigertasten <> roten Rahmen auf das AV-Systemmenüsymbol. *1*
- Stellen Sie den roten Zeiger mit den Zeigertasten ▲▼ auf das gewünschte System und drücken Sie die SELECT-Taste zweimal. *2*

### **Video-, oder S-Video-Buchse**

#### **Auto**

Der Projektor erfasst das anliegende Videosystem und stellt sich automatisch auf eine optimale Leistung ein.

#### **PAL/SECAM/NTSC/NTSC4.43/PAL-M/PAL-N**

Falls der Projektor das richtige Bild nicht wiedergeben kann, so muss eine Fernsehnorm unter PAL, SECAM, NTSC, NTSC4.43, PAL-M und PAL-N eingestellt werden.

## **Y-, Pb/Cb-, Pr/Cr-Buchsen**

#### **Auto**

Der Projektor erfasst ein anliegendes Videoquellensignal automatisch und nimmt die optimalen Einstellungen vor. Für das Videosystem 1035i oder 1080i muss das System manuell eingestellt werden.

#### **Videokomponentensignalformat**

Falls der Projektor nicht in der Lage ist ein Videobild richtig wiederzugeben, muss das betreffende Videokomponentensignal 480i, 575i, 480p, 575p, 720p, 1035i oder 1080i eingestellt werden.

#### *Hinweis:*

 *• Bei der Wahl von RGB (Scart) läsest sich das AV Systemmenü nicht einstellen.*

#### **AV-Systemmenü (Video oder S-video)**

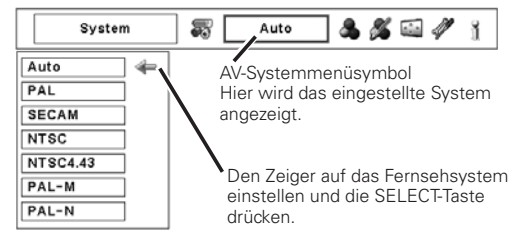

#### **AV-Systemmenü (Videokomponenten)**

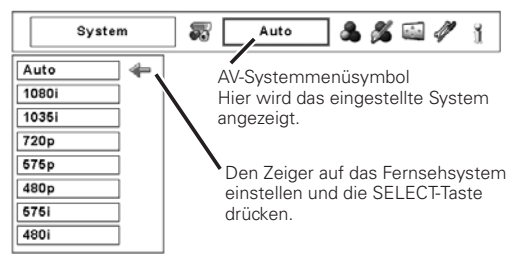

## *Einstellen des Bildpegels*

## **Direkteinstellung**

Drücken Sie die IMAGE SEL.-Taste der Fernbedienung oder der seitlichen Projektortasten zum Einstellen des gewünschten Bildpegels.

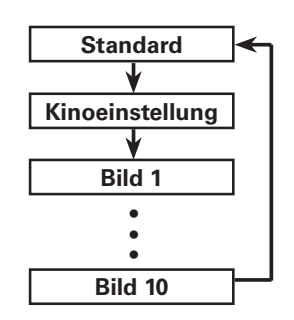

#### **Seitliche Bedienungselemente**

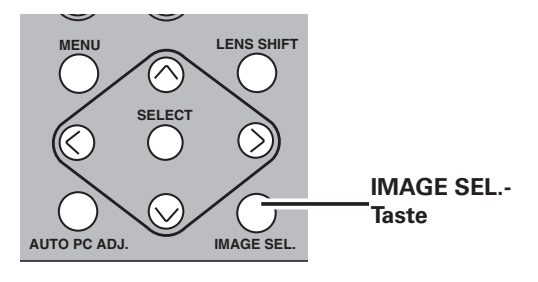

#### **Fernbedienung**

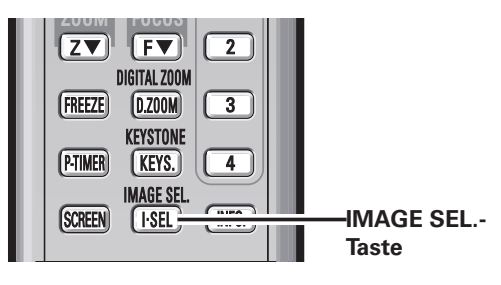

## **Menüeinstellung**

- Drücken Sie zum Einschalten des Bildschirmmenüs die MENU-Taste. Stellen Sie mit den Zeigertasten <> roten Rahmen auf das Bildwahlmenüsymbol. *1*
- 2 Stellen Sie den roten Rahmen mit den Zeigertasten ▲▼ auf den gewünschten Bildpegel und drücken Sie die SELECT-Taste.

#### **Standard** ا∌⊙⇒

Normaler, in diesem Projektor voreingestellter Bildpegel.

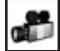

Fein eingestellter Bildpegel. **Kinoeinstellung**

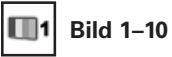

Anwenderspezifische Bildeinstellung im Bildeinstellmenü. (Seite 46)

#### **Bildwahlmenü**

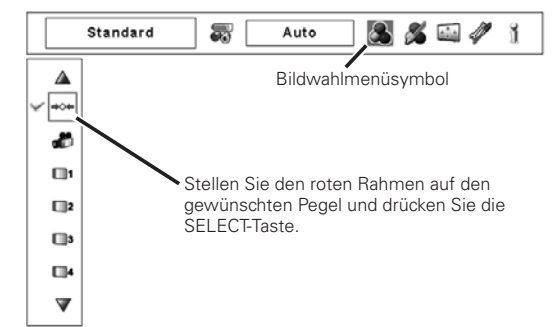

## *Bildschirmformateinstellung*

- Drücken Sie zum Einschalten des Bildschirmmenüs die MENU-Taste. Stellen Sie mit den Zeigertasten < roten Rahmen auf das Bildschirmmenüsymbol. *1*
- Stellen Sie den roten Rahmen mit den Zeigertasten ▲▼ auf die gewünschte Funktion und drücken Sie die SELECT-Taste. *2*

## **Normal**

Für die normale Bildwiedergabe mit einem Seitenverhältnis von 4:3.

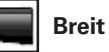

Für die Breitbildwiedergabe mit einem Seitenverhältnis von 16:9.

#### **Custom**

Manuelle Einstellung des Bildschirmmaßstabs und der Position. Drücken Sie die SELECT-Taste bei "Custom", so dass "Custom" für einige Sekunden auf dem Bildschirm angezeigt wird. Drücken Sie die SELECT-Taste nochmals bei "Custom" zur Anzeige des Dialogfeldes für das Seitenverhältnis.

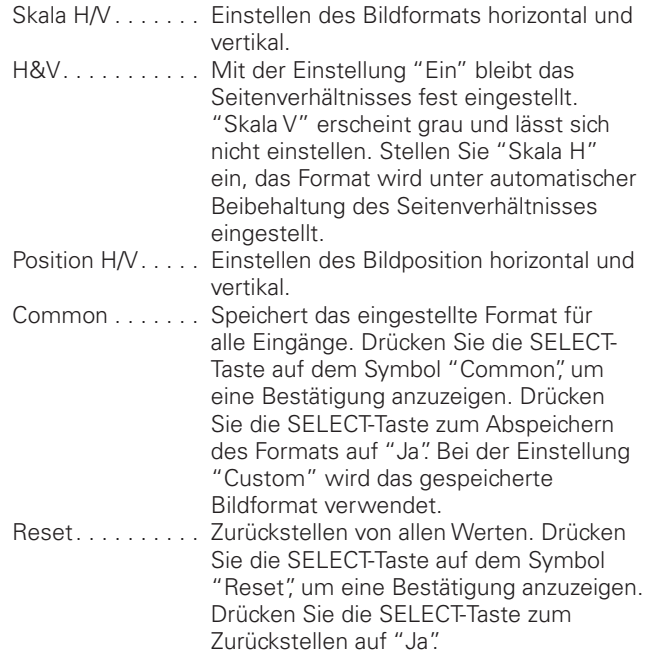

#### **Bildschirmmenü**

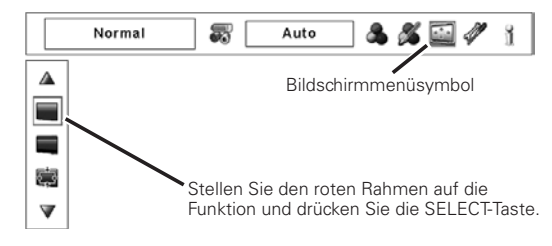

#### *Hinweis:*

 *• "Breit" kann nicht eingestellt werden, wenn im AV-Systemmenü "720p", "1035i" oder "1080i" eingestellt ist (Seite 40).*

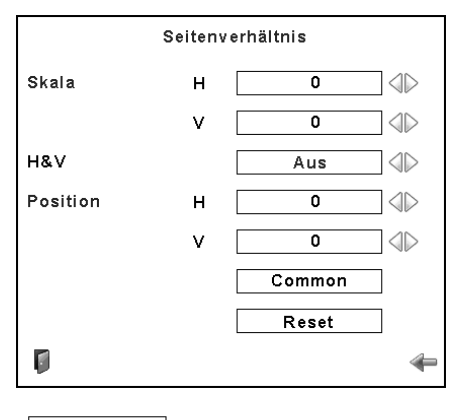

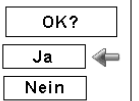

Drücken Sie die SELECT-Taste auf dem Symbol "Common" oder "Reset", um eine Bestätigung anzuzeigen.

#### *Hinweise:*

- *Falls kein Signal abgetastet wird, ist "Normal" automatisch eingestellt und der Bildschirm "Seitenverhältnis" verschwindet.*
- *Je nach Eingangssignal kann der Einstellbereich für Skala H/V und Position H/V eingeschränkt sein.*

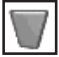

#### **Trapezkorrektur**

Mit dieser Funktion werden beim Lösen des Netzkabels die Trapezkorrekturen gespeichert oder zurückgestellt. Drücken Sie zum Umschalten zwischen den beiden Einstellungen die Zeigertasten <>>
.

- Speichern . . . Die vorgenommene Trapezkorrektur bleibt gespeichert, wenn das Netzkabel aus der Steckdose gezogen wird.
- Reset . . . . . . Die vorgenommene Trapezkorrektur wird zurückgestellt, wenn das Netzkabel aus der Steckdose gezogen wird.

Drücken Sie die SELECT-Taste zur Korrektur der Trapezverzerrungen. Das Trapezkorrekturdialogfeld erscheint. Korrigieren Sie die Trapezverzerrung mit den Zeigertasten  $\blacktriangle \blacktriangledown \blacktriangle \blacktriangleright$ . (Seite 29)

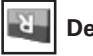

## **Decken-proj.**

Wenn diese Funktion auf "Ein" gestellt ist, wird das Bild für die Projektion eines an der Decke aufgehängten Projektors umgekehrt wiedergegeben.

#### **Rück-proj.**  $-5$

Wenn diese Funktion auf "Ein" gestellt ist, wird das Bild für die Rückprojektion seitenverkehrt wiedergegeben.

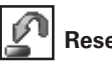

**Reset**

Mit dieser Funktion werden alle Einstellungen auf die Voreinstellungen bei der Auslieferung zurückgestellt. Drücken Sie die SELECT-Taste auf dem Symbol "Reset", um eine Bestätigung anzuzeigen. Drücken Sie die SELECT-Taste zum Zurückstellen auf "Ja".

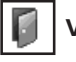

#### **Verlassen**

Schalten Sie das Bildschirmformateinstellmenu aus.

#### **Bildschirmmenü**

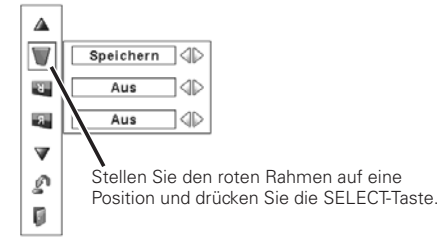

**Decken-proj.**

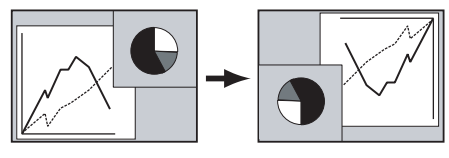

**Rück-proj.** 

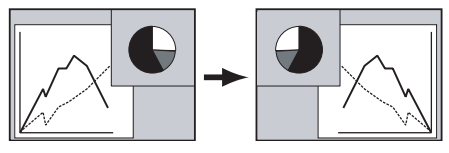

## *Bildeinstellung*

- Drücken Sie zum Einschalten des Bildschirmmenüs die MENU-Taste. Stellen Sie mit den Zeigertasten <> roten Rahmen auf das Bildeinstellmenüsymbol. *1*
- 2 Stellen Sie den roten Rahmen mit den Zeigertasten **△**▼ auf den gewünschten Punkt und drücken Sie die SELECT-Taste, um Dialogfeld für die Einstellung anzuzeigen. Stellen Sie den Wert mit den Zeigertasten  $\blacklozenge$  ein.

## **Kontrast**

Vermindern Sie den Kontrast mit der Zeigertaste <, bzw. erhöhen Sie den Kontrast mit der Zeigertaste  $\blacktriangleright$ . (Einstellbereich 0 bis 63)

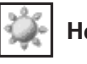

#### **Helligkeit**

Vermindern Sie die Helligkeit mit der Zeigertaste <a> erhöhen Sie die Helligkeit mit der Zeigertaste  $\blacktriangleright$ . (Einstellbereich 0 bis 63)

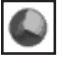

#### **Farbsättigung**  $*$

Vermindern Sie die Farbintensität mit der Zeigertaste bzw. erhöhen Sie die Farbintensität mit der Zeigertaste  $\blacktriangleright$ . (Einstellbereich 0 bis 63)

## **Farbton**  $*$

Stellen Sie den Farbton für eine richtige Farbbalance mit den Zeigertasten  $\blacktriangleleft$  ein. (Einstellbereich 0 bis 63)

### **Farbmanagement**

Mit der Farbanpassungsfunktion kann die Phase und der Gammapegel der eingestellten Bildschirmfarbe (außer schwarz, weiß und grau) eingestellt werden oder gegebenenfalls können Farben gegen andere Farben ausgetauscht werden. Im Projektor lassen sich die Daten von bis zu 8 Color Managementeinstellungen speichern.

- 1 Stellen Sie den roten Rahmen mit den Zeigertasten ▲▼ auf "Farbmanagement" und drücken Sie die SELECT-Taste. Das projizierte Bild wird als Standbild angezeigt und "Farbanpassungszeiger" erscheint.
- Verwenden Sie die Zeigertasten  $\blacktriangle\blacktriangledown\blacktriangle\blacktriangledown$ , um den Zeiger auf die gewünschte Stelle für die Farbeinstellung zu stellen und drücken Sie danach die SELECT-Taste. Das Fenster "COLOR SELECTION" erscheint und die Farbe in der Mitte des Zeigers wird zur Farbeinstellung gewählt. *2*
- Stellen Sie "LEVEL" und "PHASE" der Farbe mit den Zeigertasten  $\triangle \blacktriangledown \blacktriangle \blacktriangleright$  ein und drücken Sie die SELECT-Taste, um die Einstellung einzugeben. Stellen Sie "GAMMA" für die Farbe mit den Zeigertasten ed ein und drücken Sie die SELECT-Taste, um die Einstellung einzugeben. Drücken Sie nach der Einstellung die SELECT-Taste, um "COLOR MANAGEMENT LIST" anzuzeigen. *3*

COLOR SELECTION-Betriebsart Siehe COLOR MANAGEMENT LIST. **LIST**

#### **Bildeinstellmenü**

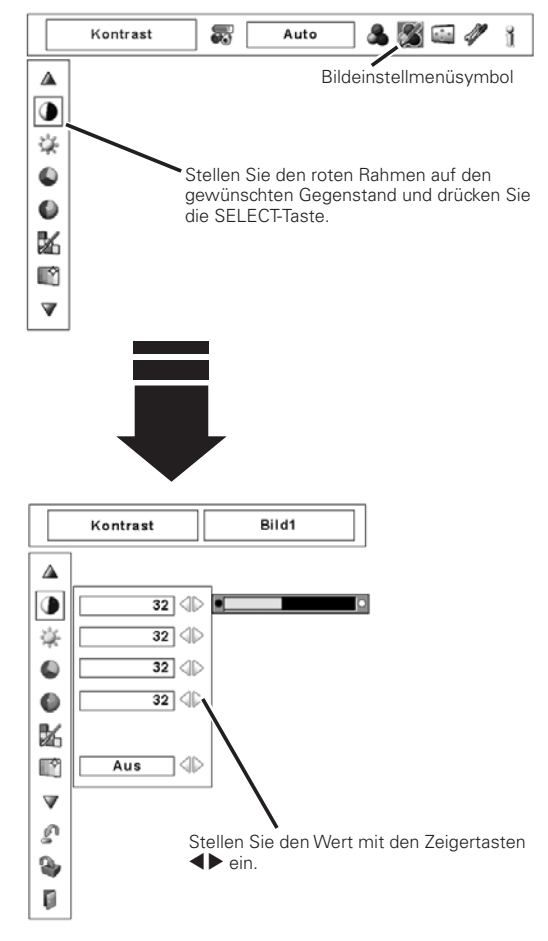

#### **Zeigerbetriebsart**

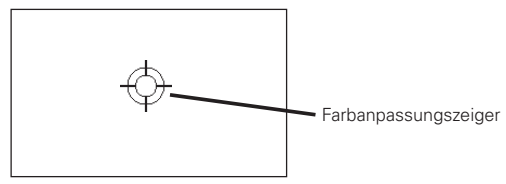

#### *Hinweise:*

- @ *Nur Anzeige für Composite Video/S-Video-Eingang.*
- *Für die Fernsehnormen PAL, SECAM, PAL-M oder PAL-N lässt sich der Farbton nicht einstellen (Seite 40).*

## **COLOR M.** COLOR SELECTION-Betriebsart (Fortsetzung)

Rückstellung auf den "Farbanpassungszeiger". (Beim Drücken der MENU-Taste seitlich am Projektor oder der Fernbedienung wird auf den "Farbanpassungszeiger" zurückgeschaltet und die Farbe muss noch einmal gewählt und neu eingestellt werden.

## **MENU**

Rückstellung auf das Bildeinstellmenü. Änderungen von Einstellungen werden nicht gespeichert. Um geänderte Einstellungen zu speichern, müssen Sie "LIST" wählen, um "COLOR MANAGEMENT LIST" einzustellen.

In der Color Managementliste (COLOR MANAGEMENT LIST) werden die eingestellten Farbdaten abgehakt (Siehe nachstehend).

#### LIST-Betriebsart

## $\overline{\le}$

*4*

Entfernen Sie den Haken, falls Sie die eingestellten Farbdaten nicht auf das projizierte Bild anwenden sollen, wählen Sie den Haken und drücken Sie die SELECT-Taste. Danach verschwindet der Haken.

## **COLOR PALETTE**

Die Betriebsart wird auf die COLOR SELECTION-Betriebsart umgeschaltet, damit Sie die Farbeinstellung dieser Zeile korrigieren können. Diese Wahl steht nicht zur Verfügung, wenn das Häkchen im vorstehenden Schritt aufgehoben wurde.

### **DEL**

Wählen Sie die DEL-Box, falls Sie die eingestellten Daten löschen wollen. Drücken Sie die SELECT-Taste, so dass das Dialogfeld zur Bestätigung erscheint, wählen Sie [Ja].

## **ALL DEL**

Löschen von allen Daten der Liste. Drücken Sie die SELECT-Taste, so dass das Dialogfeld zur Bestätigung erscheint, wählen Sie [Ja].

## **MENU**

Gleiche Funktion wie oben stehend.

### **COLOR M.**

Gleiche Funktion wie oben stehend.

### **Autom. Bildkontrolle**

Stellen Sie die gewünschte Position der Autom. Bildkontrolle mit den Zeigertasten ein (Aus, L1 oder L2).

Aus . . . . Aus-Position für die automatische Bildkontrolle

- L1 .....Pegel 1-Position für die automatische Bildkontrolle
- L2 .....Pegel 2-Position für die automatische Bildkontrolle

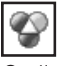

## **Farbtemperatur**

Stellen Sie die gewünschte Farbtemperatur mit der Zeigertaste ein. (High, Mid, Low, oder XLow)

## COLOR SELECTION-Betriebsart

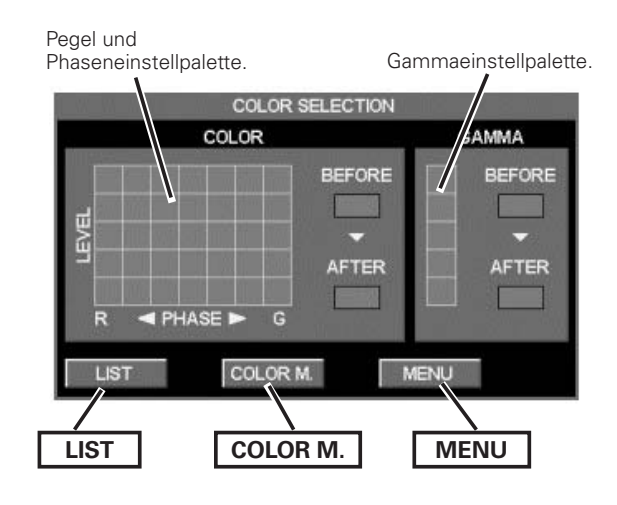

## LIST-Betriebsart

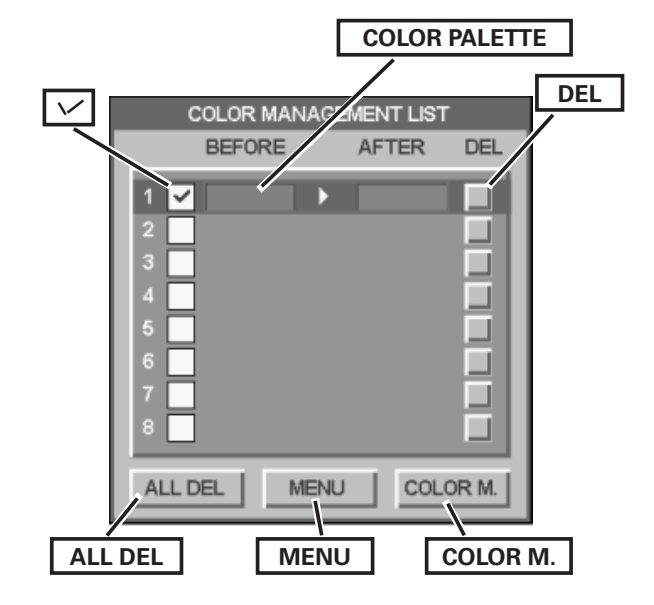

## **Picture Image**

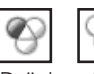

#### **Weißabgleich (Rot/Grün/Blau)**

Drücken Sie die Zeigertaste für einen helleren rot/grün/blau Farbton, drücken Sie die Zeigertaste  $\blacktriangleright$  für einen satteren rot/grün/ blau Farbton. (Einstellbereich 0 bis 63)

#### **Schwarzabgleich (Rot/Grün/Blau)**

Drücken Sie die Zeigertaste für einen helleren rot/grün/blau Farbton eines Bild-Schwarzpegels, drücken Sie die Zeigertaste für einen satteren rot/grün/blau Farbton eines Bild-Schwarzpegels. (Einstellbereich 0 bis 63)

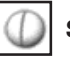

## **Schärfe**

♦

Vermindern Sie die Bildschärfe mit der Zeigertaste <a> Sie die Bildschärfe mit der Zeigertaste  $\blacktriangleright$ . (Einstellbereich 0 bis 31)

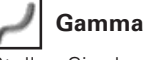

Stellen Sie den Gammawert für eine bessere Kontrastbalance mit den Zeigertasten  $\blacklozenge$  ein. (Einstellbereich 0 bis 15)

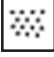

#### **Rauschunterdrückung**  $*$

Die Bildstörungen lassen sich reduzieren. Nehmen Sie die Einstellung für die Störungsunterdrückung mit den Zeigertasten  $\blacklozenge$  vor.

- Aus . . . . Störungsunterdrückung "Aus"
- Ein . . . . Störungsunterdrückung "Ein"

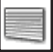

### **Progressiv**  $*$

Ein Zeilensprung-Videosignal kann im Progressivmodus angezeigt werden. Nehmen Sie die Einstellung für die progressive Abtastung mit den Zeigertasten <>

- Aus . . . . . . Progressive Abtastung "Aus".
- Ein . . . . . . Progressive Abtastung "Ein".
- Filmmodus. . Für eine Filmwiedergabe. Mit dieser Funktion werden die Bilder mit originalgetreuer Filmqualität wiedergegeben.

#### *Hinweis:*

 *• Verzerrtes Bild beim Umschalten von Ein/Aus/Filmmodus.*

#### $\mathbb{C}$ **Reset**

Um die eingestellten Daten zurückzustellen, wählen Sie "Reset" und drücken Sie die SELECT-Taste. Eine Anzeige erscheint zur Bestätigung, wählen Sie [Ja]. Alle Einstellungen werden auf die vorherigen Werte zurückgestellt.

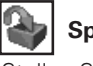

## **Speichern**

Stellen Sie den roten Rahmen zum manuellen Speichern der Einstelldaten auf das Symbol "Speichern" und drücken Sie die SELECT-Taste. Das eingestellte Bildpegelmenü erscheint. Stellen Sie den roten Pfeilzeiger auf ein einzustellendes Bild 1 bis 10 und drücken Sie die SELECT-Taste. Es erscheint eine Bestätigung, wählen Sie dann "Ja".

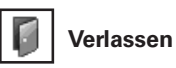

Verlassen des Bildeinstellmenüs.

#### *Hinweise:*

- @ *Nur Anzeige für Composite Video/S-Video-Eingang.*
- *Nach der Einstellung des Weißabgleichs für Rot, Grün oder Blau wird der Farbtemperaturpegel auf "Adj." umgeschaltet.*
- *Beim Videosignalformat 1080i order 1035i lassen sich der Filmmodus und Progressiv nicht einstellen.*
- *Wenn "480p", "575p" oder "720p" eingestellt ist, lässt sich "Progressiv" nicht einstellen (Seite 40).*

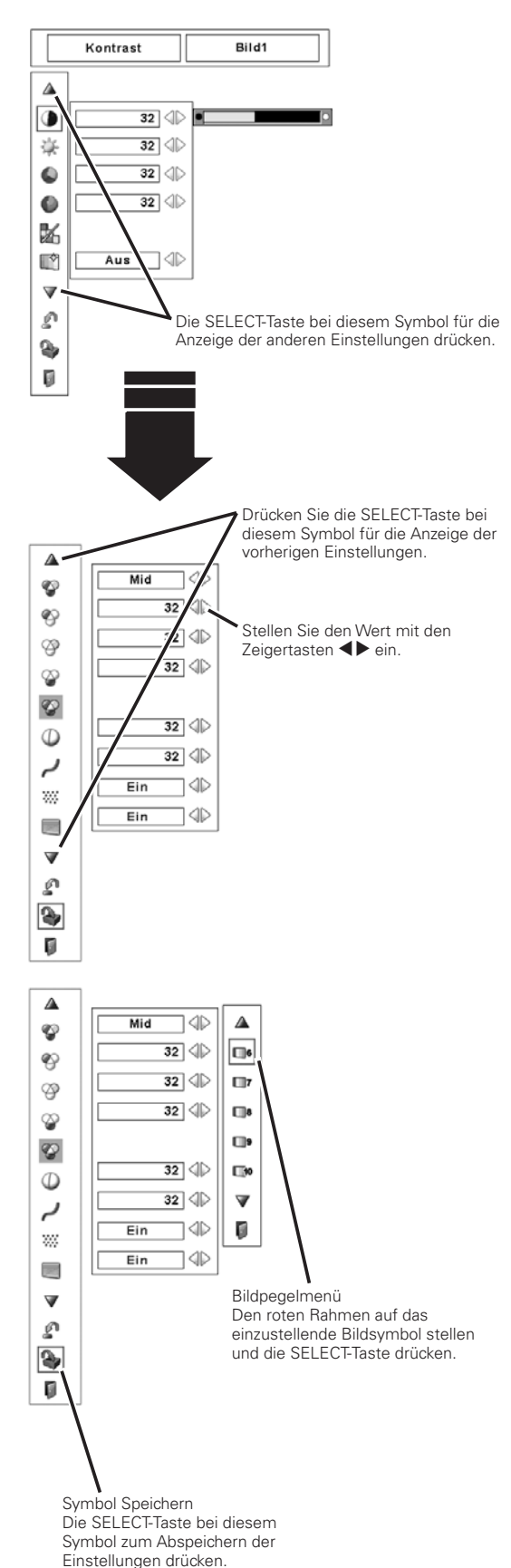

## *Einstellung*

Dieser Projektor besitzt ein Einstellmenü für die Einstellung von verschiedenen, nachstehend beschriebenen Funktionen.

- Drücken Sie zum Einschalten des Bildschirmmenüs die MENU-Taste. Stellen Sie mit den Zeigertasten < roten Rahmen auf das Einstellmenüsymbol. *1*
- *2* Stellen Sie den roten Rahmen mit den Zeigertasten A▼ auf den gewünschten Punkt und drücken Sie die SELECT-Taste. Das Einstelldialogfeld erscheint.

#### **B** Sprache

Die Anzeigen des Bildschirmmenüs können in den folgenden Sprachen angezeigt werden: Englisch, Deutsch, Französisch, Italienisch, Spanisch, Portugiesisch, Holländisch, Schwedisch, Russisch, Chinesisch, Koreanisch oder Japanisch.

## **Menü**

Mit dieser Funktion kann die Position des Einstellbalkens im Bildeinstellmenü eingestellt werden.

#### **Position** ĪĖ

Mit dieser Funktion lässt sich die Anzeigeposition des Bildschirmmenüs einstellen. Drücken Sie die SELECT-Taste, um den Einstellbildschirm anzuzeigen (Pfeils). Stellen Sie die Position mit den Zeigertasten  $\blacktriangle\blacktriangledown\blacktriangle\blacktriangleright$  ein. Drücken Sie nach vorgenommener Einstellung die SELECT-Taste, um auf die Menüanzeige zurückzuschalten.

#### **Einfaches menü**

Mit dieser Funktion auf "Ein" erscheint der Einstellbalken im Bildeinstellmenü auf dem Bildschirm.

### **Anzeige**

 $\mathbb{R}$ 

Mit dieser Funktion kann eingestellt werden, welche Anzeigen auf dem Bildschirm eingeblendet werden sollen.

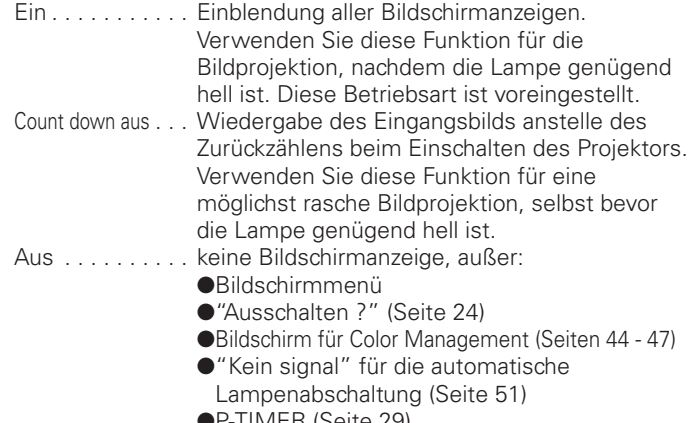

- OP-TIMER (Seite 29)
- O"Bitte warten"
- OPfeile für die Original-Funktion des Bildschirmmenüs (Seite 38)
- **Hintergrund**

#### Falls kein Eingangssignal anliegt, wird der eingestellte Hintergrund wiedergegeben.

- Blau . . . . .Blauer Hintergrund
- Benutzer. .Aufgezeichnetes Bild
- Schwarz . . Schwarzer Hintergrund

#### **Einstellmenü (Sprache)**

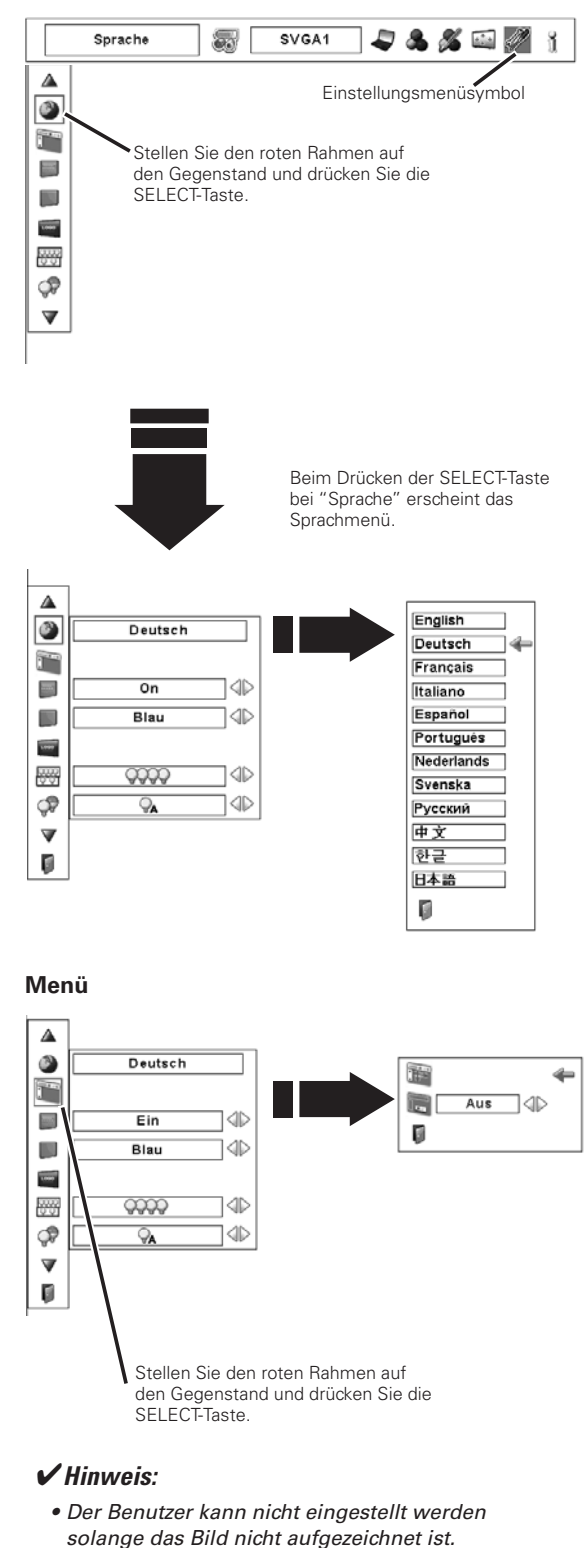

**47**

#### **Logo**

Mit dieser Funktion lässt sich das Bildschirmlogo mit Logoauswahl Screen shot logo und Logo PIN code lock einstellen.

#### *Hinweis:*

 *• Wenn für die Logo PIN code lock-Funktion "Ein" eingestellt ist, lassen sich die Funktionen Logoauswahl und Screen shot logo nicht einstellen.*

## **Logoauswahl**

Mit dieser Funktion wird der angezeigte Bildschirm beim Starten festgelegt.

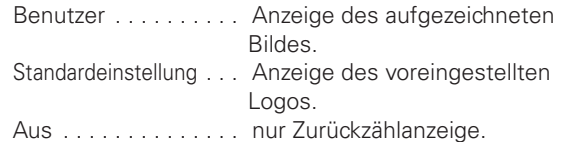

#### $\bullet$

Mit dieser Funktion wird das projizierte Bild aufgezeichnet. das als Anzeige beim Starten oder bei einer Unterbrechung einer Präsentation verwendet werden kann.

Stellen Sie Screen shot logo ein und drücken Sie die SELECT-Taste. Wählen Sie im Dialogfeld zur Bestätigung "Ja", um ein projiziertes Bild aufzuzeichnen.

Gehen Sie nach der Aufzeichnung eines projizierten Bildes zur Logofunktion und stellen Sie "Benutzer" ein. Das aufgezeichnete Bild wird danach beim nächsten Einschalten des Projektors angezeigt.

Ausschalten des Aufzeichnungsfunktion, [Nein] wählen.

#### *Hinweise:*

- *Vor dem Aufzeichnen eines Bildes wählen Sie für eine richtige Aufzeichnung im Bildwahlmenü "Standard" (Siehen 37, 41).*
- *Ein Signal von einem Computer kann bis zu XGA (1024 x 768) aufgezeichnet werden.*
- *Gewisse Signale können sich nicht richtig aufzeichnen lassen.*
- *Bei der Aufzeichnung eines Bildes mitTrapezkorrektur wird die Einstellung automatisch zurückgestellt, so dass das Bild ohneTrapezkorrektur aufgezeichnet wird.*
- *Beim Aufzeichnen eines neuen Bildes wird das vorher gespeicherte Bild gelöscht, selbst wenn das Aufzeichnen abgebrochen wird.*
- *Falls nach dem Einstellen der Logosperre auf "Ein" das Logomenü beendet wird, ist für eine Änderung des Logos immer die Eingabe des PIN-Codes notwendig.*
- *Der Benutzer kann nicht eingestellt werden solange das Bild nicht aufgezeichnet ist.*

#### **Logo**

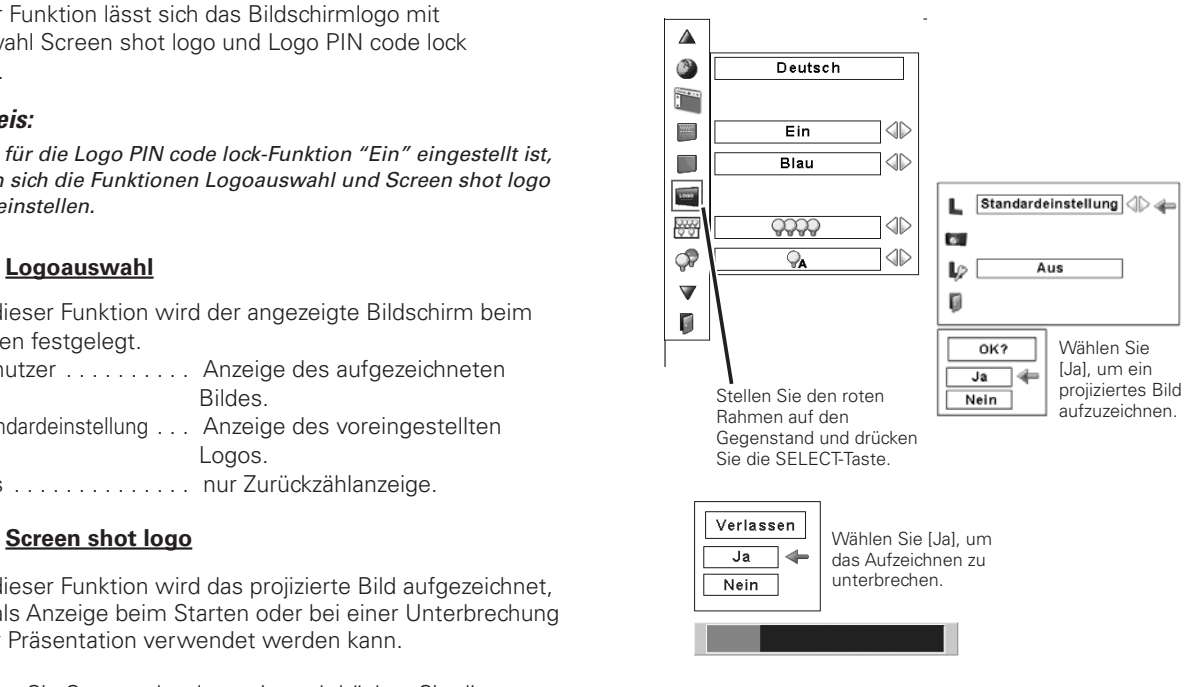

#### **Screen shot logo**

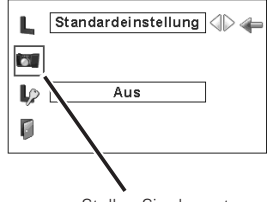

Stellen Sie den roten Rahmen auf den Gegenstand und drücken Sie die SELECT-Taste.

#### **Logo PIN code lock**

Mit dieser Funktion können Unbefugte daran gehindert werden, das Bildschirmlogo zu ändern.

- Aus . . . . . Ein Logo lässt sich mit dem Logomenü frei wählen.
- Ein ...... Das Bildschirmlogo lässt sich ohne Logo PIN-Code nicht ändern.

Drücken Sie für die Änderung der Logo PIN-Codesperre die SELECT-Taste, so dass das Logo PIN-Codedialogfeld erscheint. Geben Sie den Logo PIN-Code wie folgt ein. Bei der Auslieferung ist der Logo PIN-Code "4321" eingestellt.

#### **Eingabe eines PIN-Codes**

Geben Sie eine Nummer mit den Zeigertasten  $\blacktriangle\blacktriangledown$  seitlich am Projektor oder der Fernbedienung ein. Drücken Sie die Zeigertaste ▶ für die Eingabe der Zahl und um den roten Rahmen auf die nächste Position zu bewegen. Die Zahl ändert sich auf "\*". Wiederholen Sie diesen Vorgang für die Eingabe der vierstelligen Zahl. Stellen Sie den Zeiger nach der Eingabe der Zahl auf "Bestätigen". Drücken Sie zum Ändern der Logo PIN Code Lock die SELECT-Taste.

Stellen Sie im Falle einer Fehleingabe die Zeigertaste <auf die zu korrigierende Zahl und geben Sie die richtige Zahl ein.

Bei einer Fehleingabe des PIN-Codes wechselt Anzeige "Logo PIN code" und die Zahl (\*\*\*\*) für einen Augenblick auf Rot. Geben Sie den PIN-Code erneut richtig ein.

#### **Ändern des Logo PIN-Codeeinstellungen**

Schalten Sie die Sperre mit den Zeigertasten <> aus und stellen Sie den Zeiger mit der Zeigertaste  $\blacktriangledown$  auf "Verlassen". Drücken Sie die SELECT-Taste bei diesem Symbol, um das Dialogfeld zu schließen.

#### **Ändern des Logo PIN Codes**

Für den Logo PIN Code kann eine beliebige vierstellige Zahl verwendet werden. Wählen Sie mit der Zeigertaste  $\blacktriangledown$  "Logo PIN code wechsel" und drücken Sie die SELECT-Taste. Das Dialogfeld für den neuen Logo PIN-Code erscheint. Stellen Sie einen neuen Logo PIN Code ein.

Notieren Sie sich den neuen Logo PIN-Code und bewahren Sie ihn sorgfältig auf. Falls Sie den Logo PIN Code verlieren, lässt sich der Logo PIN-Code nicht mehr ändern. Für Einzelheiten zur PIN-Codeeinstellung wird auf den Abschnitt "PIN code lock" auf den Seiten 52 und 53 verwiesen.

#### **Logo PIN code lock**

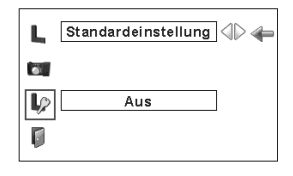

#### **Eingabe eines Logo PIN-Codes**

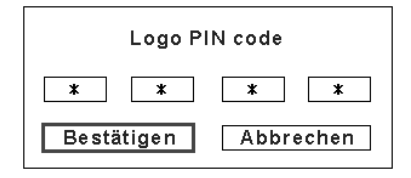

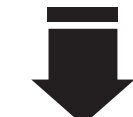

Nach abgeschlossener Eingabe des Logo PIN Codes, erscheint das folgende Dialogfeld.

#### **Ändern des Logo PIN-Codeeinstellungen**

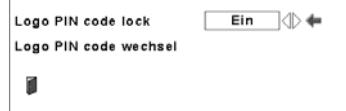

Mit den Zeigertasten <  $\blacktriangleright$  ein- oder ausschalten.

#### **Ändern des Logo PIN Codes**

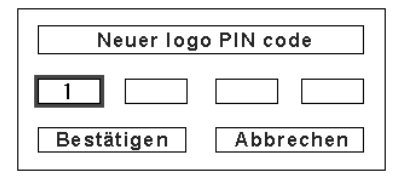

#### **VORSICHT:**

**FALLS DER LOGO PIN-CODE GEÄNDERT WURDE, MÜSSEN SIE DEN NEUEN PIN-CODE IN DEN FREIRAUM DES LOGO PIN-CODES AUF SEITE 75 EINTRAGEN UND DIE ANLEITUNG AN EINEM SICHEREN ORT AUFBEWAHREN. FALLS DER LOGO PIN CODE VERLOREN ODER VERGESSEN WURDE, LÄSST SICH DIE EINSTELLUNG DES LOGO PIN CODES NICHT MEHR ÄNDERN.**

## **Einstellung**

## **Lampenmodus**

Dieser Projektor ist mit 4 Projektionslampen ausgerüstet, der Betrieb ist mit 4 oder mit 2 Lampen möglich. Bei Verwendung von 2 Lampen wird die Lebensdauer der Projektionslampen verlängert.

Umschalten der Lampenbetriebsart

Stellen Sie den roten Rahmen mit den Zeigertasten  $\blacktriangle\blacktriangledown$ auf "Lampenmodus". Stellen Sie mit den Zeigertaster < "Betrieb mit 4 Lampen" oder "Betrieb mit 2 Lampen" ein. Beim Umschalten von "Betrieb mit 4 Lampen" auf "Betrieb mit 2 Lampen" wird das Bild etwas dunkler. Beim Umschalten von "Betrieb mit 2 Lampen" auf "Betrieb mit 4 Lampen" wird das Bild langsam heller.

#### O7 **Lampenkontrolle**

Mit dieser Funktion kann die Bildschirmhelligkeit eingestellt werden.

 $\mathbb{R}$  Auto  $\dots$  . Helligkeit entsprechend dem Eingangssignal geregelt.

Normal . . . Normale Helligkeit.

Eco . . . . . . Geringere Helligkeit. Geringere Helligkeit reduziert die Leistungsaufnahme der Lampe und verlängert die Lampenlebensdauer.

#### $\leq$ **Lüfterkontrolle**

Stellen Sie die Kühlgebläsedrehzahl ein. Normal. . . . Normale Drehzahl Max ...... Höhere Drehzahl als normal

### **Fernbedienung**

Der Projektor besitzt acht verschiedene Fernbedienungscodes (Code 1 – Code 8), Code 1 ist bei der Auslieferung eingestellt, außerdem sind weitere sieben Codes (Code 2 bis 8) vorhanden.

Am Projektor und an der Fernbedienung muss der gleiche Code eingestellt werden. Für den Betrieb des Projektors mit "Code 7" muss sowohl der Projektor als auch die Fernbedienung auf "Code 7" umgeschaltet werden.

#### **Umschalten des Projektorcodes:**

Wählen Sie den Fernbedienungscode in diesem Einstellmenü.

#### **Umschalten des Fernbedienungscodes:**

Stellen Sie den Reset-Schalter im Batteriefach an der Rückseite der Fernbedienung in die Position "Use". Drücken Sie bei gedrückt gehaltener MENU-Taste die IMAGE ADJ.-Taste eine dem Fernbedienungscode des Projektors entsprechende Anzahl Male. (Seite 16)

#### **Zurückschalten des Fernbedienungscodes:**

Stellen Sie den Reset-Schalter im Batteriefach an der Rückseite der Fernbedienung in die Position "Reset".

#### *Hinweis:*

 *• Nach dem Umschalten kann die Lampenbetriebsart für 90 Sekunden nicht zurückgeschaltet werden.*

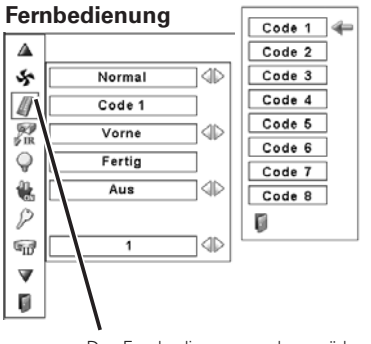

Das Fernbedienungscodemenü kann durch Drücken der SELECT-Taste der Fernbedienung angezeigt werden.

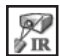

#### **Fernbedienungssensor**

Wählen Sie die Position des Infrarotfernbedienungsempfängers der Fernbedienung. Siehe Abschnitt "Bedienungsbereich der Fernbedienung" auf Seite 15 für Einzelheiten.

- Beide . . . .Aktiviert beide Empfänger an der vorderen und hinteren Seite.
- Vorne . . . .Aktiviert nur den Empfänger an der vorderen Seite. Hinten . . .Aktiviert nur den Empfänger an der hinteren Seite.

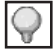

#### **Automatische lampenabschaltung**

Zur Verminderung der Leistungsaufnahme und zum Verlängern der Lampenlebensdauer wird bei eingeschalteter automatischer Lampenabschaltung die Projektionslampe ausgeschaltet, wenn kein Eingangssignal anliegt und während einer gewissen Zeit keine Bedienungstaste betätigt wird.

Bei einer Signalunterbrechung oder wenn während mehr als 30 Sekunden keine Bedienungstaste gedrückt wird, erscheint die Timeranzeige "Kein Signal" auf dem Bildschirm. Das Zurückzählen beginnt bis die Lampe ausgeschaltet wird. Die Zeit zum Zurückzählen kann zwischen 1 - 30 Minuten eingestellt werden. Stellen Sie den Timer zum Zurückzählen mit den Zeigertasten  $\blacktriangleleft$  ein.

Wählen Sie eine der folgenden Einstellungen:

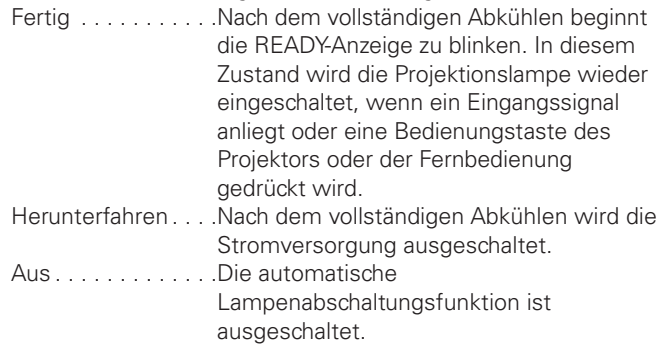

#### *Hinweis:*

 *• Voreinstellung "Fertig: 5 Minuten".*

#### U. **Lampensofortstart**

Bei eingeschalteter Funktion ("Ein") wird der Projektor beim Anschließen des Netzkabels an einer Netzsteckdose automatisch eingeschaltet.

#### *Hinweise:*

- *Kontrollieren Sie, ob der Hauptschalter in die Position "ON" eingeschaltet ist, weil sonst die Lampensofortstart nicht verwendet werden kann.*
- *Schalten Sie den Projektor richtig aus (siehe "Ausschalten des Projektors" auf Seite 24). Falls der Projektor nicht richtig ausgeschaltet wurde, kann die Startfunktion nicht richtig funktionieren.*

#### **Automatische lampenabschaltung**

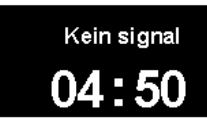

Verbleibende Zeit bis zum Ausschalten der Lampe

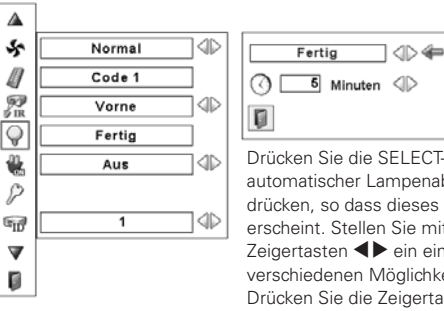

Drücken Sie die SELECT-Taste bei automatischer Lampenabschaltung drücken, so dass dieses Dialogfeld erscheint. Stellen Sie mit den Zeigertasten <>>  $\blacktriangleright$  ein eine der drei verschiedenen Möglichkeiten ein. Drücken Sie die Zeigertaste ▼. um den Timer einzustellen und nehmen Sie die Einstellung des Timers mit den Zeigertasten <a>

## **Einstellung**

**Sicherheit**

#### **Tastatursperre**

Mit dieser Funktion wird die Bedienung der Projektor- und der Fernbedienungstasten gesperrt.

Nicht gesperrt.

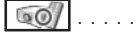

 $\circ$ 

Sperren der Projektortasten. Verwenden Sie die Fernbedienung, um die Sperre aufzuheben.

Sperren der Fernbedienungstasten. Die Sperre kann mit den Projektortasten aufgehoben werden.

Falls die Projektortasten unabsichtlich gesperrt werden und Sie die Fernbedienung nicht zur Hand haben oder bei einer Störung der Fernbedienung müssen Sie sich an einen Kundendienst wenden.

#### $\mathbf{P}$ **PIN code lock**

Mit dieser Funktion können Unbefugte von der Bedienung des Projektors ausgeschlossen werden, dazu stehen die folgenden Einstellungen zur Verfügung.

- Aus . . . . Nicht gesperrt.
- Ein1 . . . . Der PIN Code muss bei jedem Einschalten des Projektors eingegeben werden.
- Ein2 . . . . Nach dem Anschließen des Netzkabels muss der PIN Code für die Bedienung des Projektors eingegeben werden. Solange das Netzkabel nicht aus der Netzsteckdose gezogen wird, ist für den Betrieb des Projektors keine erneute Eingabe des PIN Codes notwendig.

Zum Ändern der PIN Codeeinstellung oder des PIN Codes (vierstellige Zahl) muss der PIN Code eingegeben werden. Bei der Auslieferung ist der PIN Code "1234" eingestellt.

Drücken Sie für die Änderung der PIN-Codesperre die SELECT-Taste, so dass das PIN-Codedialogfeld erscheint. Geben Sie den PIN-Code wie auf der nächsten Seite beschrieben ein.

#### **Sicherheit**

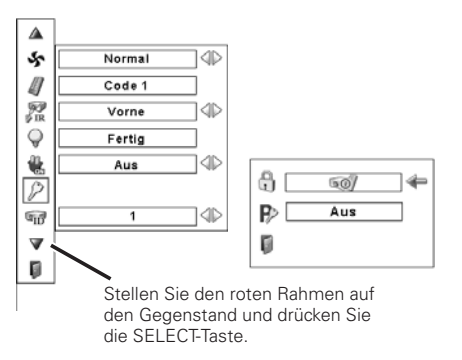

#### **Tastatursperre**

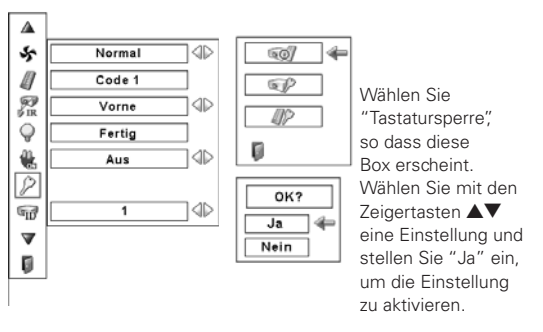

#### **PIN code lock**

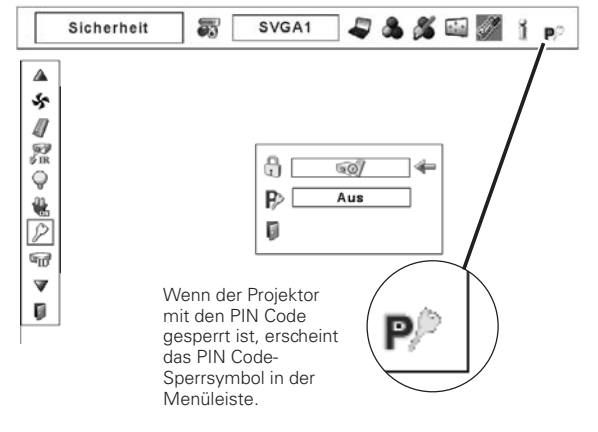

#### **Eingabe eines PIN-Codes**

Geben Sie eine Nummer mit den Zeigertasten ▲▼ seitlich am Projektor oder der Fernbedienung ein. Drücken Sie die Zeigertaste ▶ für die Eingabe der Zahl und um den roten Rahmen auf die nächste Position zu bewegen. Die Zahl ändert sich auf " $*$ ". Wiederholen Sie diesen Vorgang für die Eingabe der vierstelligen Zahl. Stellen Sie den Zeiger nach der Eingabe der Zahl auf "Bestätigen". Drücken Sie zum Ändern der Logo PIN Code Lock die SELECT-Taste.

Stellen Sie im Falle einer Fehleingabe die Zeigertaste <a> die zu korrigierende Zahl und geben Sie die richtige Zahl ein.

Bei einer Fehleingabe des PIN-Codes wechselt Anzeige "PIN code" und die Zahl (\*\*\*\*) für einen Augenblick auf Rot. Geben Sie den PIN-Code erneut richtig ein.

#### **Ändern der PIN Codeeinstellung**

Stellen Sie "Aus", "Ein1" oder "Ein2" mit den Zeigertasten  $\blacklozenge$ , und danach "Verlassen" mit der Zeigertaste  $\nabla$  ein und drücken Sie die SELECT-Taste zum Schließen des Dialogfelds.

#### **Ändern des PIN Codes**

Für den PIN Code kann eine beliebige vierstellige Zahl verwendet werden. Wählen Sie mit der Zeigertaste  $\blacktriangledown$  "PIN code wechsel" und drücken Sie die SELECT-Taste. Das Dialogfeld für den neuen PIN-Code erscheint. Stellen Sie einen neuen PIN Code ein.

#### **VORSICHT:**

**BEI EINER PIN CODEÄNDERUNG MUSS DER NEUE PIN CODE IN DEN ENTSPRECHENDEN FREIRAUM FÜR DEN PIN CODE AUF SEITE 75 EINGETRAGEN WERDEN. HALTEN SIE DIE ANLEITUNG GRIFFBEREIT. FALLS DER PIN-CODE VERGESSEN WIRD, LÄSST SICH DER PROJEKTOR NICHT MEHR IN BETRIEB NEHMEN.**

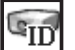

#### **Projektor ID**

Mit dieser Funktion kann eine serielle Kommunikation konfiguriert werden (Projektor-ID), wenn mehrere Projektoren über die RS-232C-Buchse (serielle Buchse) am Projektor angeschlossen sind.

Stellen Sie die Projektor-ID mit den Zeigertasten < OProjektor-ID... 1 - 999 (Voreinstellung: Projektor-ID 1)

#### **Eingabe eines PIN-Codes**

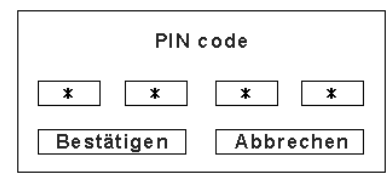

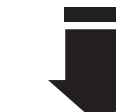

Nach abgeschlossener Eingabe des PIN Codes, erscheint das folgende Dialogfeld.

#### **Ändern der PIN Codeeinstellung**

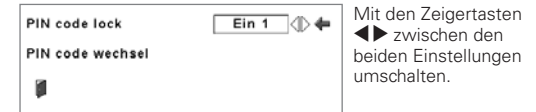

#### **Ändern des PIN Codes**

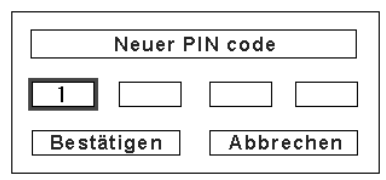

## **Einstellung**

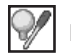

#### **Lampenzähler**

Mit dieser Funktion kann der Lampenbetriebszeitzähler zurückgestellt werden.

Wenn sich das Ende der Lampenlebensdauer nähert, erscheint die Zeit in der Dialogbox rot und das Lampenaustauschsymbol wird eingeblendet, um darauf hinzuweisen, dass die Lampe bald ausgetauscht werden muss.

Bei einem Austausch der Lampe muss auch der Lampenzähler zurückgestellt werden. Siehe "Zurückstellen des Lampenbetriebszeitzähler" auf Seite 58.

#### *Hinweis:*

 *• Das Lampenaustauschsymbol erscheint nicht, wenn die Anzeigefunktion auf "Aus" eingestellt ist (Seite 47), während einer "Standbildwiedergabe" (Seite 28) und bei der "Bildabschaltung" (Seite 29).*

## **Zähluhr filter**

Diese Funktion ist zum Einstellen des Intervalls für die Filterreinigung.

Beim Erreichen des eingestellten Zeitintervalls für die Reinigung wird ein Filterwarnsymbol auf dem Bildschirm eingeblendet, um anzuzeigen, dass eine Reinigung notwendig ist. Nach abgeschlossener Filterreinigung muss RESET gewählt werden und der Timer eingestellt werden. Das Filterwarnsymbol erlischt erst, nachdem der Filterzähler zurückgestellt wird.

Für Einzelheiten zum Zurückstellen des Timers wird auf den Abschnitt "Filterzählers" auf Seite 55 verwiesen.

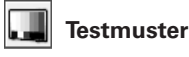

Für die Projektoraufstellung sind verschiedene Testmuster vorhanden.

#### Ľ **Fabrikeinstellungen**

Mit dieser Funktion werden alle Einstellungen außer Benutzerlogo, PIN-Codesperre, Logo PIN-Codesperre, Lampenbetriebszeitzähler, Filterzähler und Filtertimer auf die Voreinstellungen bei der Auslieferung zurückgestellt.

### **Verlassen**

Verlassen des Einstellmenüs.

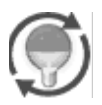

Dieses Symbol wird auf dem Bildschirm eingeblendet, wenn das Ende der Lampenlebensdauer beinahe erreicht ist.

#### *Hinweis:*

 *• Dieses Symbol erscheint auch beim Einschalten und bei der Einstellung der Eingangsquelle.*

#### **Zähluhr filter**

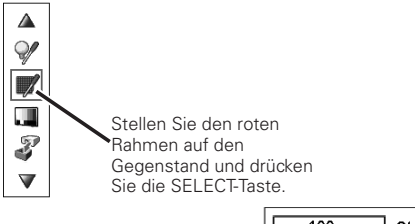

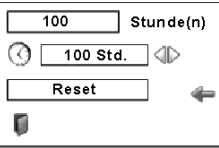

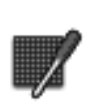

Stellen Sie den Timer zum Zurückzählen mit den Zeigertasten ein. Wählen Sie von (Aus/ 100Std./300Std./500Std.), je nach Umgebungsbedingungen.

#### **Abb.** Filterwarnsymbol

Das Filterwarnsymbol wird im Bildschirm nach Ablauf des Intervalls eingeblendet.

#### *Hinweise:*

- *Die Abbildung 1, erscheint beim Einschalten und beim Einstellen der Eingangsquelle.*
- *Die Abbildung 1 erscheint nicht, wenn die Anzeigefunktion auf "Aus" eingestellt ist (Seite 47), während einer "Standbildwiedergabe"(Seite 28) und bei der "Bildabschaltung" (Seite 29).*

#### **Fabrikeinstellungen**

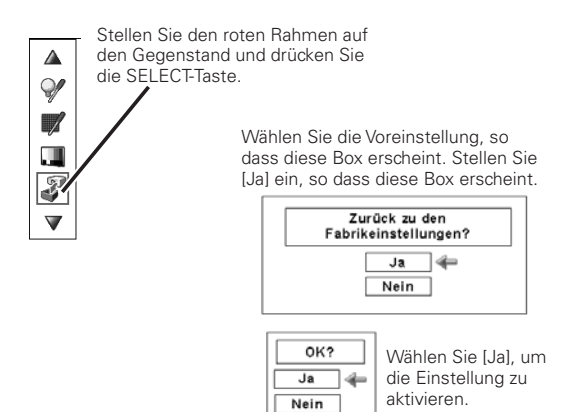

## *Luftfilterpflege und Reinigung*

Mit dem Luftfilter wird vermieden, dass sich Staub an den optischen Teilen ablagern oder in das Innere des Projektors gelangen kann. Bei verstopftem Filter wird der Wirkungsgrad der Kühlgebläse herabgesetzt, was zu einem Wärmestau im Projektor führen kann, und einen negativen Einfluss auf die Lebensdauer des Projektors hat. Falls auf dem Bildschirm ein Filterwarnsymbol eingeblendet wird, muss der Filter sofort gereinigt werden. Reinigen Sie den Luftfilter wie folgt.

- *1*
- Schalten Sie den Projektor aus und ziehen Sie das Netzkabel aus der Steckdose.
- Ziehen Sie den Luftfilter aus dem Projektor. *2*
- Entfernen Sie den Staub mit einer Bürste vom Luftfilter. *3*
	- Setzen Sie das Luftfilter wieder ein.

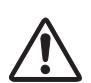

*4*

#### **VORSICHT**

Der Projektor darf nicht in Betrieb genommen werden, wenn kein bzw. keine Luftfilter eingesetzt sind. Auf den LCD-Paneelen und den Projektionsspiegeln kann sich Staub absetzen, was zu einer Verschlechterung der Wiedergabequalität führt.

Stecken Sie keine kleinen Gegenstände in die Belüftungsöffnungen. Dadurch können Projektorstörungen verursacht werden. Falls die Luftfilter des Projektors nicht entsprechend der Anweisungen in der Bedienungsanleitung des Projektors gereinigt werden (in einer staubigen oder rauchigen Umgebung müssen sie häufiger gereinigt werden), kann sich der Projektor überhitzen, was nicht durch die Garantieleistungen gedeckt wird.

## *Zurückstellen des Filterzählers*

Nach dem Reinigen oder Ersetzen des Filters muss der Filterzähler zurückgestellt werden.

- Drücken Sie die MENU-Taste, um das Bildschirmmenü anzuzeigen. Stellen Sie den roten Rahmen mit den  $Zeigertasten$   $\blacklozenge$  auf das Einstellmenüsymbol. *1*
- Stellen Sie den roten Rahmen mit den Zeigertasten A▼ auf den Zähluhr Filter und drücken Sie die SELECT-Taste. Ein Dialogfeld mit "Laufzeit Luftfilter" und "Verbleibende Luftfilterwechsel" erscheint. Wählen Sie "Laufzeit Luftfilter" mit den Zeigertasten  $\blacktriangle\blacktriangledown$ . *2*
- *3* Mit "Laufzeit Luftfilter" wird die gesamte Betriebszeit des Luftfilters, eine Timereinstellung und die Rückstellung angezeigt. Wählen Sie "Reset", so dass "Filter wechseln oder zähler zurücksetzen ?" erscheint. Wählen Sie "Ja".
- Ein anderes Dialogfeld erscheint, wählen Sie "Ja", um den Zähluhr Filter zurückzustellen. *4*

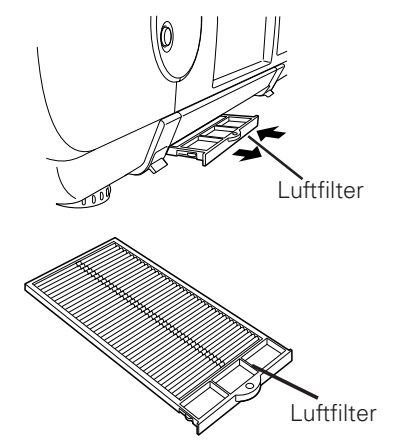

#### *Hinweise:*

- • *Bei starker Verstopfung kann der Filter nicht richtig gereinigt werden und muss daher ausgetauscht werden. Wenden Sie sich für Einzelheiten an Ihren Händler.*
- • *Waschen Sie den Filter nicht mit Wasser oder anderen Flüssigkeiten ab.*

**LuftfilterTeilenummer 610 334 1057**

#### **Zähluhr filter**

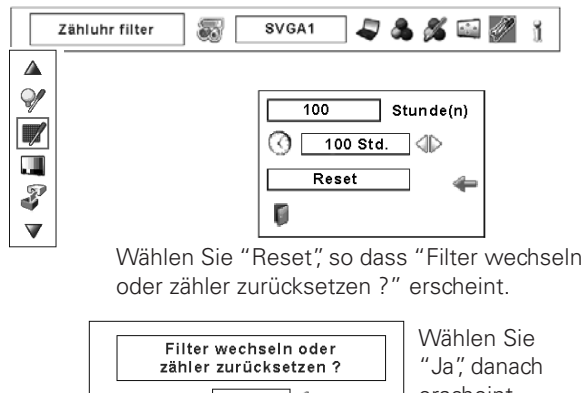

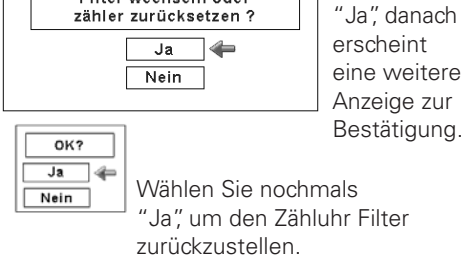

## *Automatische Lampenabschaltung*

Für eine hellere Bildwiedergabe ist dieser Projektor mit 4 Lampen ausgerüstet. Mit der Projektionslampenüberwachungsfunktion wird der Lampenzustand überwacht und auf dem Bildschirm und der Anzeige "LAMP REPLACE" angezeigt. Sie überwacht ebenfalls automatisch die Lampenbetriebsart im Falle eines Lampenausfalls wegen Erreichen der Lampenlebensdauer oder wegen einer Störung.

LAMP REPLACE-Anzeige

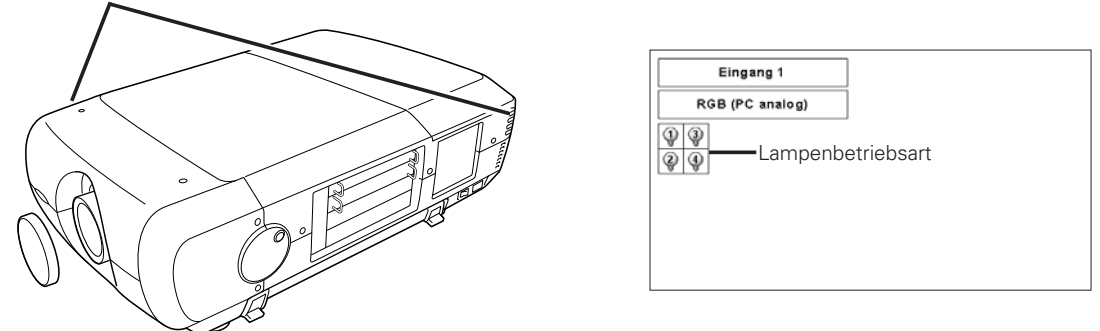

#### **Lampenaustauschanzeige**

Die LAMP REPLACE-Anzeige leuchtet orange, wenn sich die Lebensdauer einer Lampe dem Ende nähert. Sie blinkt, wenn eine der Lampen ausgebrannt ist. Kontrollieren Sie die defekte Lampe anhand der Lampenstatusanzeige und tauschen Sie die betreffende Lampe aus.

#### **Lampenstatusanzeige**

Die Lampenstatusanzeige wird bei eingeschaltetem Netzschalter, oder bei geänderter Eingangsposition (Eingang 1, Eingang 2, Eingang 3 oder Eingang 4), auf dem Bildschirm angezeigt. Der Zustand Ein, Aus, Ende der Lebensdauer und Ausfall wird angezeigt. Für die einzelnen Zustände wird auf die nachstehende Erklärung verwiesen.

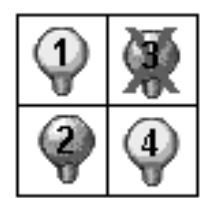

Lampenstatusanzeige

Gelbe Anzeige <sup>-</sup> - - - - Normaler Lampenbetriebszustand

Abgedunkelte Anzeige --- Projektionslampe ausgeschaltet

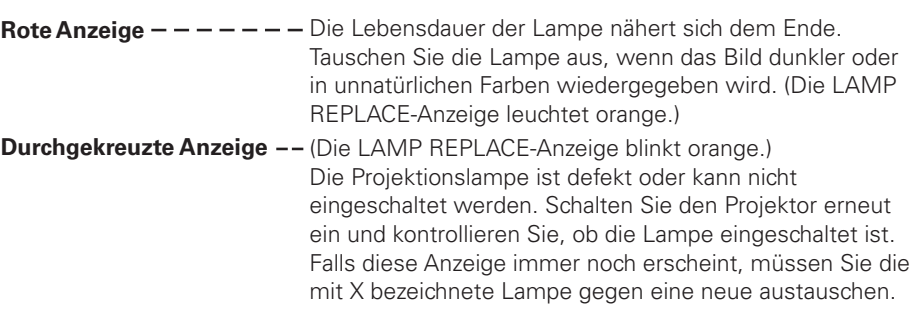

### **Lampenumschaltung**

Die Lampenüberwachungsfunktion wechselt automatisch die Kombination der eingeschalteten Lampen durch Abtasten des Lampenstatus. Bei einem Ausfall von einer der 4 Lampen wird von 4 Lampen af 2 Lampen umgeschaltet. Falls eine der 2 eingeschalteten Lampen ausfällt, wird der Projektor mit einer Lampe betrieben. Die Lampenbetriebsart kann auch manuell von 4 auf 2 Lampen umgeschaltet werden. Siehe Abschnitt "Andere Einstellungen" auf Seite 50.

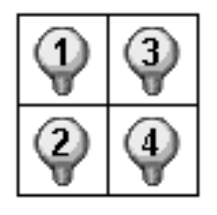

Betrieb mit 4 Lampen Betrieb mit 2

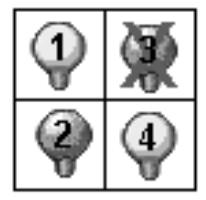

Lampen (Beispiel)

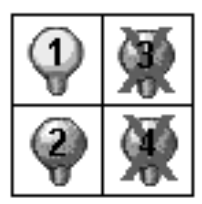

Betrieb mit 1 Lampe (Beispiel)

## *Ersetzen der Lampe*

Wenn sich die Lampenlebensdauer dem Ende nähert, erscheint das Lampenaustauschsymbol auf dem Bildschirm und die LAMP REPLACE-Anzeige leuchtet orange. Tauschen Sie die Lampe gegen eine neue aus. Die Zeit zu welcher die LAMP REPLACE-Anzeige aufleuchtet ist vom Lampenmodus abhängig.

## **Anzeigen**

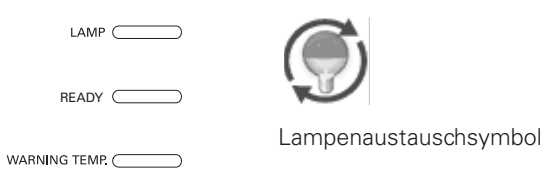

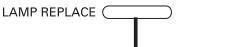

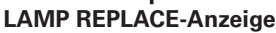

### *Hinweis:*

 *• Das Lampenaustauschsymbol erscheint nicht, wenn die Anzeigefunktion auf "Aus" eingestellt ist (Seite 47), während eines "Standbildwiedergabe" (Seite 28) und bei der "Bildabschaltung" (Seite 29).*

Ersetzen Sie die Lampe wie folgt:

- Kontrollieren Sie die zu ersetzende Lampe anhand der Lampenstatusanzeige. *1*
- Schalten Sie den Projektor aus und ziehen Sie das Netzkabel aus der Steckdose. Lassen Sie den Projektor für mindestens 45 Minuten abkühlen. *2*
- Entfernen Sie die beiden Schrauben der Lampenabdeckung und drücken Sie zum Öffnen der Abdeckung den Knopf. (Siehe Abbildung rechts.) *3*
- Lösen Sie die beiden Schrauben und ziehen Sie die zu **4** Lösen Sie die beiden Schrauben un<br>**1998** ersetzende Lampe am Griff heraus.
- Tauschen Sie die Lampe gegen eine neue aus und ziehen Sie die beiden Schrauben wieder fest. Kontrollieren Sie, ob die Lampen richtig eingesetzt sind. *5*
- *6* Bringen Sie die Lampenabdeckung wieder mit den beiden Schrauben an.
- *7* Schließen Sie das Netzkabel am Projektor an und schalten Sie den Projektor ein.
- *8* Stellen Sie den Lampenbetriebszeitzähler zurück. (Für Einzelheiten wird auf den Abschnitt "Zurückstellen des Lampenbetriebszeitzählers" auf Seite 58 verwiesen.)
- HINWEIS: Falls die Projektionslampe nicht ausgetauscht wird, darf der Lampenbetriebszeitzähler nicht zurückgestellt werden.

# **WARNUNG:**

## SCHALTEN SIE VOR DEM ÖFFNEN DER

LAMPENABDECKUNG DIE UV-LAMPE AUS.

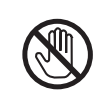

Vor dem Öffnen der Lampenabdeckung muß der Projektor während mindestens 45 Minuten abgekühlt werden lassen.

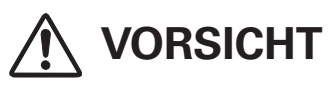

Die Lampe darf nur gegen eine Lampe des gleichen Typs ausgetauscht werden.

Lassen Sie die Lampe nicht fallen und berühren Sie sie nicht mit den Fingern, weil die Lampe zerbrechen kann und dabei eine Verletzungsgefahr vorhanden ist.

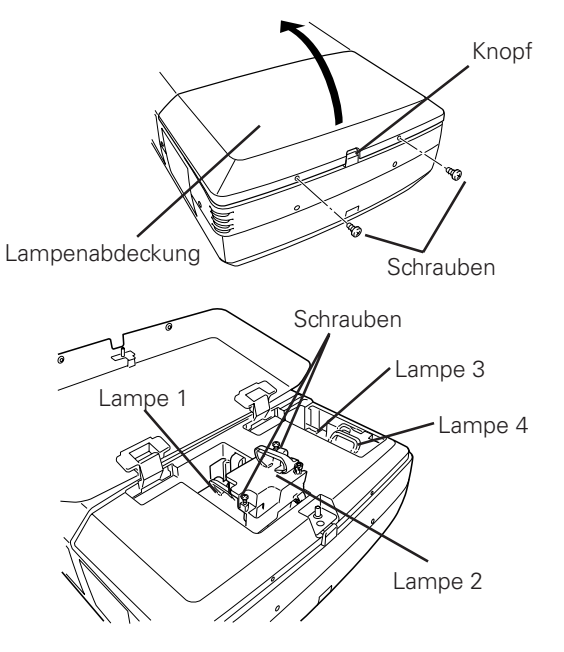

Überprüfen Sie anhand der Lampenstatusanzeige welche Lampe ausgetauscht werden muß. In der Abbildung ist der Austausch der Lampe 2 gezeigt.

#### **VORSICHT : NEHMEN SIE DEN PROJEKTOR NICHT IN BETRIEB,WENN NICHT ALLE LAMPEN INSTALLIERT SIND,WEIL SONST STÖRUNGEN AUFTRETEN KÖNNEN UND DIE GEFAHR EINES FEUERAUSBRUCHS ODER VON ANDEREN UNFÄLLEN VORHANDEN IST.**

## **HINWEISE ZUM LAMPENAUSTAUSCH**

**Für eine bessere Bildqualität (bessere Farbbalance und gleichmäßige Bildhelligkeit) wird empfohlen alle vier Lampen gleichzeitig auszutauschen.**

## *Zurückstellen des Lampenbetriebszeitzählers*

Nach dem Ersetzen der Lampe muss der Lampenbetriebszeitzähler zurückgestellt werden. Nach dem Zurückstellen des Lampenbetriebszeitzählers erlischt die LAMP REPLACE-Anzeige und das Lampenaustauschsymbol wird nicht mehr eingeblendet.

- Drücken Sie zum Einschalten des Bildschirmmenüs die MENU-Taste. Stellen Sie mit den Zeigertasten < roten Rahmen auf das Einstellmenüsymbol. *1*
- Stellen Sie den roten Rahmen mit den Zeigertasten A▼ auf "Lampenzähler" und drücken Sie die SELECT-Taste. Eine Dialogbox erscheint. Wählen Sie eine Lampe, so dass "Reset? Betriebsstundenzähler" erscheint. Wählen Sie [Ja]. *2*
- **3** Eine weitere Dialogbox erscheint zur Bestätigung. Wählen Sie "Ja" um den Lampenzähler zurückzustellen.

#### *Hinweis:*

 *• Der Lampenzähler darf nicht zurückgestellt werden, wenn die Lampe nicht ausgetauscht wird. Der Lampenzähler darf nur bei einem Austausch der Lampe zurückgestellt werden.*

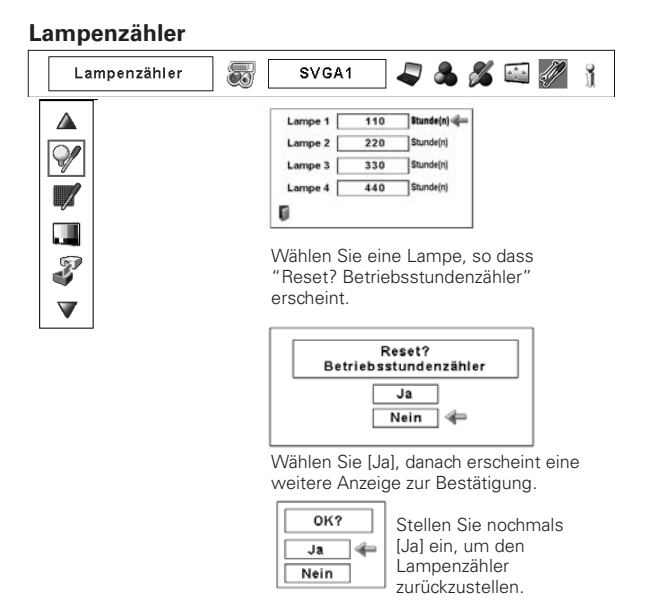

### **ERSATZLAMPE**

Eine Ersatzlampe können Sie bei Ihrem Händler bestellen. Sie brauchen dazu die folgenden Angaben.

- O **Modellnummer des Projektors : PLC-XF47/PLC-XF47K**
- O **Nummer der Ersatzlampe : POA-LMP109**
	- (Ersatzteil Nr. 610 334 6267)

# **VORSICHTSHINWEISE ZUR HANDHABUNG DER LAMPE**

In diesem Projektor wird eine Lampe verwendet, die unter hohem Druck steht, deshalb muss die Lampe sorgfältig behandelt werden. Bei einer falschen Handhabung besteht die Gefahr eines Unfalls, von Verletzungen oder eines Brandausbruchs.

- O Die Lebensdauer ist bei einzelnen Lampen je nach den Einsatzbedingungen unterschiedlich. Deshalb kann die Lebensdauer der Lampe nicht garantiert werden. Gewisse Lampen können früher defekt werden als andere ähnliche Lampen.
- O Falls der Projektor durch Aufleuchten der LAMP REPLACE-Anzeige anzeigt, dass die Lampe ausgetauscht werden muss, so müssen Sie die Lampe unmittelbar nach dem Abkühlen des Projektors austauschen. (Führen Sie die Anweisungen im Abschnitt "Ersetzen der Lampe" dieser Bedienungsanleitung sorgfältig aus.) Bei fortgesetzter Verwendung der Lampe bei leuchtender LAMP REPLACE-Anzeige ist ein erhöhtes Explosionsrisiko der Lampe vorhanden.
- O Eine Lampe kann wegen Vibrationen, Stößen oder Alterung beim Erreichen der Lebensdauer explodieren. Das Explosionsrisiko hängt von der Umgebung und den Betriebsbedingungen des Projektors und der Lampe ab.

#### **BEI EXPLODIERTER LAMPE MÜSSEN DIE FOLGENDEN VORSICHTSMASSNAHMEN BEFOLGT WERDEN.**

Bei einer Lampenexplosion muss der Netzstecker des Projektors sofort aus der Steckdose gezogen werden. Wenden Sie sich zur Überprüfung des Geräts und zum Austauschen der Lampe an einen autorisierten Kundendienst. Kontrollieren Sie außerdem, ob sich in der Nähe des Projektors keine Glassplitter, die durch die Belüftungsöffnungen ausgetreten sind, befinden. Entfernen Sie eventuell vorhandene Glassplitter sorgfältig. Das Innere des Projektors darf nur von einem autorisierten Fachmann, der mit dem Projektor vertraut ist, überprüft werden. Falls jemand, der mit dem Projektor nicht vertraut ist, versucht das Gerät zu warten, besteht die Gefahr eines Unfalls oder von Verletzungen durch Glassplitter.

## *Reinigen des Objektivs*

Lösen Sie vor dem Reinigen das Netzkabel.

Verwenden Sie zum Reinigen des Objektivs ein mit etwas Objektivreinigungsmittel angefeuchtetes Reinigungstuch, Brillenreinigungspapier oder einen Blasebalg.

Wenden Sie nicht zu viel Reinigungsmittel an. Durch abrassive Reinigungsmittel, Lösungsmittel oder andere aggressive Chemikalien kann die Objektivoberfläche beschädigt werden.

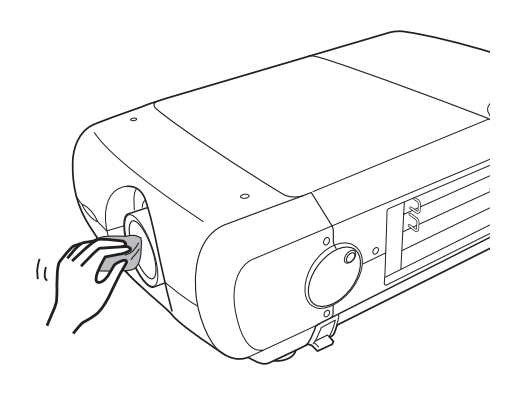

## *Reinigen des Projektorgehäuses*

Lösen Sie vor dem Reinigen das Netzkabel.

Wischen Sie das Projektorgehäuse mit einem weichen trockenen Tuch sorgfältig ab. Bei starken Verschmutzungen kann das Tuch mit einem milden Reinigungsmittel angefeuchtet werden, danach muss das Gehäuse mit einem trockenen Tuch behandelt werden. Wenden Sie nicht zu viel Reinigungsmittel an. Durch abrassive Reinigungsmittel, Lösungsmittel oder andere aggressive Chemikalien kann die Gehäuseoberfläche beschädigt werden.

Falls der Projektor für nicht verwendet wird, muss er zum Schutz vor Staubeinwirkung in der Tragetasche aufbewahrt werden.

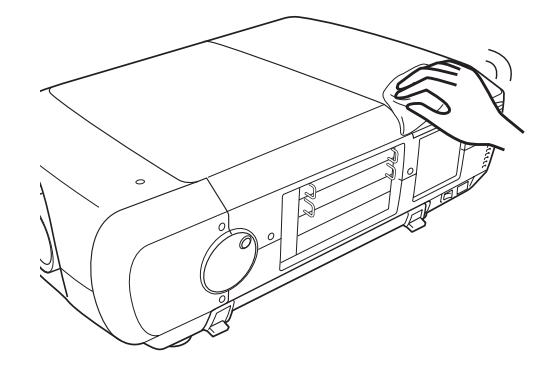

## *Warnanzeigen*

Mit den Warnungsanzeigen wird der Zustand der Projektorschutzfunktion angezeigt. Kontrollieren Sie die Warnungs- und die READY-Anzeige und nehmen Sie die richtige Wartung vor.

#### *Der Projektor ist ausgeschaltet und die WARNING TEMP.- Anzeige blinkt rot.*

Wenn die Innentemperatur des Projektors über den normalen Wert ansteigt, wird der Projektor zum Schutz automatisch ausgeschaltet. Während des Abkühlens leuchtet die LAMP-Anzeige rot und die WARNING TEMP-Anzeige blinkt. Sobald sich der Projektor genügend abgekühlt hat (normale Betriebstemperatur), lässt sich der Projektor wieder mit der ON/STAND BY-Taste einschalten.

#### *Hinweis:*

 *• Nach dem Abkühlen des Projektors blinkt die WARNINGTEMP.- Anzeige noch weiter. Beim erneuten Einschalten des Projektors hört die WARNINGTEMP.-Anzeige auf zu blinken.*

#### **Nehmen Sie danach die folgenden Prüfungen vor.**

- Ist genügend Raum für eine ausreichende Belüftung vorhanden? Kontrollieren Sie den Installationszustand und kontrollieren Sie, ob keine Belüftungsöffnungen abgedeckt sind.
- Wurde der Projektor in der Nähe einer Klimaanlage oder einer Heizung installiert? Installieren Sie den Projektor in einem größeren Abstand zur Klimaanlage bzw. der Heizung.
- Ist der Luftfilter sauber? Reinigen Sie den Filter.

#### *Der Projektor wird ausgeschaltet, die LAMP-Anzeige leuchtet und die anderen Anzeigen blinken.*

Beim Auftreten eines abnormalen Zustandes wird der Projektor automatisch zum Schutz des Projektors ausgeschaltet und die LAMP-Anzeige leuchtet und die anderen Anzeigen blinken. Lösen Sie in diesem Fall das Netzkabel und schließen Sie es wieder an. Schalten Sie danach den Projektor zur Überprüfung wieder ein. Falls sich der Projektor nicht mehr einschalten lässt und die Anzeigen immer noch leuchten bzw. blinken, muss das Netzkabel aus der Steckdose abgezogen werden, wenden Sie sich danach an einen Kundendienst.

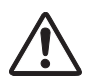

### **VORSICHT**

LASSEN SIE BEI AUFTRETEN EINES ABNORMALEN ZUSTANDS DEN PROJEKTOR NICHT MIT ANGESCHLOSSENEM NETZKABEL STEHEN, WEIL EIN BRAND ODER EIN ELEKTRISCHER SCHLAG AUSGELÖST WERDEN KANN.

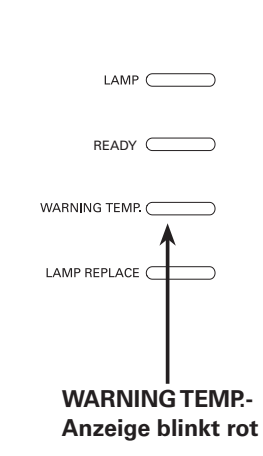

**Anzeigen**

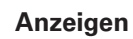

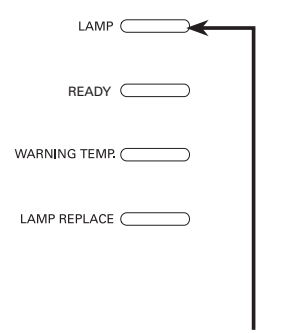

**Die LAMP-Anzeige leuchtet und die anderen Anzeigen blinken.**

## *Fehlersuche*

Überprüfen Sie bei einem auftretenden Problem zuerst, ob Sie die Störung anhand der nachstehenden Fehlersuchtabelle beheben können, bevor Sie Ihren Händler oder einen Kundendienst anrufen.

- 1. Kontrollieren Sie, ob der Projektor an den Peripheriegeräten wie auf den Seiten 20 21 beschrieben angeschlossen ist.
- 2. Überprüfen Sie die Kabelanschlüsse. Kontrollieren Sie, ob der Computer, die Videogeräte und das Netzkabel richtig angeschlossen ist.
- 3. Kontrollieren Sie, ob alle Geräte eingeschaltet sind.
- 4. Falls kein Wiedergabebild erscheint, schalten Sie den Computer aus und wieder ein.
- 5. Falls immer noch kein Wiedergabebild erscheint, lösen Sie den Projektor vom Computer und prüfen Sie, ob auf dem Monitor des Computers ein Bild wiedergegeben wird. Das Problem kann auch am Grafikcontroller liegen. (Beachten Sie beim Anschließen des Computers, dass der Computer beim Einschalten des Projektors ausgeschaltet ist. Schalten Sie zuerst den Projektor und erst dann den Computer ein.)
- 6. Falls damit das Problem immer noch gelöst ist, überprüfen Sie die nachfolgende Tabelle.

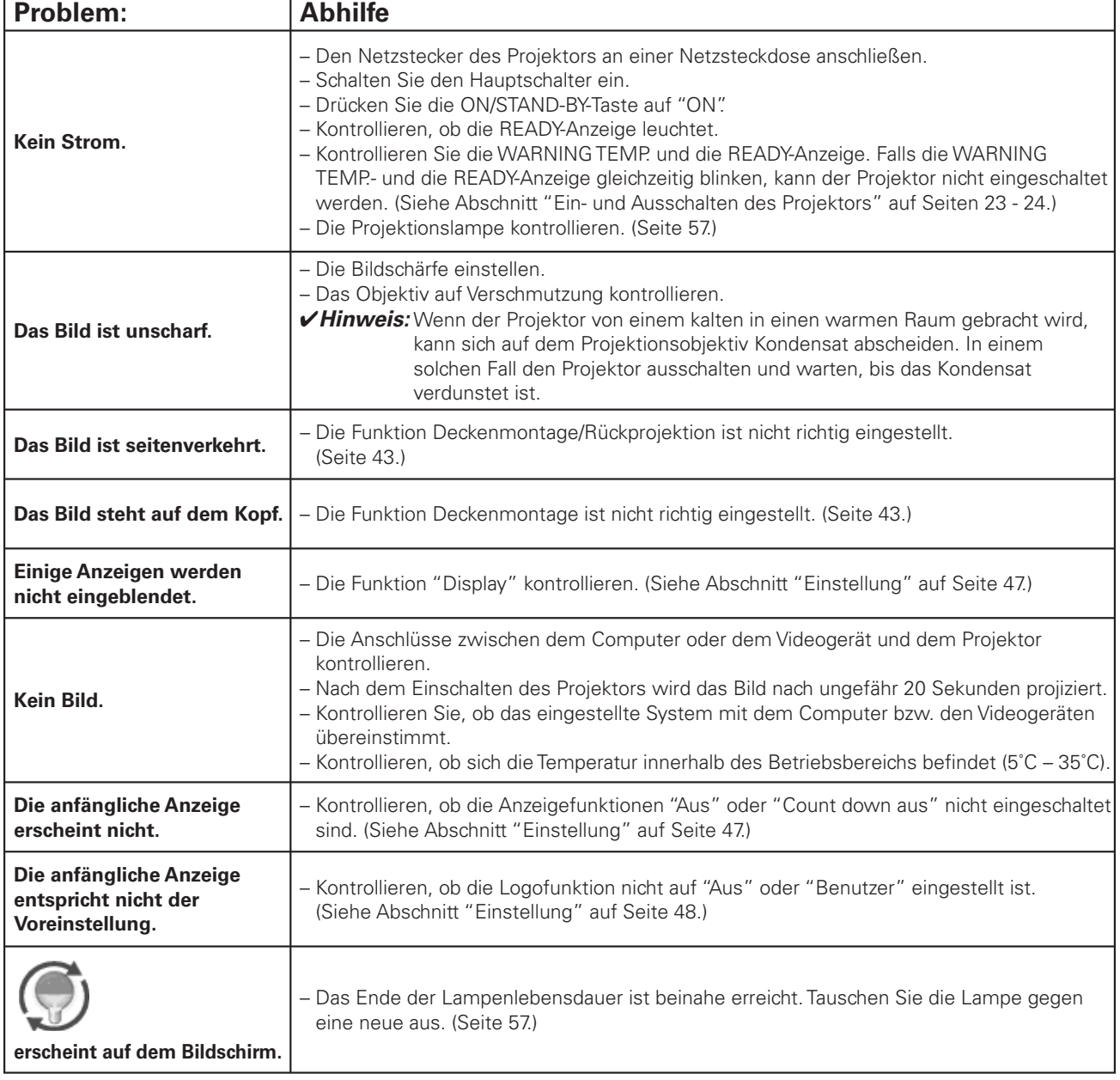

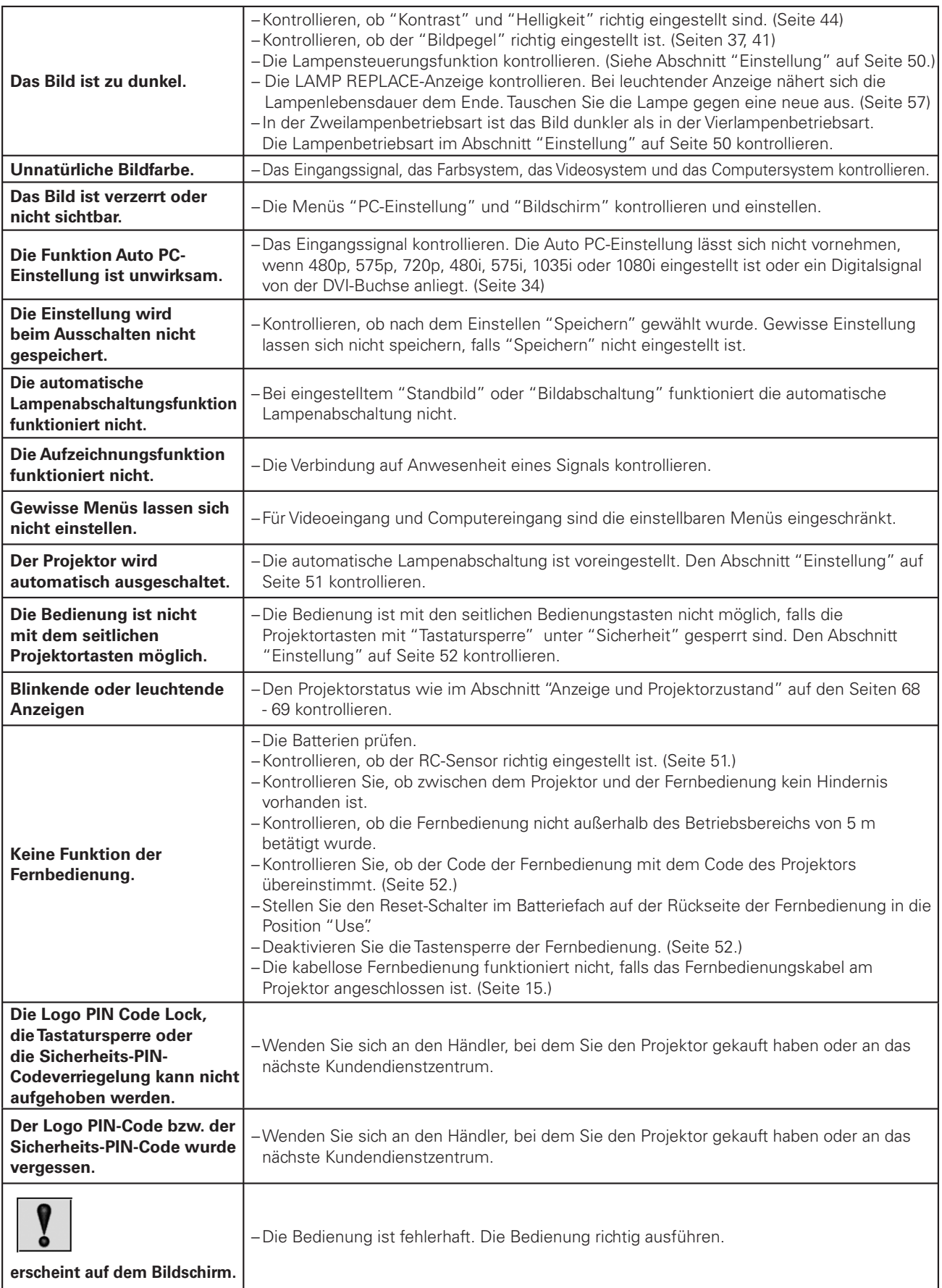

#### **WARNUNG: Für den Betrieb des Projektors wird Hochspannung verwendet. Das Gehäuse darf deshalb nicht geöffnet werden.**

Falls sich die Störung nicht mit den Anweisungen der Bedienungsanleitung beheben lässt, wenden Sie sich an das Verkaufsgeschäft oder an ein Kundendienstzentrum, und lassen Sie sich beraten wie die Reparatur an besten vorgenommen werden kann. Halten Sie zur Erklärung des Problems die Modellnummer bereit.

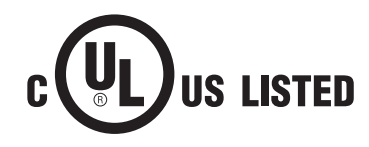

Dieses Symbol auf dem Modellschild bedeutet, dass das Gerät bei Underwriters Laboratories Inc. aufgelistet ist. Das Gerät erfüllt die strikten Sicherheitsanforderungen von U.L. bezüglich Brandgefahr, Unfallgefahr und elektrischen Gefahren.

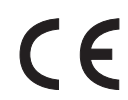

Mit dem Symbol CE wird angegeben, dass dieses Gerät den Richtlinien der europäischen Gemeinschaft (EG) entspricht.

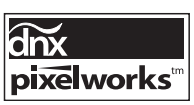

Verwendung von Pixelworks ICs

## *Menüstruktur*

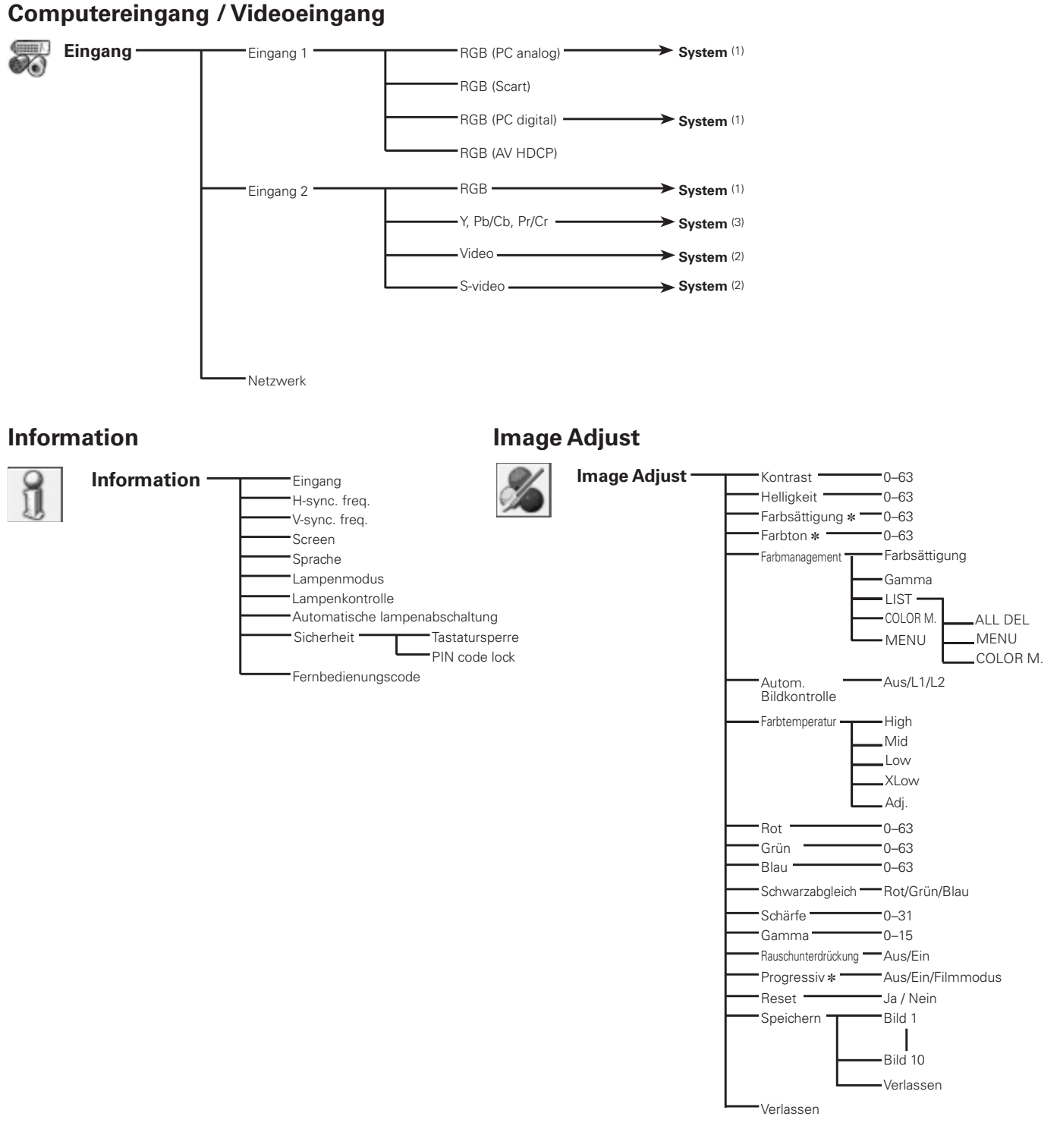

@ *NurAnzeigefürCompositeVideo/ S-Video-Eingang.*

#### *Hinweis:*

*• Die Menüanzeige ändert sich je nach dem Eingangssignal.*

## **Anhang**

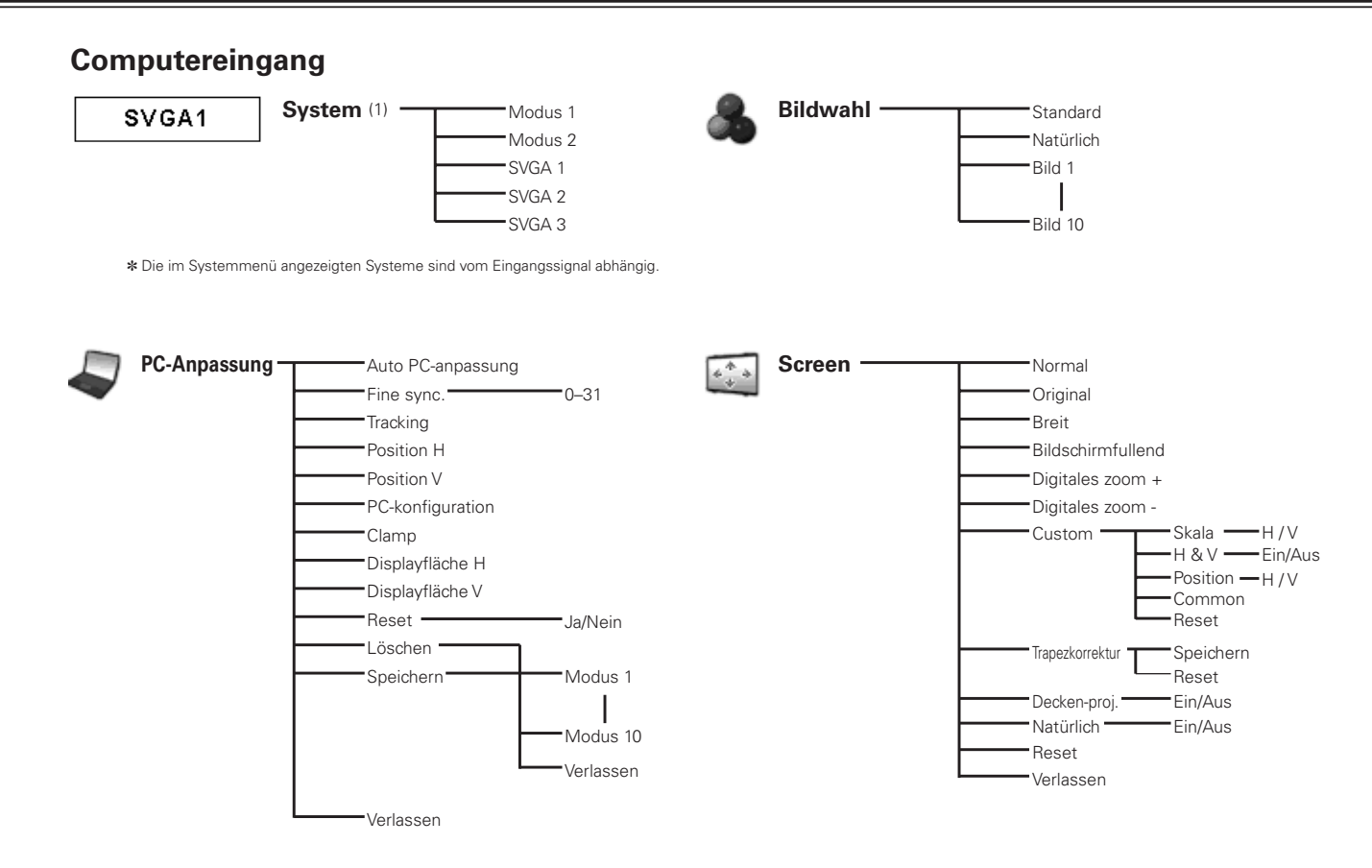

### **Videoeingang**

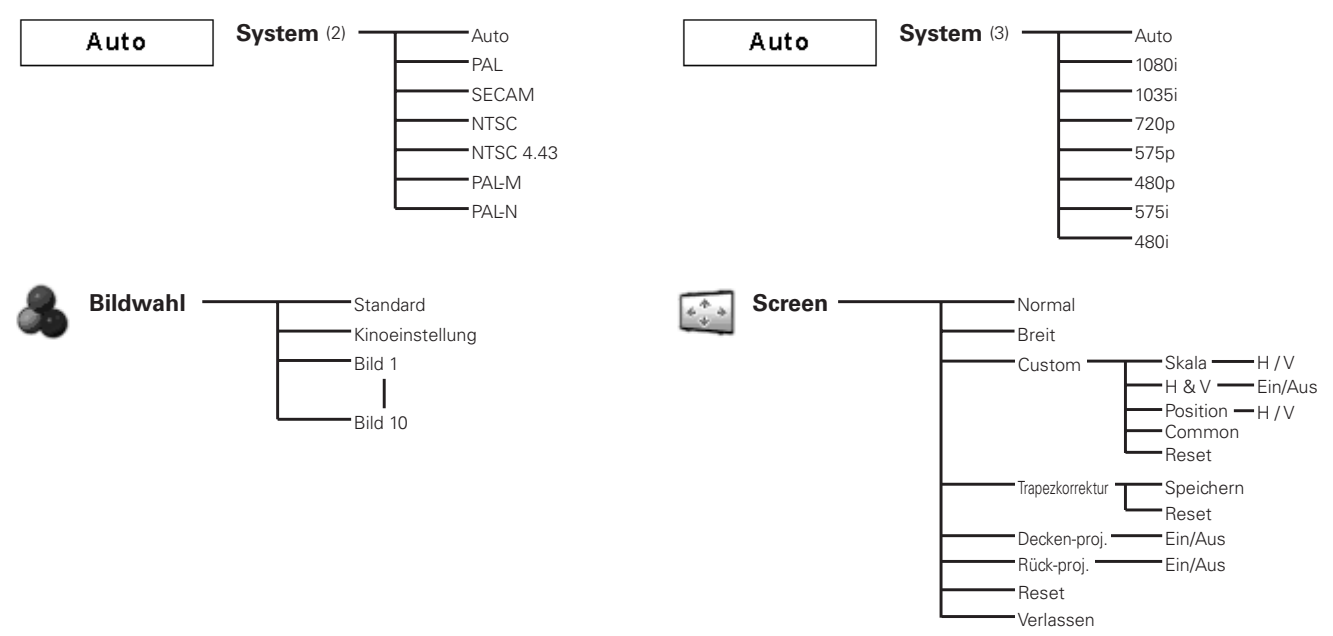

#### *Hinweis:*

 *• Die Menüanzeige ändert sich je nach dem Eingangssignal.*

#### **Einstellung**<sub>T</sub> Sprache In 12 Sprachen Verlassen Menü Position/Einfaches menü Anzeige **Ein/Count down aus/Aus** Hintergrund Blau/Benutzer/Schwarz Logoauswahl<sup>-</sup> Benutzer/Standardeinstellung/Aus Logo Screen shot logo<sup>-</sup> Ja/Nein Logo PIN code lock TEin/Aus Logo PIN code wechsel Verlassen Verlassen Lampenmodus - 4-Lampenmodus/ 2-Lampenmodus Verlassen Lampenkontrolle -Auto/Normal/Eco \*Lüfterkontrolle\* Normal/Max Fernbedienung Code 1  $\overline{\phantom{a}}$ Code 8 Verlassen Fernbedienungssensor Beide/Vorne/Hinten Aus Automatische lampenabschaltung Fertig Herunterfahren 1–30 Minuten Verlassen Lampensofortstart **Ein/Aus** Sicherheit Tastatursperre TAus Projektor ID Fernbedienung PIN code lock Aus/On1/On2 PIN code wechsel Verlassen Projektor IDLampenzähler Stunde(n) -Reset Ja/Nein Verlassen Laufzeit· Aus/100 Std./300 Std./500 Std. Zähluhr filter Luftfilter Reset - Ja/Nein Verlassen Testmuster **TERNIT Mit 8 Testbildern** Verlassen

Fabrikeinstellungen - Ja/Nein

Verlassen

## **Computereingang / Videoeingang**

## *Anzeigen und Projektorzustand*

Kontrollieren Sie die Anzeige für den Projektorzustand.

## **Die Projektor funktioniert normal.**

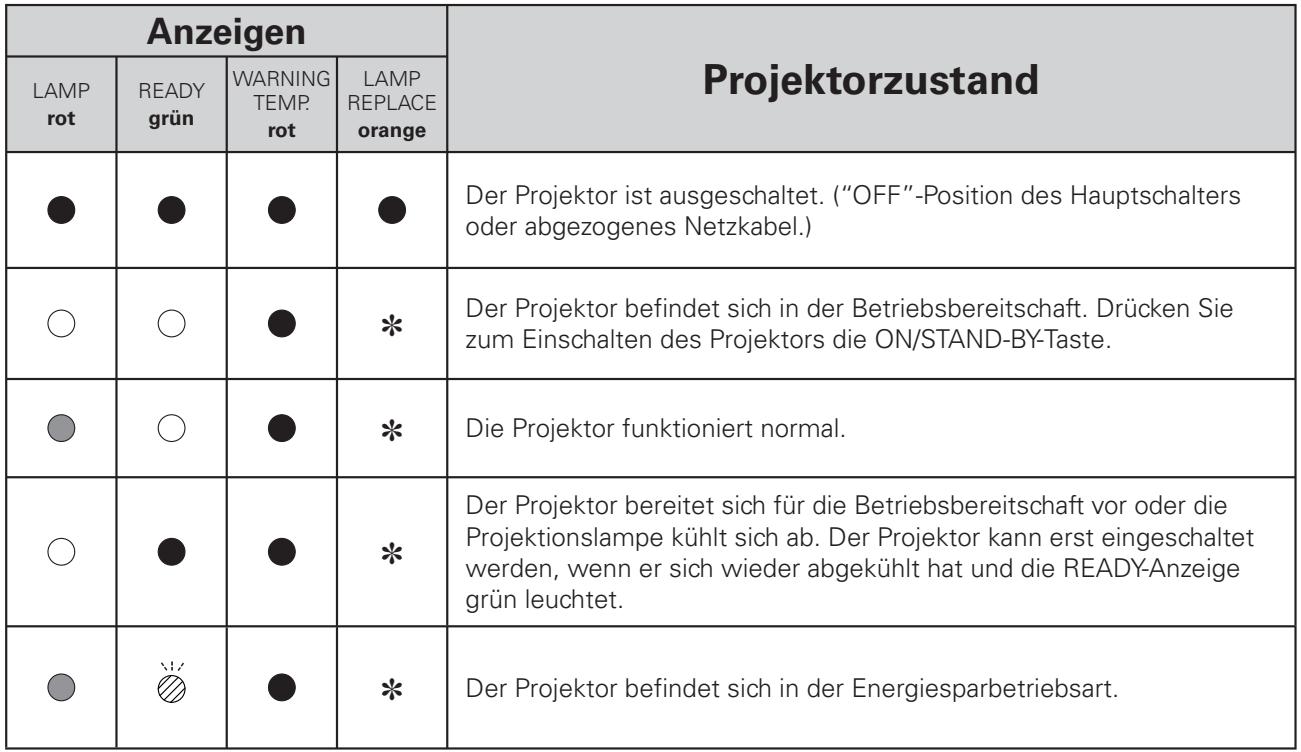

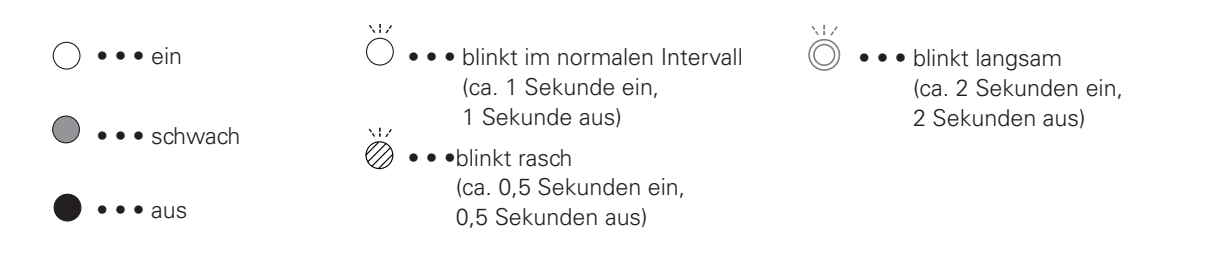

\* Wenn sich die Lampenlebensdauer dem Ende nähert, leuchtet die LAMP REPLACE-Anzeige orange. Wenn diese Anzeige orange leuchtet, muss die Projektionslampe ersetzt werden. Bei einem Austausch der Lampe muss auch der Lampenzähler zurückgestellt werden (Seite 57)

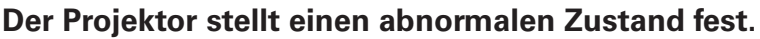

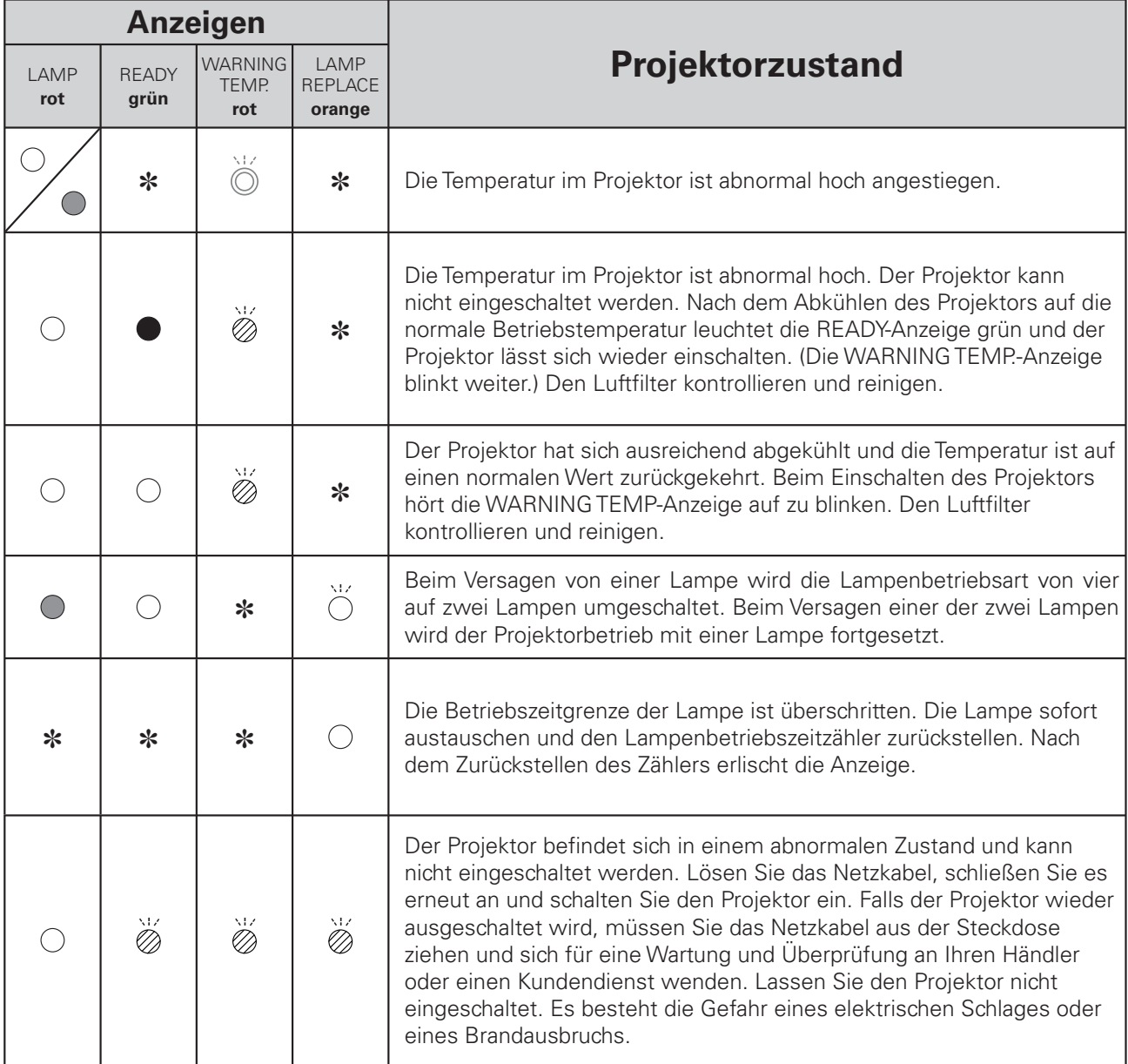

## *Kompatible Computer*

Grundsätzlich ist dieser Projektor in der Lage die Signale von allen Computern mit den erwähnten Vertikal- und Horizontalfrequenzen mit einem Zeilentakt von weniger als 230 MHz zu verarbeiten.  $\Box$ Mit der Wahl dieses Modus kann die PC-Anpassung begrenzt werden.

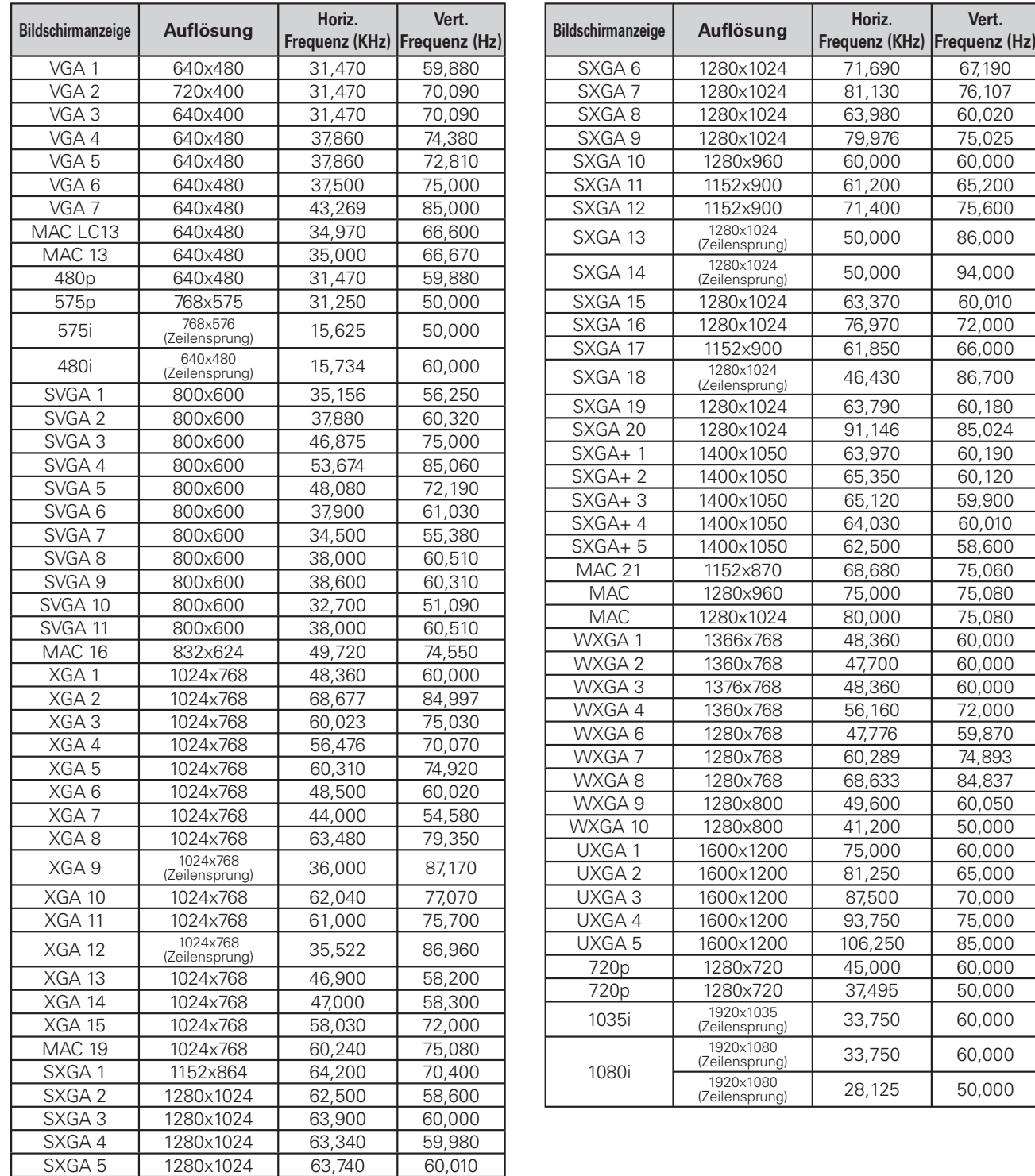

@ Wenn "UXGA2", "UXGA3", "UXGA4" oder "UXGA5" eingestellt ist, lässt sich "Original" nicht einstellen. (Seite 38)

 $\ast$ 

 $\ast$  $\ast$  $\ast$ 

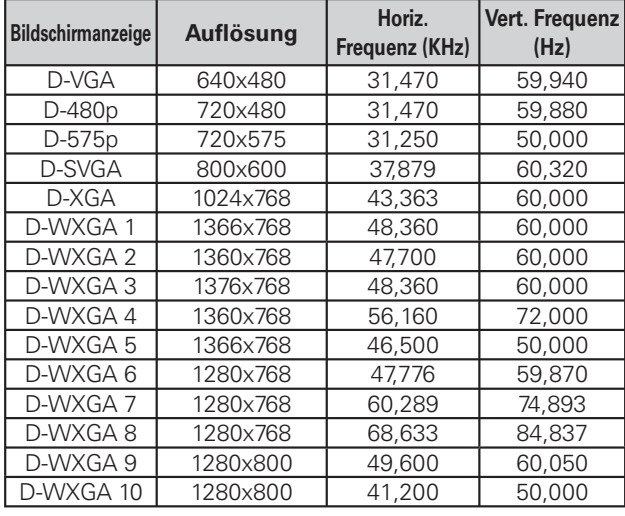

Falls das Eingangssignal von der DVI-Buchse digital ist, wird auf die nachstehende Tabelle verwiesen.

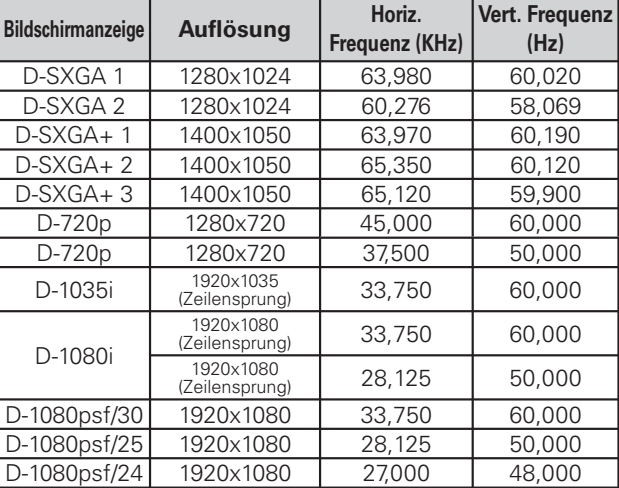

*Hinweise:*

 *• Es ist möglich, dass sich diese Signale je nach der Signalqualität und der Kabelart und der Kabellänge nicht richtig wiedergeben lassen.*

 *• Änderungen vorbehalten.*

## *Technische Daten*

#### **Mechanische Daten**

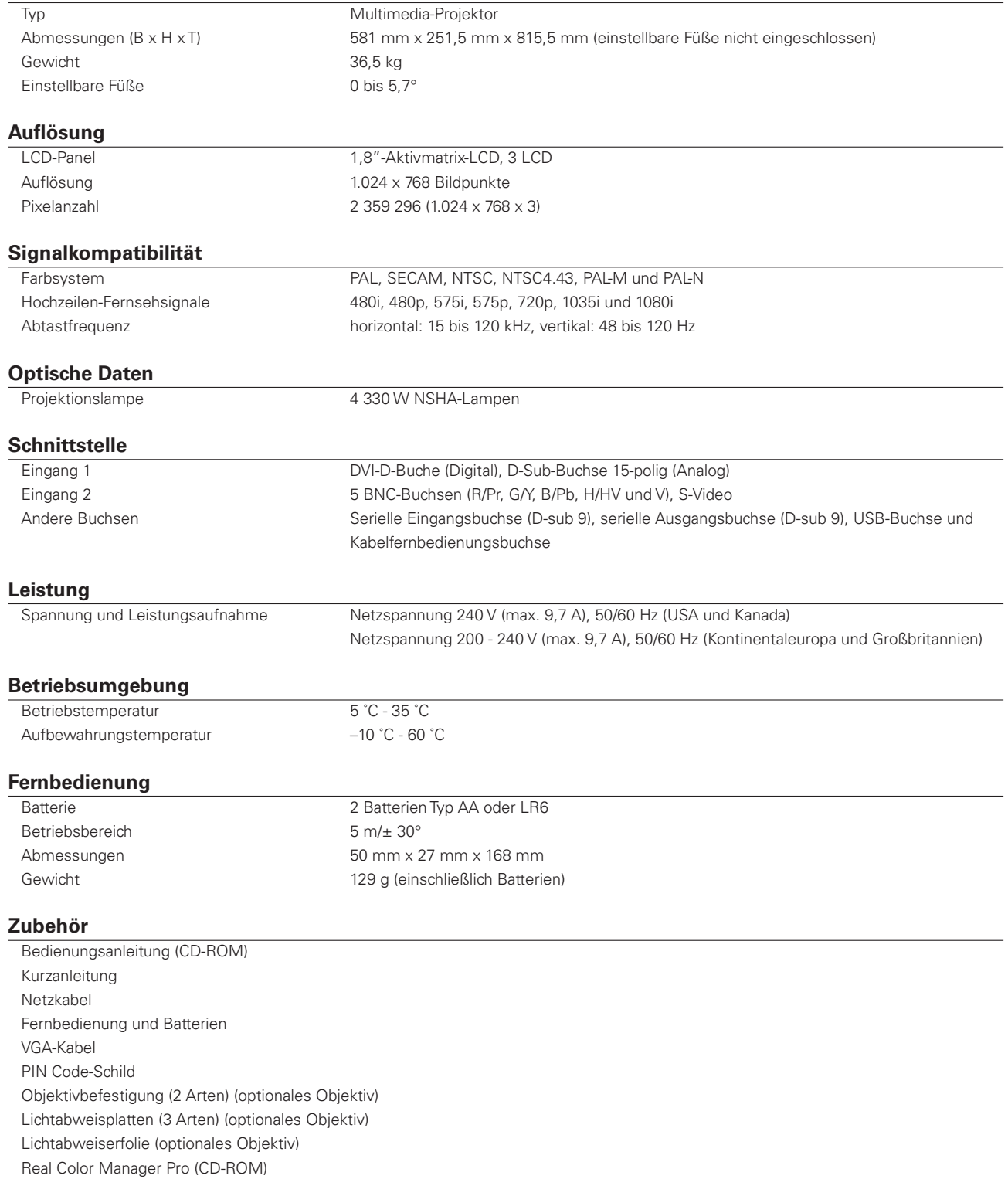
OÄnderungen vorbehalten.

OLCD-Panels sind mit größter Sorgfalt hergestellt. Mindestens 99,99% der Bildpunkte sind fehlerfrei, bei einer geringen Anzahl (weniger als 0,01%) können wegen der Charakteristik des LCD-Panels Fehler auftreten.

O Jeder Projektor besitzt bestimmte Charakteristika. Bei der Projektion mit verschiedenen Projektoren auf einen Bildschirm können Unterschiede im Weißabgleich oder in der Farbeinheitlichkeit auftreten.

## *Sonderzubehör*

Die nachstehend aufgeführten Teile sind Sonderzubehör. Für die Bestellung dieser Teile müssen Sie die Bezeichnung und die Nummer angeben.

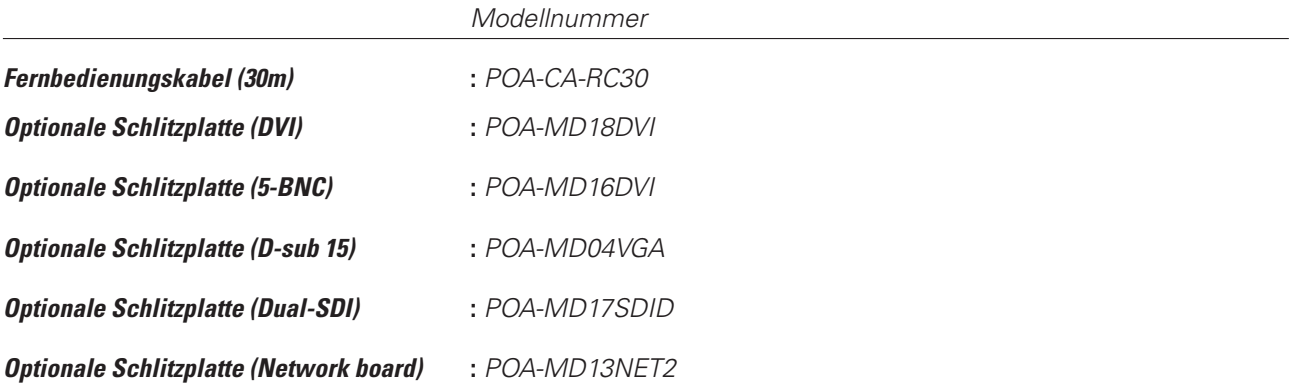

# *Klemmenanordnungen*

### **ANALOG (Mini-D-sub 15-polig)**

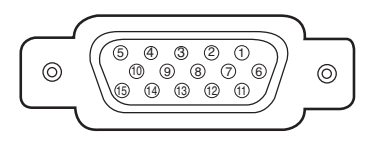

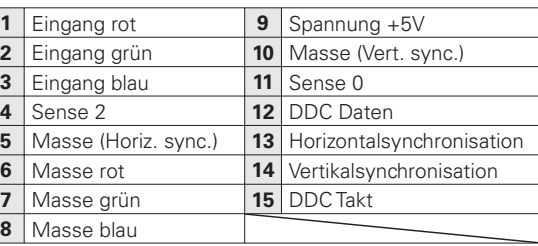

### **DIGITAL DVI-D (DVI 4-polig)**

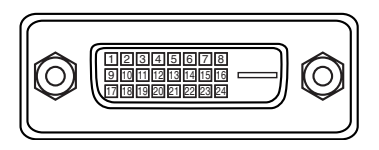

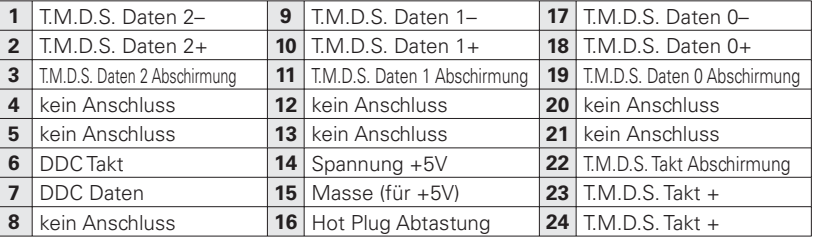

### **USB-Buchse (Serie B)**

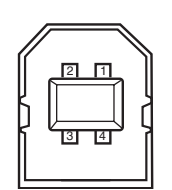

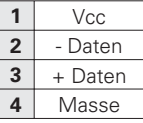

 $\begin{array}{c} \begin{array}{c} \begin{array}{c} \begin{array}{c} \end{array} \\ \begin{array}{c} \end{array} \end{array} \end{array} \end{array}$ 

### **Steuerbuchse (D-sub 9-polig)**

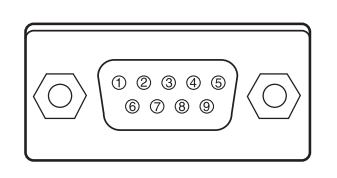

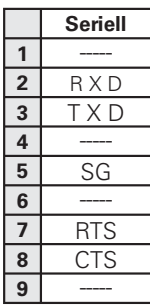

# *PIN Code-Eintragung*

Tragen Sie den PIN Code in den unten stehenden Freiraum ein und bewahren Sie ihn zusammen mit dieser Anleitung auf. Falls die Nummer vergessen wurde oder abhanden gekommen ist, lässt sich der Projektor nicht mehr in Betrieb nehmen, wenden Sie sich an einen Kundendienst.

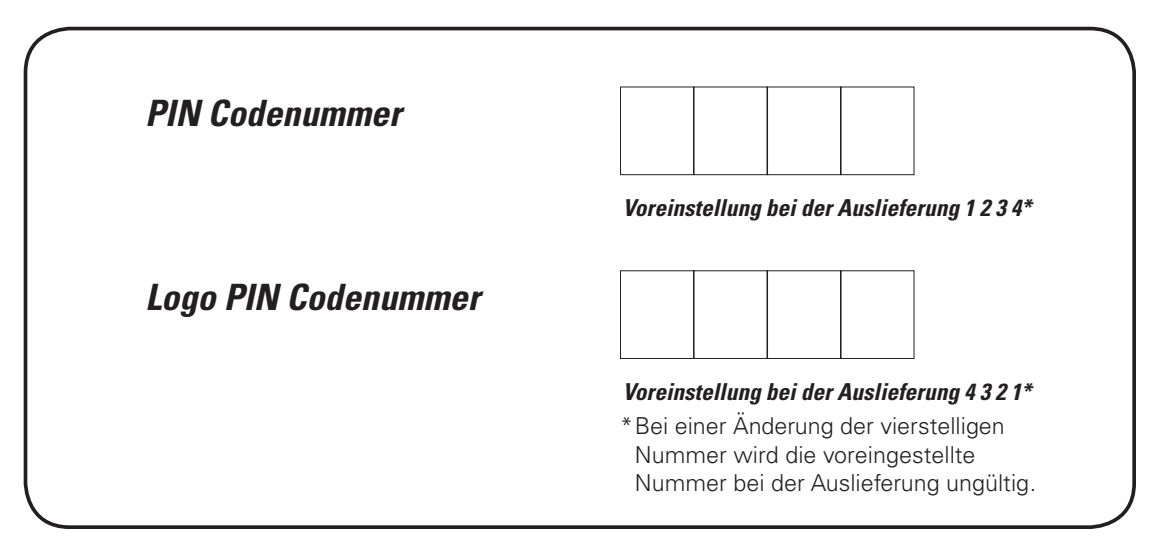

Wenn der Projektor mit dem PIN Code gesperrt ist

Bringen Sie das nachstehende Schild (mitgeliefert) an einer gut sichtbaren Stelle am Projektorgehäuse an, falls der Projektor mit einem PIN-Code gesperrt ist.

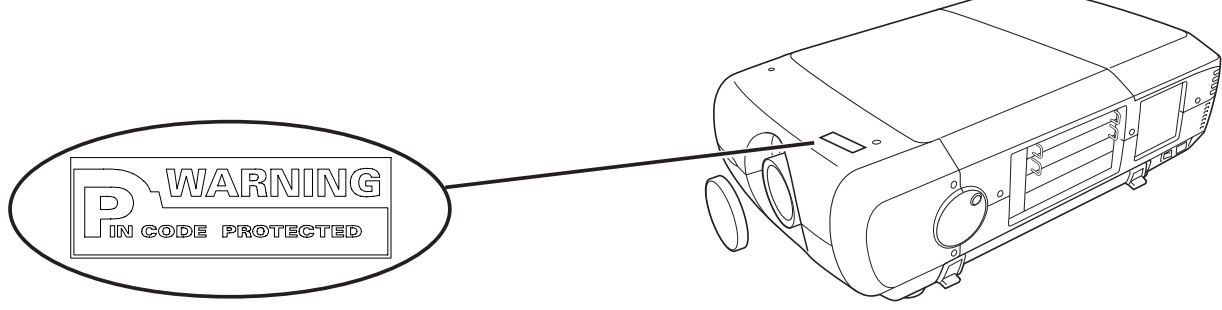

# *Abmessungen*

Einheit: mm

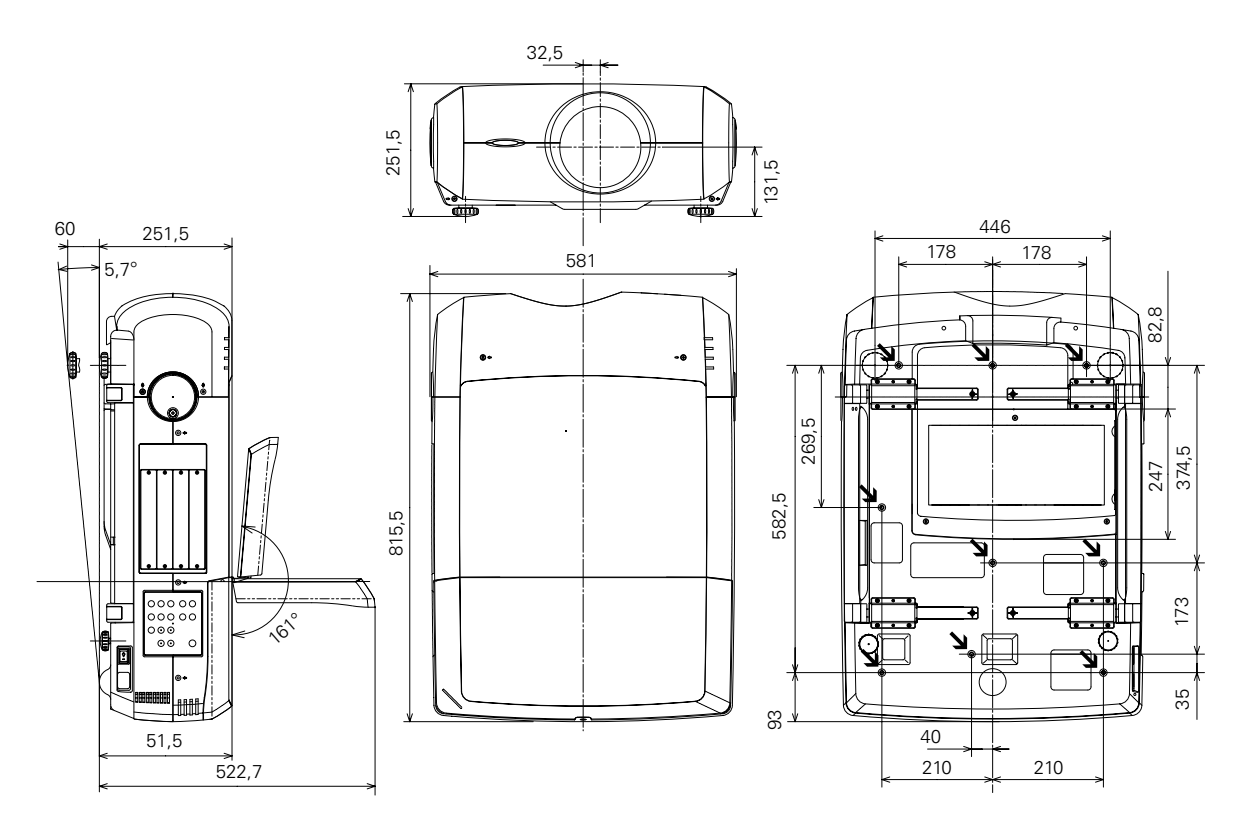

# *Serielle Steuerschnittstelle*

Dieser Projektor verfügt über eine Funktion zur Steuerung des Projektorbetriebs über die serielle RS-232C-Buchse.

### **Bedienung**

- Schließen Sie ein serielles gekreuztes RS-232C-Kabel an der CONTROL PORT-Buchse des Projektors und an der seriellen Buchse des Computers an. (Seite 11) *1*
- Starten Sie das Kommunikationsprogramm des Computers und stellen Sie die Kommunikationsbedingungen wie folgt ein: *2*
- *3* Geben Sie den Befehl für die Projektorsteuerung ein und drücken Sie die Eingabetaste.

#### **Beispiel**

Für eine Änderung des Eingangs auf INPUT 2 geben Sie 'C' '0' '6' 'Enter' ein.

### **Funktionsbefehle**

#### **Format**

Der Befehl vom Computer wird mit dem folgenden Format auf den Projektor übertragen;

'C' [Befehl] 'CR'

 Befehl: zwei Zeichen (siehe nachstehende Tabelle)

-Der Projektor decodiert den Befehl und sendet 'ACK' im folgenden Format zurück;

'ACK' 'CR'

-Falls der Projektor den Befehl nicht decodieren kann, wird er im folgenden Format zurückgesendet. '?' 'CR' '?' 'CR'

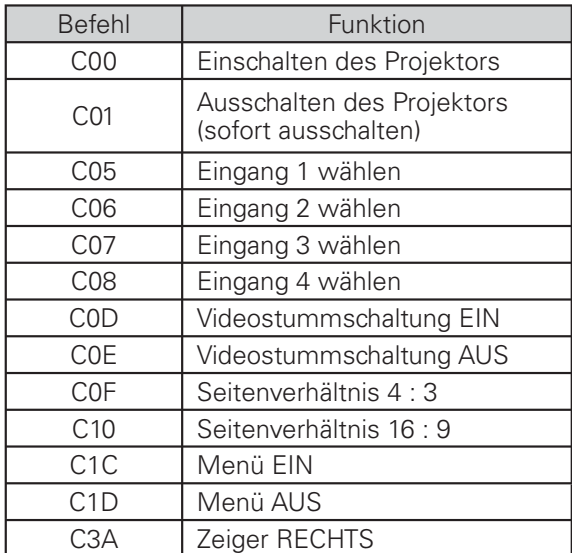

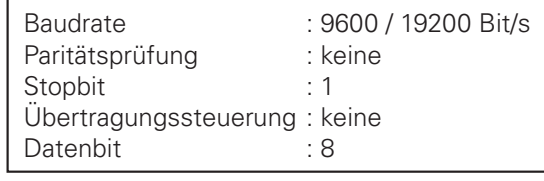

#### *Hinweise:*

- *Die Voreinstellung der Baudrate ist 19200 Bit/s. Beim Auftreten eines Kommunikationsfehlers müssen die serielle Buchse und die Kommunikationsgeschwindigkeit (Baudrate) geändert werden.*
- *Zur Eingabe ASCII 64-Byte Großbuchstaben und 1-Byte Zeichen verwenden.*

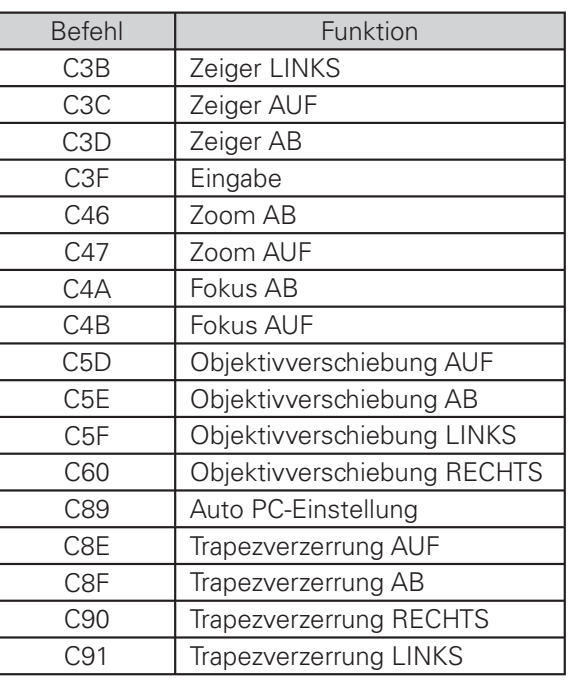

### **Statusbefehle**

#### **Format**

Der Befehl vom Computer wird mit dem folgenden Format auf den Projektor übertragen; 'C' [Befehl] 'CR' Befehl: ein Zeichen (siehe nachstehende Tabelle) Der Projektor decodiert den Befehl und sendet die 'Zeichenfolge' im folgenden Format zurück;

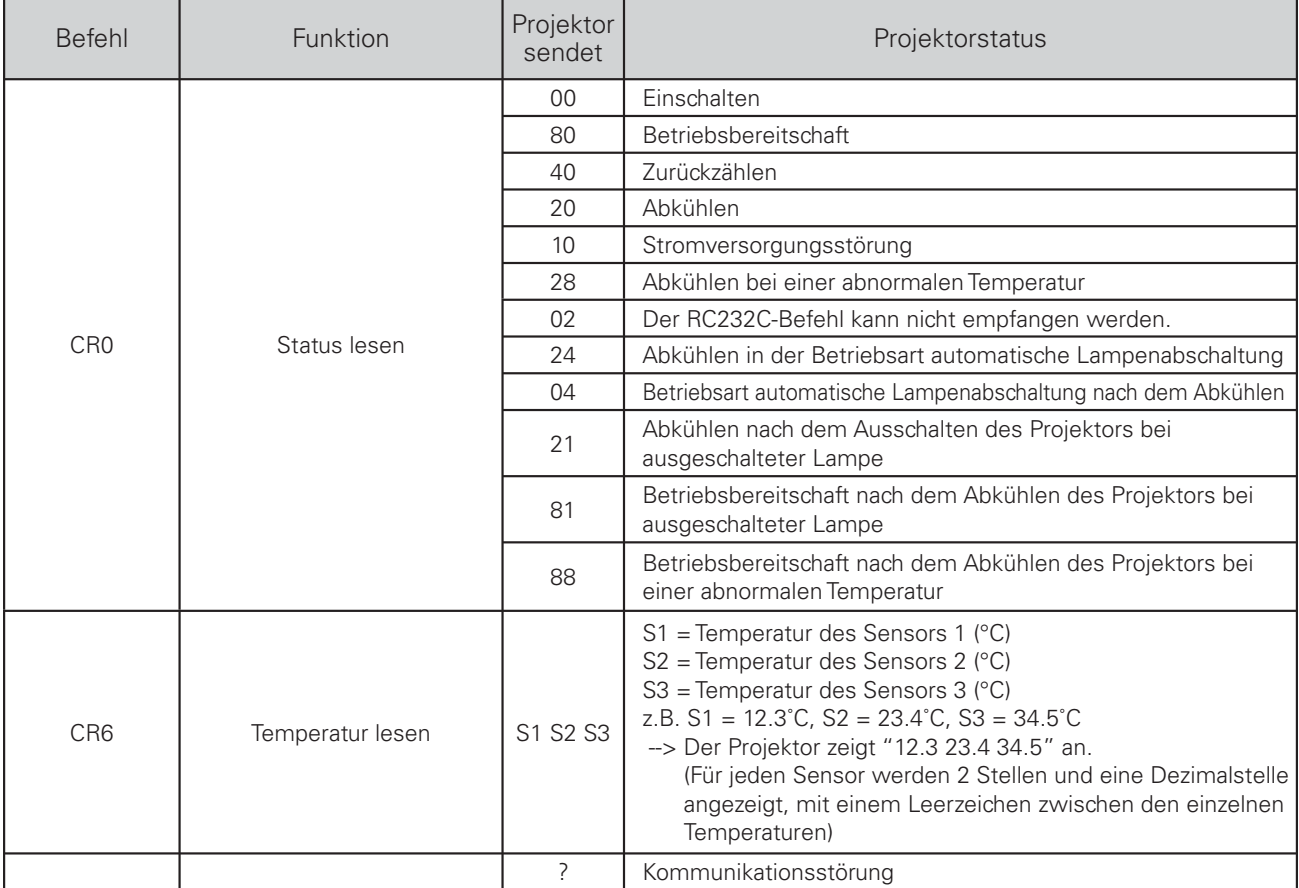

In den Tabellen auf den Seiten 77 und 78 sind die typischen Befehle für die Projektorsteuerung aufgelistet. Wenden Sie sich an Ihren Händler für weitere Informationen zu anderen Befehlen.

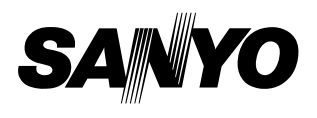

KE3A-D **SANYO Electric Co., Ltd.**

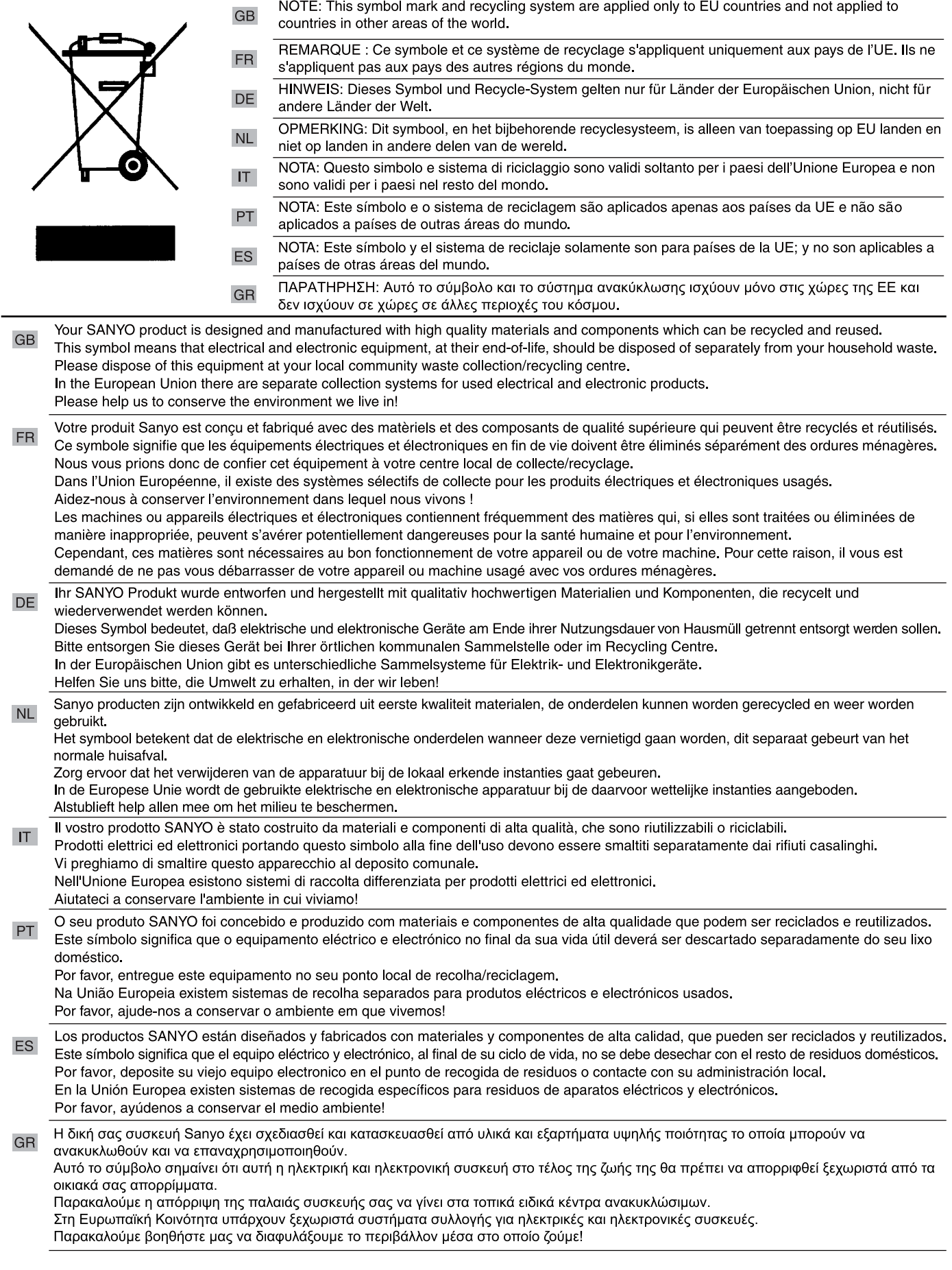

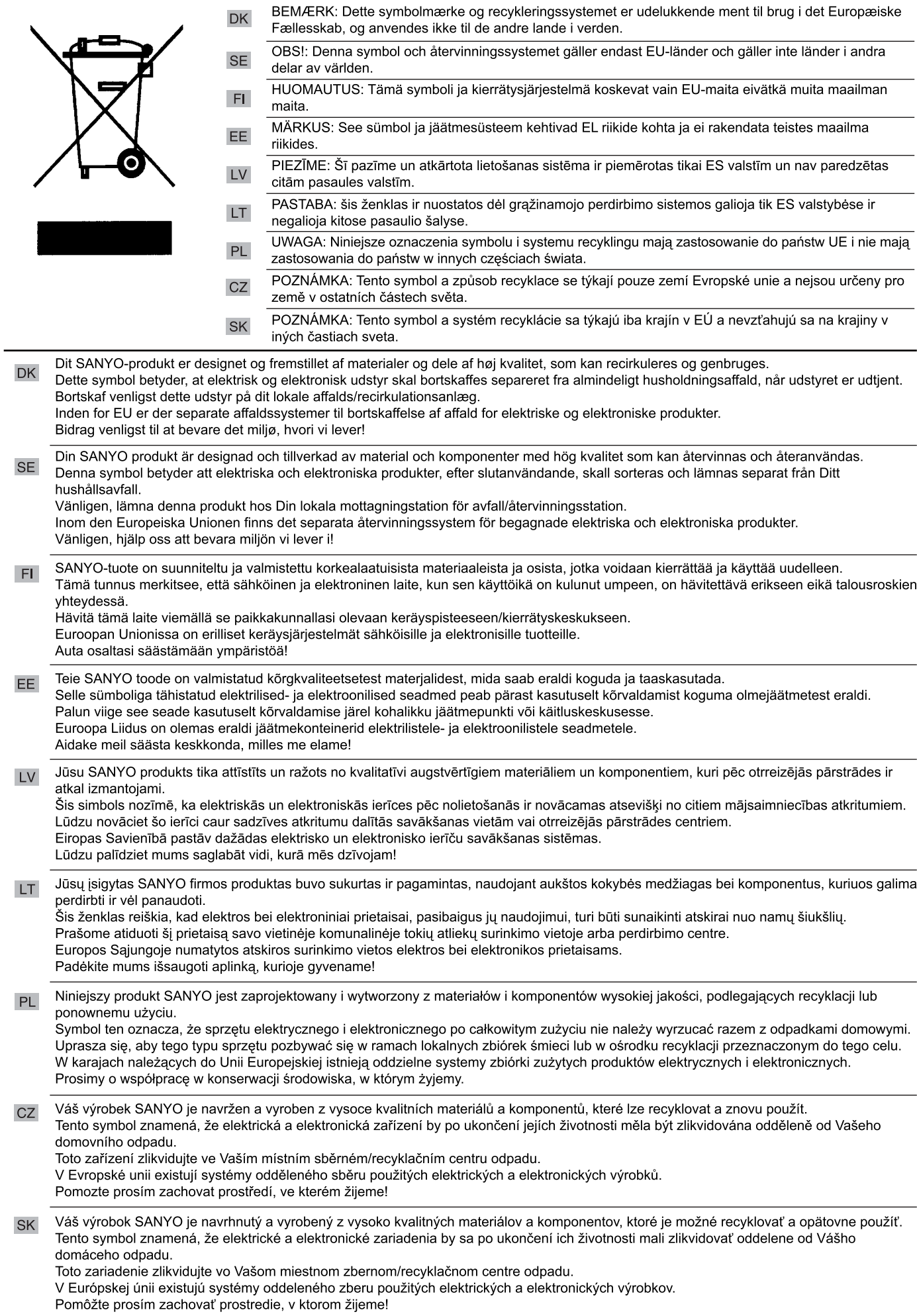

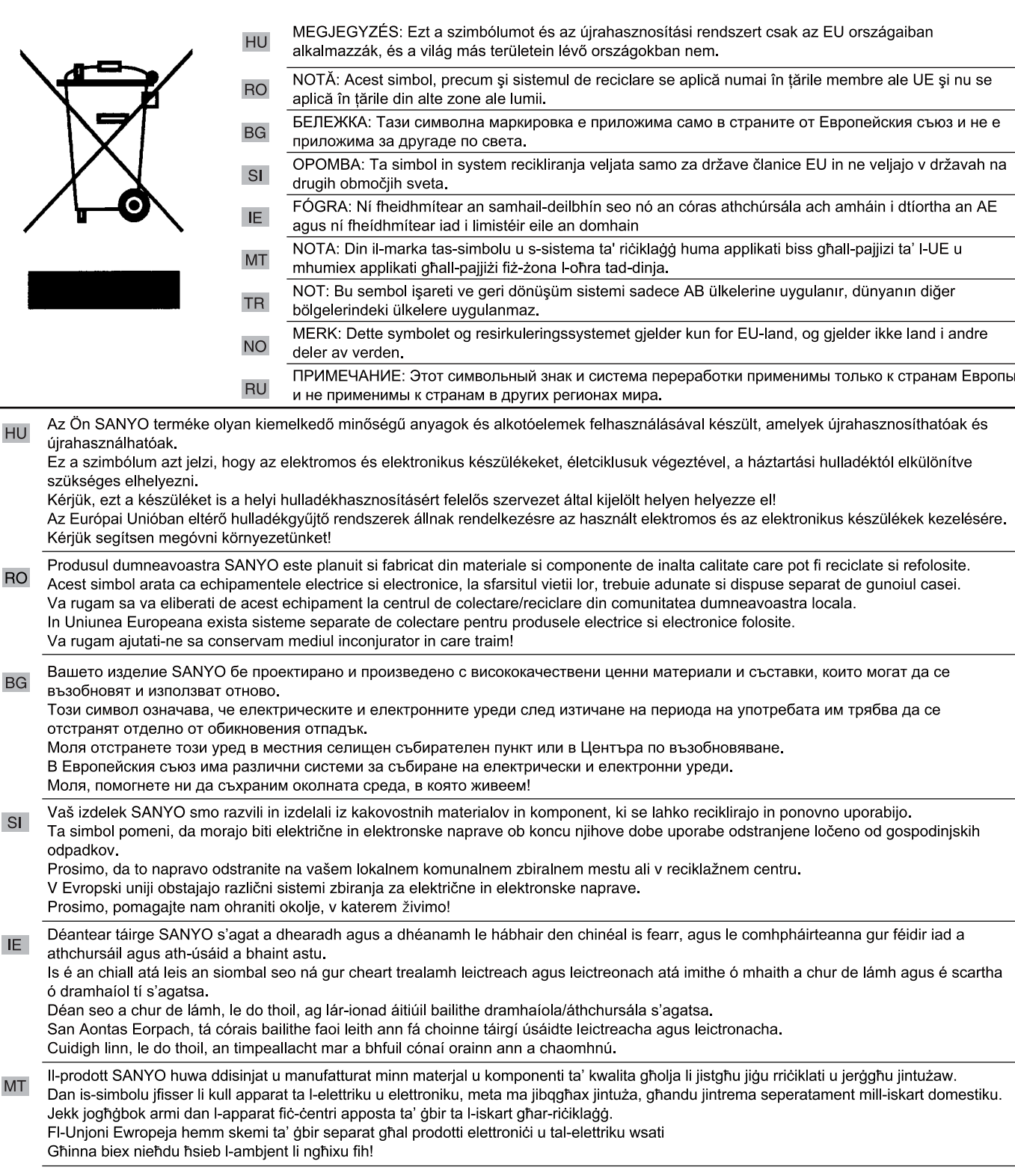